# **Dell Precision 3520**

Manual untuk Pemilik

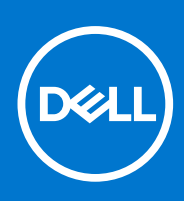

**Model Resmi: P60F Tipe Resmi: P60F001 September 2021 Rev. A03**

#### Catatan, perhatian, dan peringatan

**CATATAN:** CATATAN menunjukkan informasi penting yang membantu Anda menggunakan produk Anda dengan lebih baik.

**PERHATIAN: PERHATIAN menunjukkan kemungkinan terjadinya kerusakan pada perangkat keras atau hilangnya data, dan memberitahu Anda mengenai cara menghindari masalah tersebut.**

**PERINGATAN: PERINGATAN menunjukkan potensi terjadinya kerusakan properti, cedera pada seseorang, atau kematian.**

© 2017-2021 Dell Inc. atau anak-anak perusahaannya. Seluruh hak cipta dilindungi oleh undang-undang. Dell Technologies, Dell, dan merek dagang lainnya adalah merek dagang dari Dell Inc. atau anak-anak perusahaannya. Merek dagang lain dapat merupakan merek dagang dari pemiliknya masing-masing.

# Daftar Isi

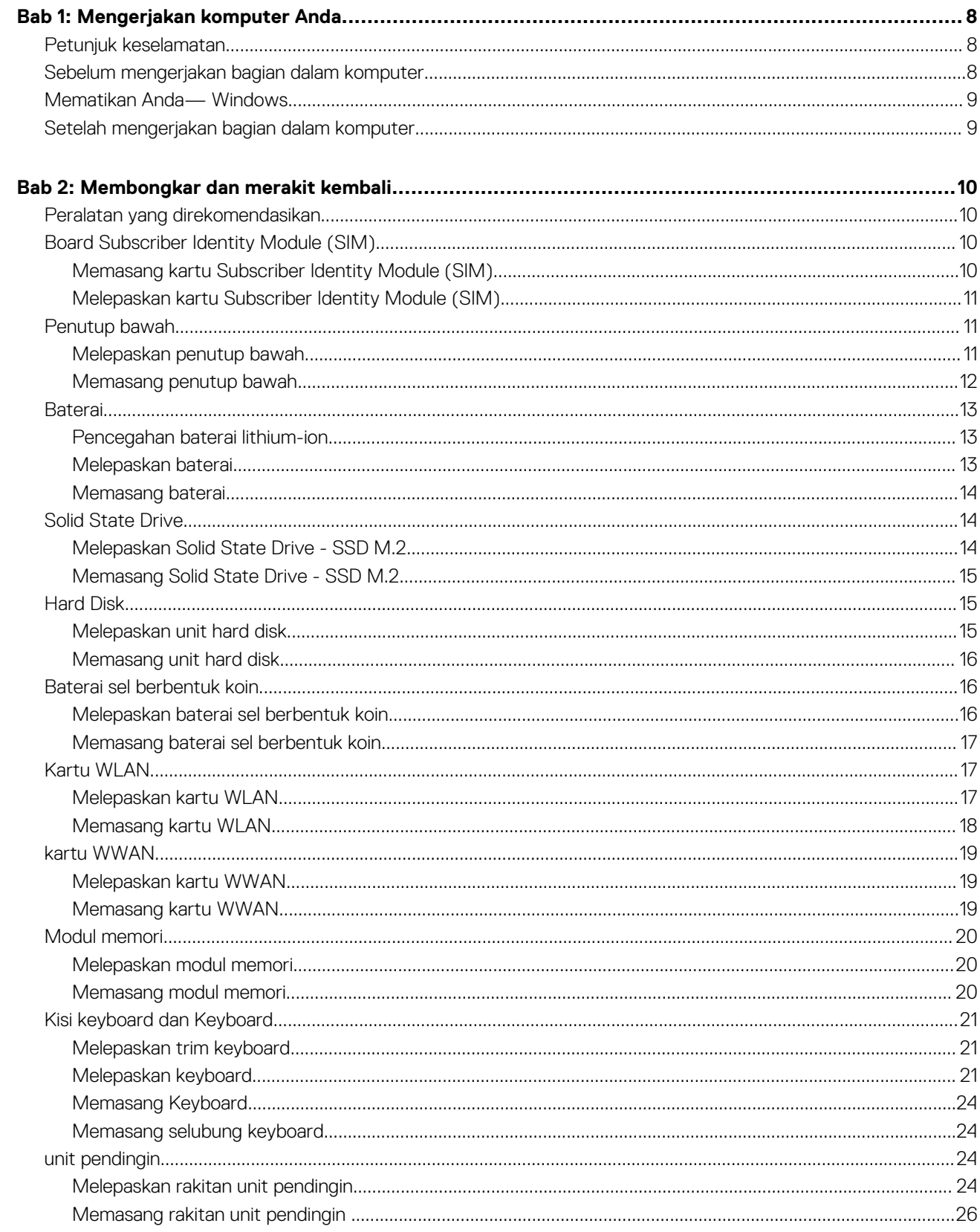

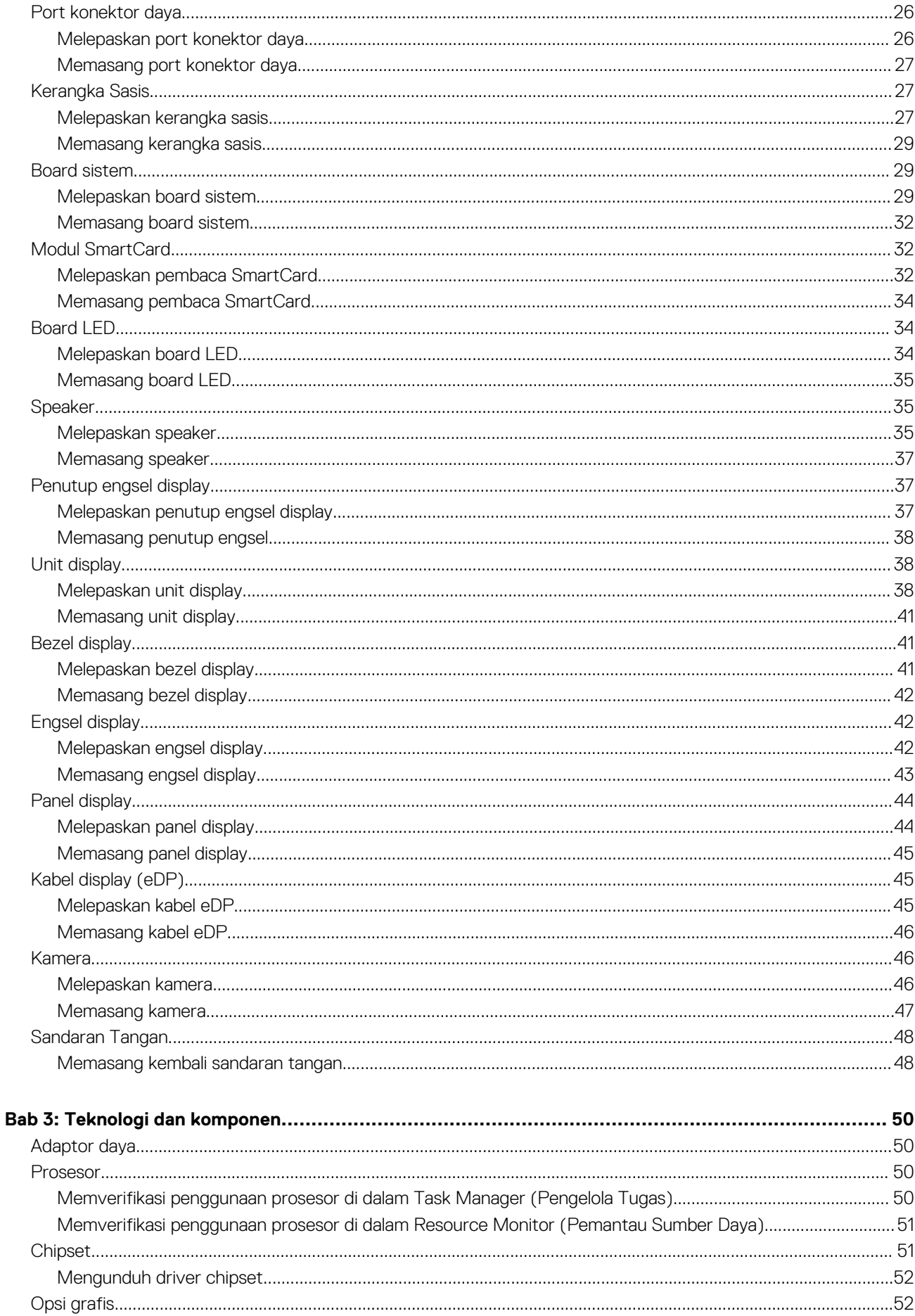

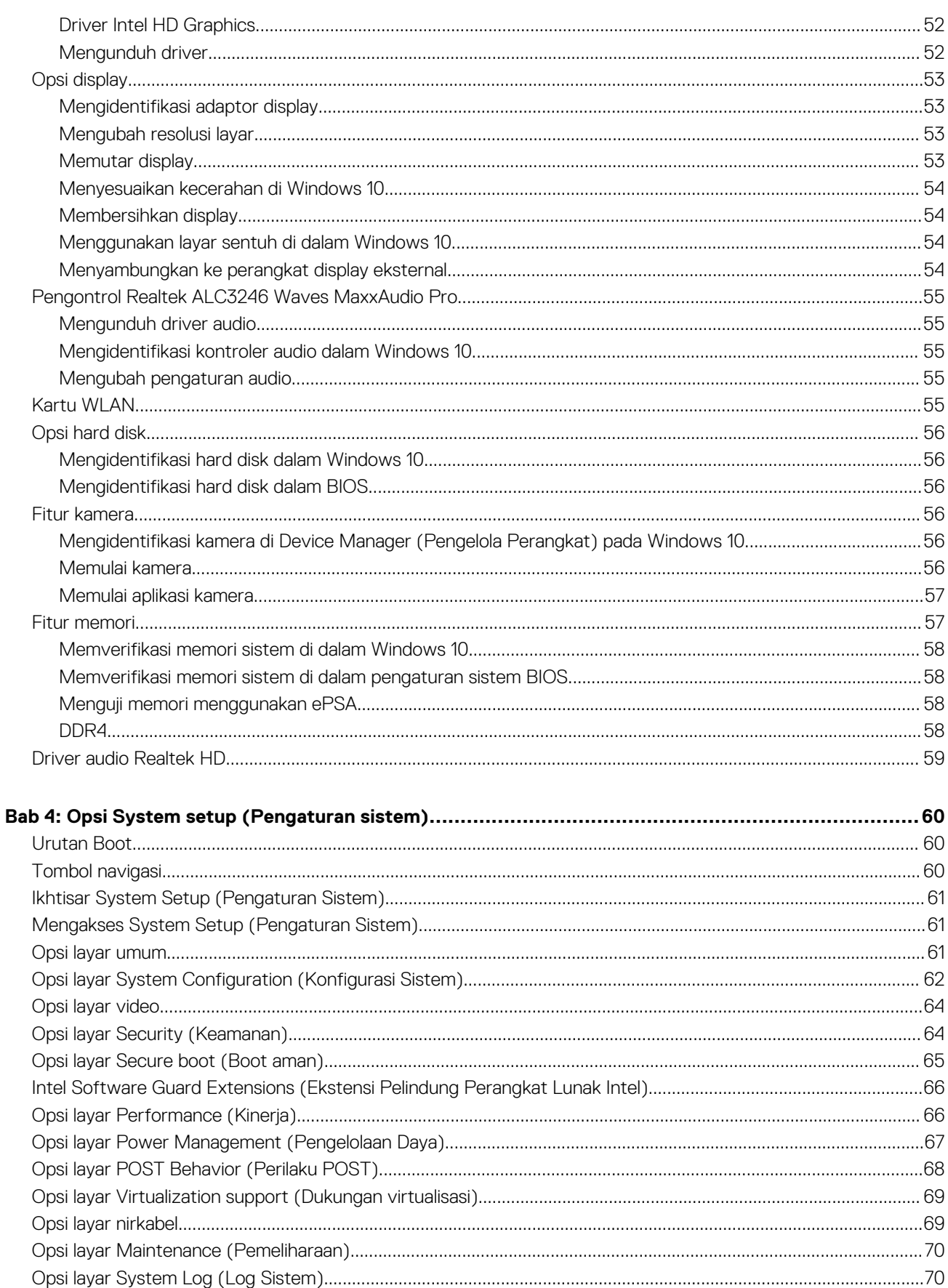

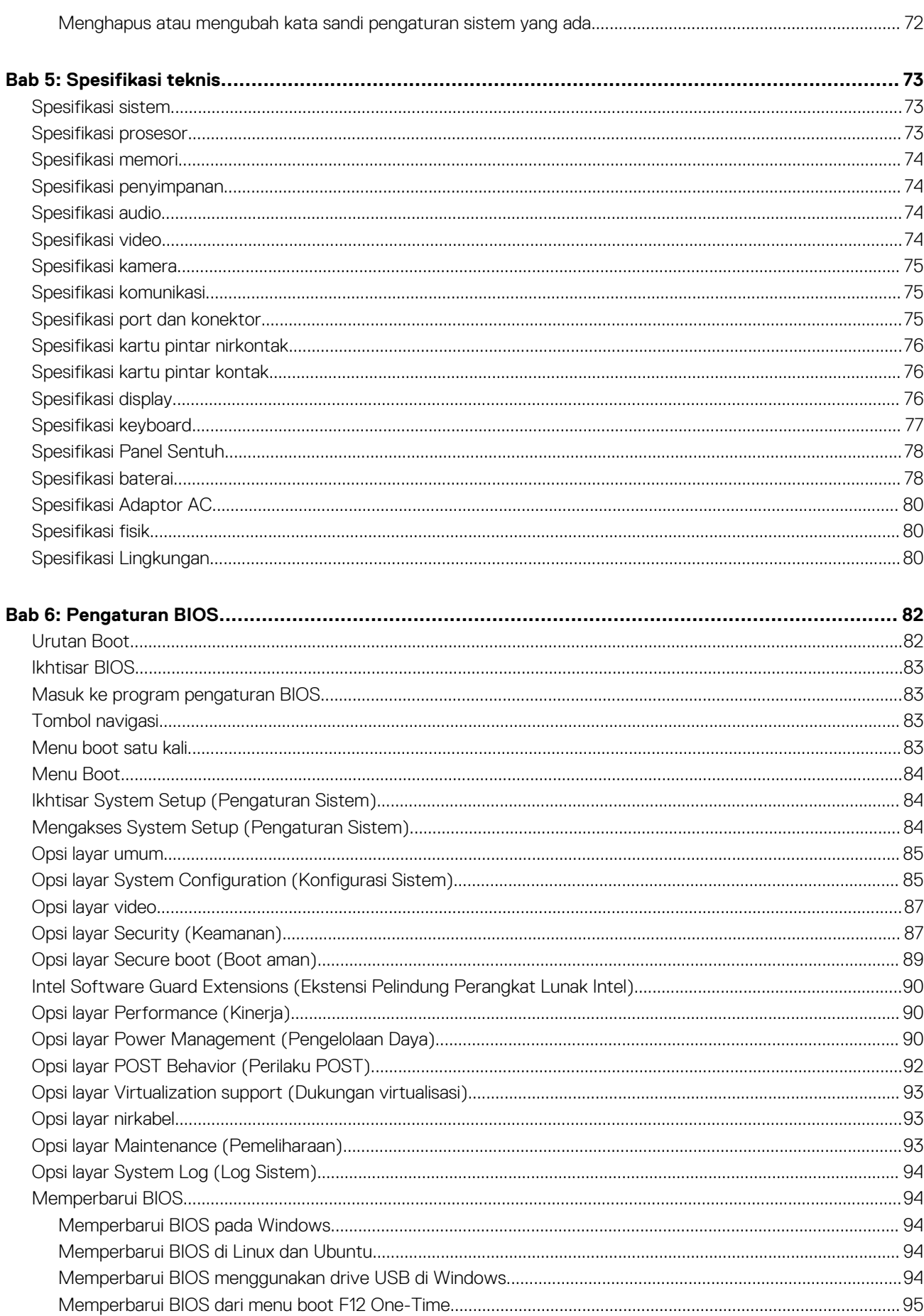

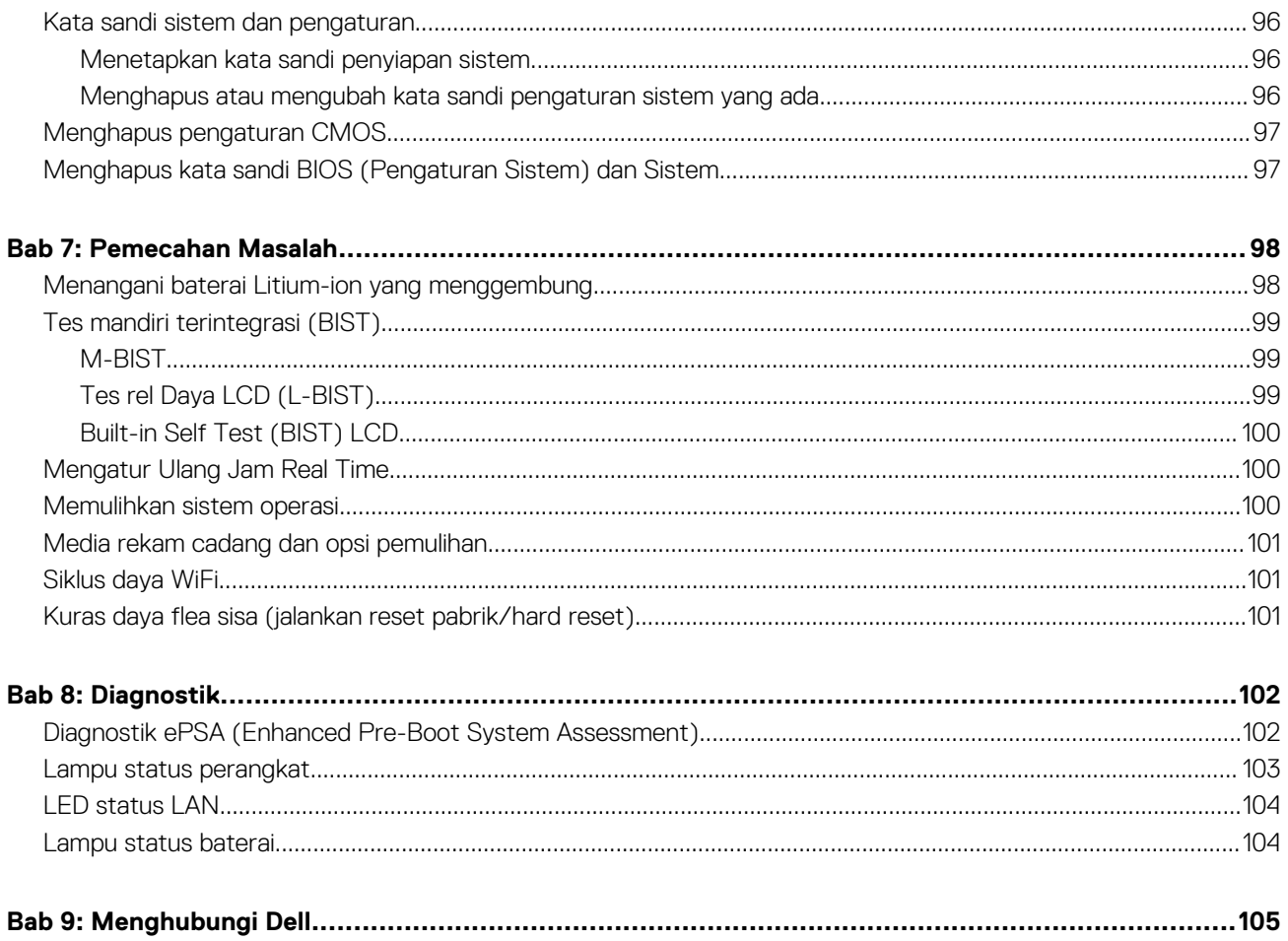

# **Mengerjakan komputer Anda**

#### <span id="page-7-0"></span>**Topik:**

- Petunjuk keselamatan
- Sebelum mengerjakan bagian dalam komputer
- [Mematikan Anda— Windows](#page-8-0)
- [Setelah mengerjakan bagian dalam komputer](#page-8-0)

### **Petunjuk keselamatan**

Gunakan panduan keselamatan berikut untuk melindungi komputer dari kemungkinan kerusakan dan memastikan keselamatan diri Anda. Kecuali disebutkan lain, setiap prosedur yang terdapat dalam dokumen ini mengasumsikan bahwa kondisi berikut telah dilakukan:

- Anda telah membaca informasi keselamatan yang dikirimkan bersama komputer Anda.
- Komponen dapat dipasang kembali atau, jika dibeli terpisah, dipasang dengan melakukan prosedur pelepasan dalam urutan sebaliknya.
- **CATATAN:** Lepaskan semua sumber daya sebelum membuka penutup komputer atau panel. Setelah Anda selesai mengerjakan bagian Œ dalam komputer, pasang kembali semua penutup, panel, dan sekrup sebelum menyambungkan ke sumber daya.
- **CATATAN:** Sebelum mengerjakan bagian dalam komputer, bacalah informasi keselamatan yang dikirimkan bersama komputer  $\bigcirc$ Anda. Untuk informasi tambahan tentang praktik keselamatan terbaik, kunjungi Situs Kesesuaian Peraturan di www.dell.com/ regulatory\_compliance.
- **PERHATIAN: Banyak perbaikan yang hanya dapat dilakukan oleh teknisi servis bersertifikat. Anda harus menjalankan penelusuran kesalahan saja dan perbaikan sederhana seperti yang diperbolehkan dalam dokumentasi produk Anda, atau yang disarankan secara online atau layanan telepon dan oleh tim dukungan. Kerusakan akibat servis yang tidak diizinkan oleh Dell tidak tercakup dalam jaminan. Bacalah dan ikuti instruksi keamanan yang disertakan bersama produk.**
- **PERHATIAN: Untuk menghindari pelepasan muatan listrik statis, bumikan diri Anda dengan menggunakan gelang antistatis atau pegang permukaan logam yang tidak dicat secara berkala yang membumikan untuk membumikan diri Anda sebelum Anda menyentuh komputer untuk melakukan tugas pembongkaran.**
- **PERHATIAN: Tangani semua komponen dan kartu dengan hati-hati. Jangan sentuh komponen atau bagian kontak pada kartu. Pegang kartu pada bagian tepinya atau pada bagian logam braket pemasangan. Pegang komponen seperti prosesor pada bagian tepinya, bukan pada pin-pinnya.**
- **PERHATIAN: Saat Anda mencabut kabel, tarik konektornya atau pada tab tariknya, bukan pada kabel itu sendiri. Beberapa kabel memiliki konektor dengan tab pengunci; jika Anda melepaskan kabel seperti ini, tekan bagian tab pengunci sebelum Anda melepaskan kabel. Saat Anda memisahkan konektor, pastikan konektor selalu berada dalam posisi lurus untuk mencegah pin konektor menjadi bengkok. Selain itu, sebelum Anda menyambungkan kabel, pastikan kedua konektor telah diarahkan dan diluruskan dengan benar.**

**CATATAN:** Warna komputer dan komponen tertentu mungkin terlihat berbeda dari yang ditampilkan pada dokumen ini.

### **Sebelum mengerjakan bagian dalam komputer**

- 1. Pastikan permukaan tempat Anda bekerja telah bersih dan rata agar penutup komputer tidak tergores.
- 2. Matikan komputer Anda.
- 3. Jika komputer tersambung ke perangkat dok (tergandeng), lepaskan sambungannya.
- 4. Lepaskan semua kabel jaringan dari komputer (jika tersedia).

<span id="page-8-0"></span>**PERHATIAN: Jika komputer Anda memiliki port RJ45, lepaskan kabel jaringan dengan mencabut kabel dari komputer Anda terlebih dahulu.**

- 5. Lepaskan komputer dan semua perangkat yang terpasang dari stopkontak.
- 6. Buka display.
- 7. Tekan dan tahan tombol daya selama beberapa detik, untuk membumikan board sistem.
	- **PERHATIAN: Untuk melindungi dari terkena sengatan listrik, lepaskan selalu komputer dari stopkontak sebelum menjalankan Langkah # 8.**

**PERHATIAN: Untuk menghindari pelepasan listrik statis, gunakan gelang antistatis atau pegang permukaan logam yang tidak dicat, seperti konektor pada bagian belakang komputer secara berkala.**

8. Lepaskan setiap ExpressCards atau Smart Card yang terpasang dari slot yang sesuai.

### **Mematikan Anda— Windows**

**PERHATIAN: Untuk mencegah hilangnya data, simpan dan tutup semua file dan tutup semua program yang terbuka sebelum Anda mematikan komputer .**

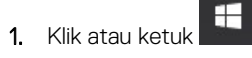

2. Klik atau ketuk  $\bigcirc$  lalu klik atau ketuk **Shut down (Matikan)**.

**CATATAN:** Pastikan bahwa komputer dan semua perangkat yang terpasang dimatikan. Jika komputer Anda dan perangkat yang terpasang tidak mati secara otomatis saat Anda menutup sistem operasi, tekan dan tahan tombol daya selama 6 detik untuk mematikannya.

### **Setelah mengerjakan bagian dalam komputer**

Setelah Anda menyelesaikan setiap prosedur penggantian, pastikan bahwa Anda telah menyambungkan semua peralatan eksternal, kartu, dan kabel sebelum menyalakan komputer.

- **PERHATIAN: Untuk mencegah kerusakan pada komputer, gunakan hanya baterai yang dirancang khusus untuk komputer Dell ini. Jangan gunakan baterai yang didesain untuk komputer Dell lainnya.**
- 1. Sambungkan setiap perangkat eksternal, seperti replikator port atau media base, serta pasang kembali setiap kartu, seperti kartu ExpressCard.
- 2. Sambungkan setiap kabel telepon atau jaringan ke komputer.

**PERHATIAN: Untuk menyambungkan kabel jaringan, terlebih dahulu pasang kabel ke dalam perangkat jaringan dan pasang ke dalam komputer.**

- 3. Sambungkan komputer dan semua perangkat yang terpasang ke stopkontak.
- 4. Nyalakan Komputer.

# **Membongkar dan merakit kembali**

#### <span id="page-9-0"></span>**Topik:**

- Peralatan yang direkomendasikan
- Board Subscriber Identity Module (SIM)
- [Penutup bawah](#page-10-0)
- **[Baterai](#page-12-0)**
- **[Solid State Drive](#page-13-0)**
- [Hard Disk](#page-14-0)
- [Baterai sel berbentuk koin](#page-15-0)
- **[Kartu WLAN](#page-16-0)**
- [kartu WWAN](#page-18-0)
- [Modul memori](#page-19-0)
- [Kisi keyboard dan Keyboard](#page-20-0)
- [unit pendingin](#page-23-0)
- [Port konektor daya](#page-25-0)
- [Kerangka Sasis](#page-26-0)
- [Board sistem](#page-28-0)
- [Modul SmartCard](#page-31-0)
- [Board LED](#page-33-0)
- **[Speaker](#page-34-0)**
- [Penutup engsel display](#page-36-0)
- [Unit display](#page-37-0)
- **[Bezel display](#page-40-0)**
- [Engsel display](#page-41-0)
- [Panel display](#page-43-0)
- [Kabel display \(eDP\)](#page-44-0)
- [Kamera](#page-45-0)
- [Sandaran Tangan](#page-47-0)

## **Peralatan yang direkomendasikan**

Prosedur dalam dokumen ini memerlukan alat bantu sebagai berikut:

- Obeng Phillips #0
- Obeng Phillips #1
- Pencungkil plastik-Direkomendasikan untuk teknisi lapangan

## **Board Subscriber Identity Module (SIM)**

### **Memasang kartu Subscriber Identity Module (SIM)**

- 1. Masukkan alat pelepas kartu Subscriber Identification Module (SIM) atau klip kertas ke dalam lubang pin [1].
- 2. Tarik baki kartu SIM untuk melepaskannya [2].
- 3. Tempatkan SIM pada baki kartu SIM.

<span id="page-10-0"></span>4. Dorong baki kartu SIM ke dalam slotnya sampai terpasang pada tempatnya ditandai dengan bunyi klik.

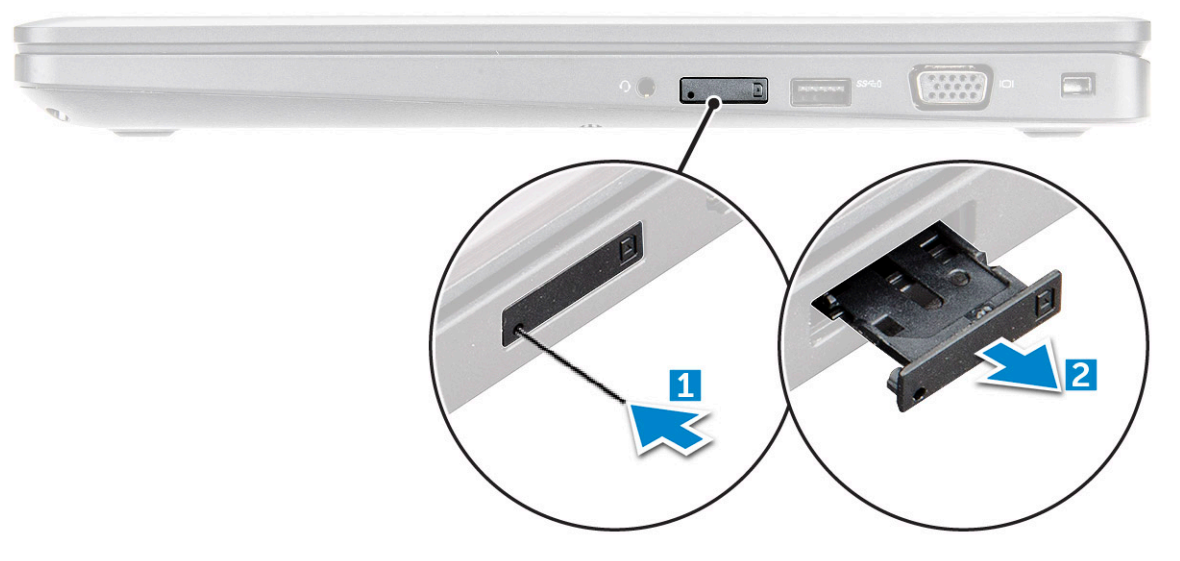

#### **Melepaskan kartu Subscriber Identity Module (SIM)**

**PERHATIAN: Melepaskan kartu Subscriber Identification Module (SIM) saat komputer menyala dapat menyebabkan kehilangan data atau kerusakan pada kartu. Pastikan komputer Anda dimatikan atau koneksi jaringan dinonaktifkan.**

- 1. Sisipkan klip kertas atau alat pelepas kartu SIM ke dalam lubang pin untuk melepaskan baki kartu SIM.
- 2. Tarik baki kartu SIM untuk mengeluarkannya.
- 3. Lepaskan kartu SIM dari baki kartu SIM.
- 4. Dorong baki kartu SIM ke dalam slot hingga terdengar suara klik tanda telah terpasang pada tempatnya.

### **Penutup bawah**

#### **Melepaskan penutup bawah**

- 1. Ikuti prosedur dalam [Sebelum mengerjakan bagian dalam komputer.](#page-7-0)
- 2. Untuk melepaskan penutup bawah:
	- a. Kendurkan sekrup penahan M2.5x5 yang menahan penutup bawah ke [1].
	- b. Cungkil penutup bawah dari tepian dekat saluran udara [2].

<span id="page-11-0"></span>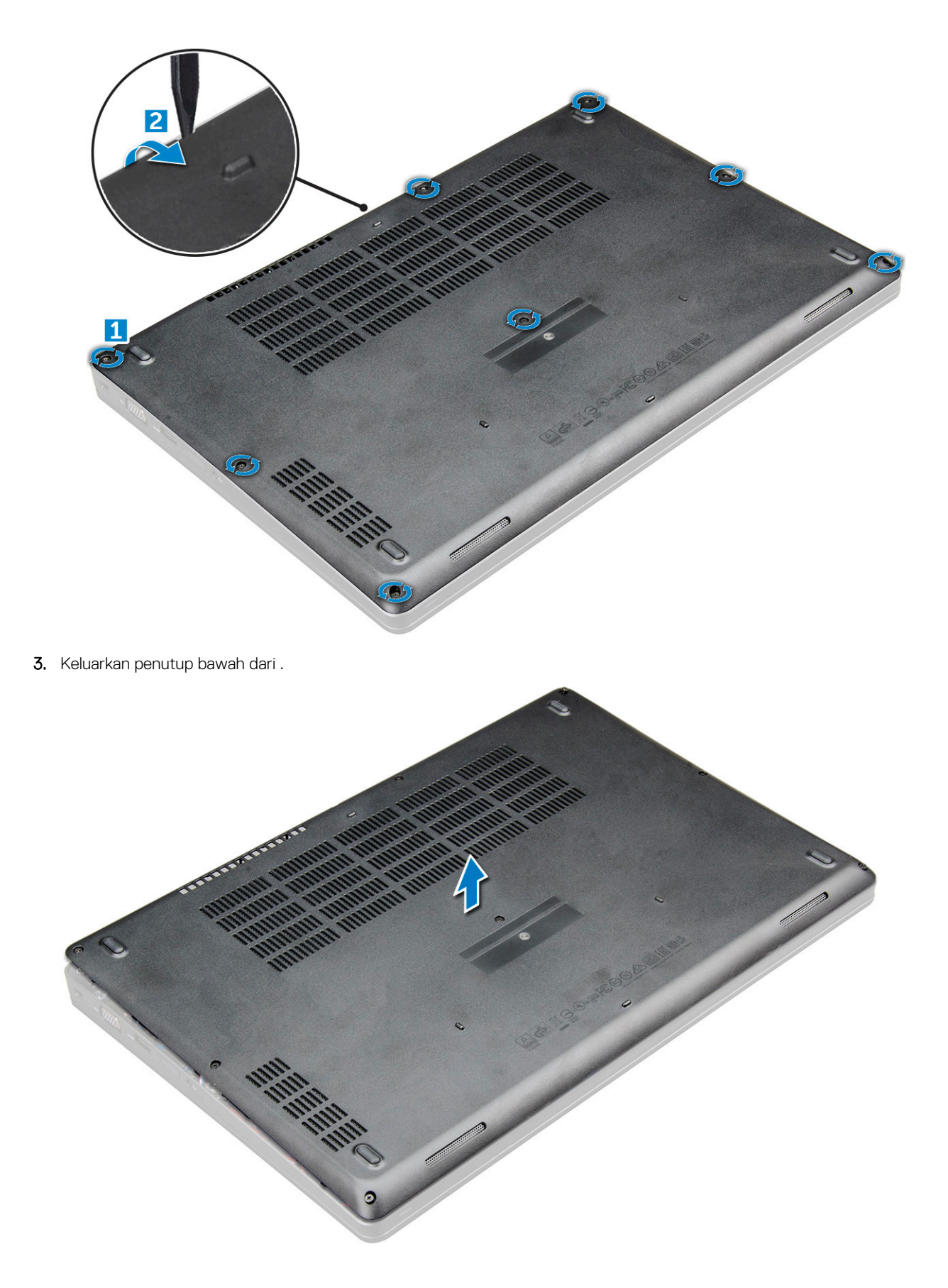

### **Memasang penutup bawah**

1. Sejajarkan penutup bawah dengan dudukan sekrup pada .

- <span id="page-12-0"></span>2. Tekan tepi penutup tersebut sampai masuk ke tempatnya, ditandai dengan bunyi klik.
- 3. Kencangkan sekrup M2x5 untuk menahan penutup bawah ke .
- 4. Ikuti prosedur dalam [Setelah mengerjakan bagian dalam komputer](#page-8-0).

### **Baterai**

#### **Pencegahan baterai lithium-ion**

#### **PERHATIAN:**

- **● Hati-hati saat menangani baterai Lithium-ion.**
- **● Kosongkan baterai sepenuhnya sebelum mengeluarkannya. Lepaskan sambungan adaptor daya AC dari sistem dan operasikan komputer hanya dengan daya baterai—baterai dikosongkan sepenuhnya ketika komputer tidak lagi hidup saat tombol daya ditekan.**
- **● Jangan menghancurkan, menjatuhkan, memotong, atau menembus baterai dengan benda asing.**
- **● Jangan memaparkan baterai ke suhu tinggi, atau membongkar kemasan dan sel baterai.**
- **● Jangan menekan permukaan baterai.**
- **● Jangan menekuk baterai.**
- **● Jangan gunakan alat apa pun untuk mencungkil pada atau melawan baterai.**
- **● Pastikan bahwa selama menyervis produk ini tidak ada sekrup yang hilang atau salah pasang, untuk mencegah kebocoran atau kerusakan pada baterai serta komponen sistem lainnya.**
- **● Jika baterai tertahan di dalam komputer karena pembengkakan, jangan coba melepasnya karena menusuk, membengkokkan, atau menghancurkan baterai litium-ion bisa berbahaya. Dalam keadaan demikian, hubungi dukungan teknis Dell untuk bantuan. Lihat [www.dell.com/contactdell](https://www.dell.com/support).**
- **● Selalu beli baterai asli dari [www.dell.com](https://www.dell.com) atau mitra dan pengecer resmi Dell.**
- **● Baterai yang menggembung tidak boleh digunakan dan harus diganti, dan dibuang dengan benar. Untuk panduan cara menangani dan mengganti baterai Litium ion yang menggembung, lihat [Menangani baterai Litium ion yang](#page-97-0) [menggembung.](#page-97-0)**

#### **Melepaskan baterai**

- 1. Ikuti prosedur dalam [Sebelum mengerjakan bagian dalam komputer.](#page-7-0)
- 2. Lepaskan [penutup bawah](#page-10-0).
- 3. Untuk melepaskan baterai:
	- a. Lepaskan sambungan kabel baterai dari konektor pada board sistem [1].
	- b. Kendurkan sekrup penahan M2.5x5 yang menahan baterai ke [2].
	- c. Angkat baterai dari komputer [3].

<span id="page-13-0"></span>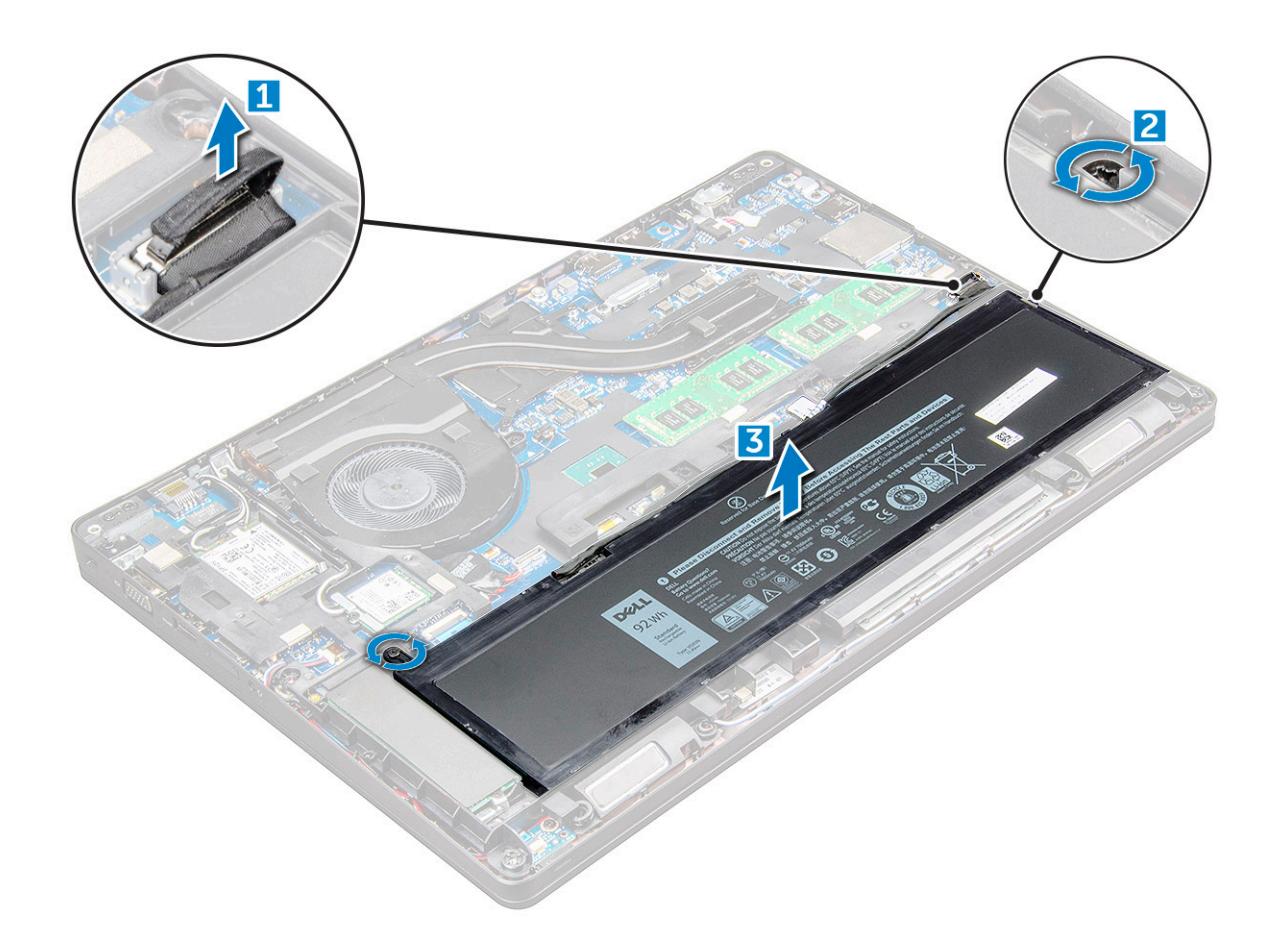

#### **Memasang baterai**

**CATATAN:** baterai 68Whr dapat digunakan dengan M.2 atau drive SATA 7mm.

- 1. Masukkan baterai ke dalam slot pada .
- 2. Sambungkan kabel baterai ke konektor pada board sistem.
- 3. Kencangkan sekrup M2.5x5 untuk menahan baterai ke .
- 4. Pasang [penutup bawah](#page-11-0).
- 5. Ikuti prosedur dalam [Setelah mengerjakan bagian dalam komputer](#page-8-0).

### **Solid State Drive**

#### **Melepaskan Solid State Drive - SSD M.2**

- 1. Ikuti prosedur dalam [Sebelum mengerjakan bagian dalam komputer.](#page-7-0)
- 2. Lepaskan:
	- a. [penutup bawah](#page-10-0)
	- b. [baterai](#page-12-0)
- 3. Untuk melepas SSD:
	- a. Lepaskan kedua sekrup M2x3 [1] yang menahan SSD ke.
	- b. kartu SSD dari [3].

**CATATAN:** Untuk model yang dikirimkan dengan SSD NVMe, lepaskan pelat termal yang berada di atas SSD.

<span id="page-14-0"></span>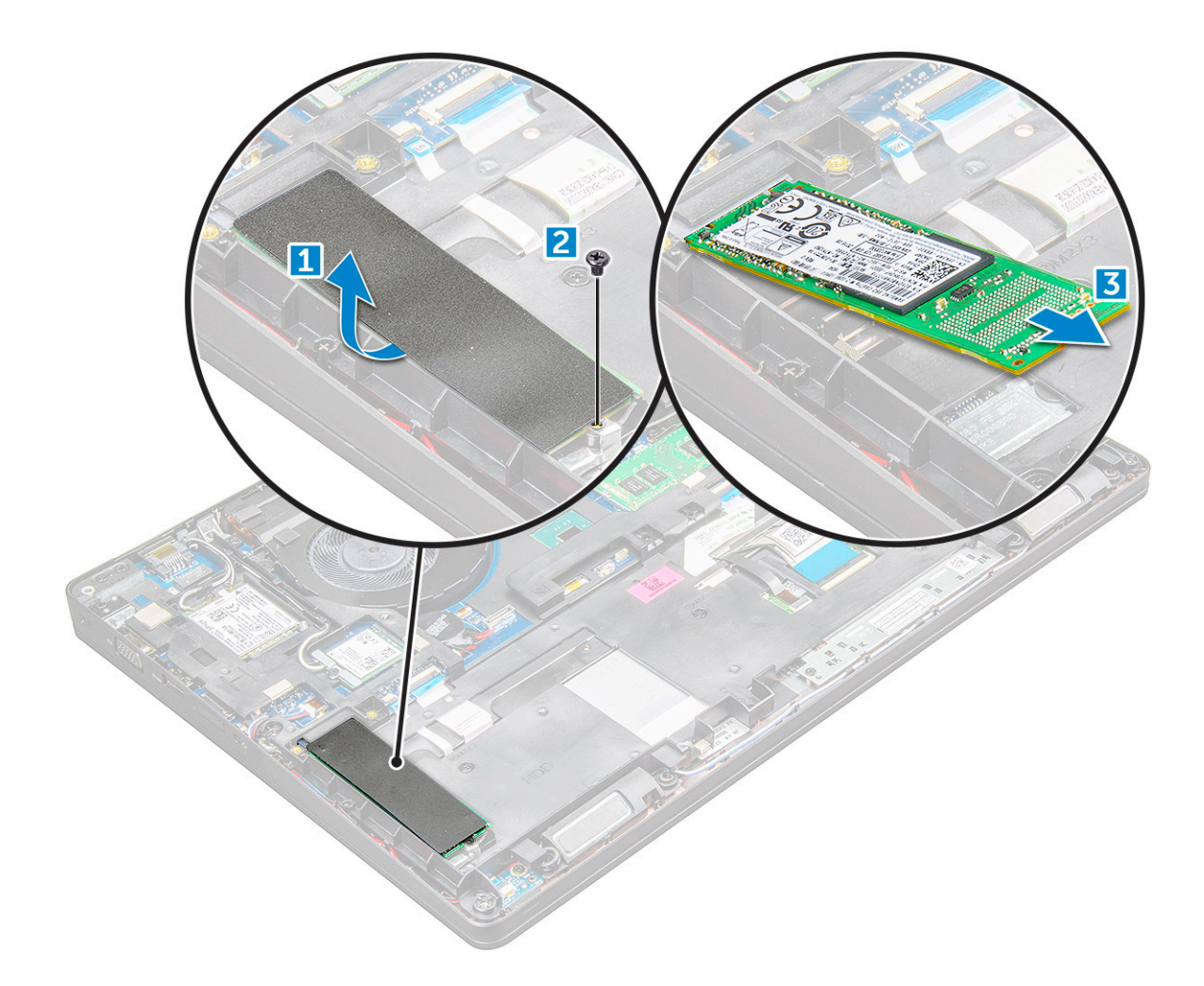

### **Memasang Solid State Drive - SSD M.2**

- 1. Pasang klip SSD pada .
- 2. Kencangkan sekrup M2x3 yang menahan klip SSD ke .
- 3. Masukkan SSD ke dalam soketnya pada .
- 4. encangkan sekrup M2x3 untuk menahan SSD ke.
- 5. Pasang:
	- a. [baterai](#page-13-0)
	- **b.** [penutup bawah](#page-11-0)
- 6. Ikuti prosedur dalam [Setelah mengerjakan bagian dalam komputer Anda](#page-8-0).

## **Hard Disk**

#### **Melepaskan unit hard disk**

- 1. Ikuti prosedur dalam [Sebelum mengerjakan bagian dalam komputer Anda](#page-7-0).
- 2. Lepaskan:
	- a. [penutup bawah](#page-10-0)
	- b. [baterai](#page-12-0)
- 3. Untuk melepaskan unit hard disk:
	- a. Lepaskan sambungan kabel hard disk dari konektor pada board sistem [1].
	- b. Lepaskan sekrup yang menahan unit hard disk ke komputer [2].

<span id="page-15-0"></span>c. Angkat unit hard disk dari komputer [3].

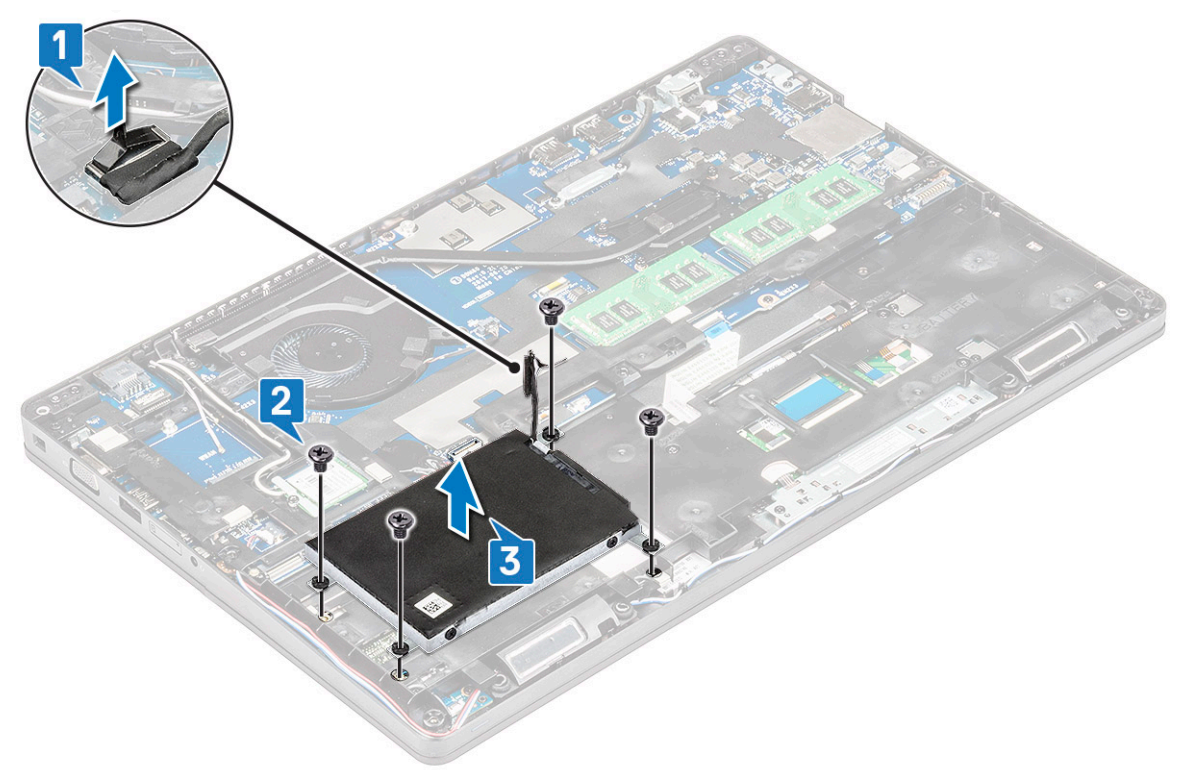

**CATATAN:** Gambar yang ditampilkan di atas hanya sebagai referensi. Beberapa lokasi komponen mungkin bervariasi.

#### **Memasang unit hard disk**

**CATATAN:** Drive SATA 7 mm membutuhkan baterai 68Wjam.

- 1. Masukkan unit hard disk ke dalam slotnya pada komputer.
- 2. Kencangkan sekrup untuk menahan unit hard disk ke komputer.
- 3. Sambungkan kabel hard disk ke konektor pada hard disk dan pada board sistem.
- 4. Pasang:
	- a. [baterai](#page-13-0)
	- **b.** [penutup bawah](#page-11-0)
- 5. Ikuti prosedur dalam [Setelah mengerjakan bagian dalam sistem Anda](#page-8-0).

### **Baterai sel berbentuk koin**

#### **Melepaskan baterai sel berbentuk koin**

- 1. Ikuti prosedur dalam [Sebelum mengerjakan bagian dalam komputer.](#page-7-0)
- 2. Lepaskan:
	- a. [penutup bawah](#page-10-0)
	- b. [baterai](#page-12-0)
	- c. [kerangka sasis](#page-26-0)
- 3. Untuk melepaskan baterai sel berbentuk koin:
	- a. Lepaskan sambungan kabel baterai sel berbentuk koin dari konektor pada board sistem [1].
	- b. Cungkil baterai sel berbentuk koin untuk melepaskannya dari perekat lalu angkat dari board sistem [2].

<span id="page-16-0"></span>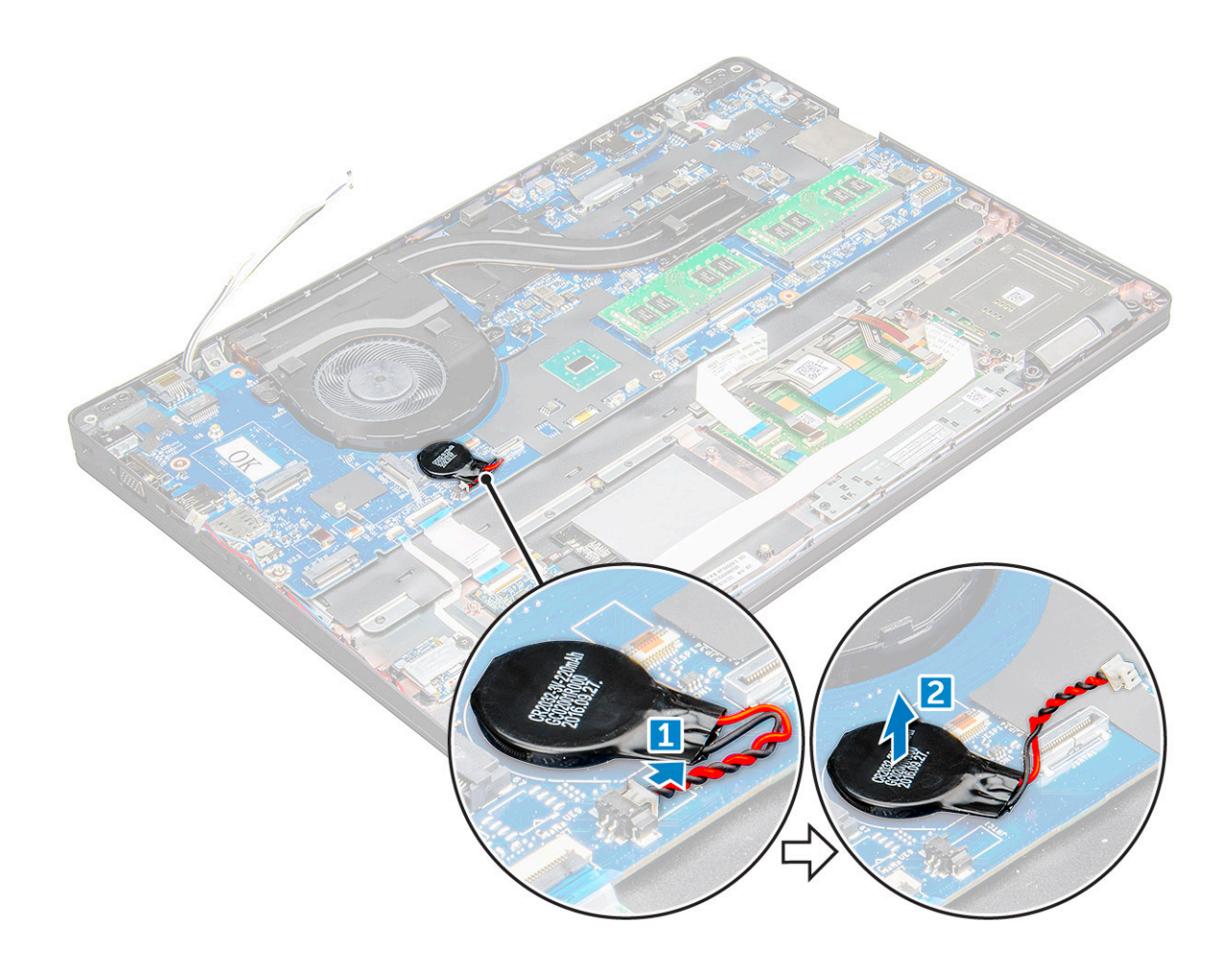

#### **Memasang baterai sel berbentuk koin**

- 1. Tempatkan baterai sel berbentuk koin pada board sistem.
- 2. Sambungkan kabel baterai sel berbentuk koin ke konektor pada board sistem.

**CATATAN:** Rutekan kabel baterai berbentuk sel koin dengan hati-hati agar tidak merusak kabel.

- 3. Pasang:
	- a. [kerangka chassis](#page-28-0)
	- b. [baterai](#page-13-0)
	- c. [penutup bawah](#page-11-0)
- 4. Ikuti prosedur dalam [Setelah mengerjakan bagian dalam komputer](#page-8-0).

### **Kartu WLAN**

### **Melepaskan kartu WLAN**

- 1. Ikuti prosedur dalam [Sebelum mengerjakan bagian dalam komputer Anda](#page-7-0).
- 2. Lepaskan:
	- a. [penutup bawah](#page-10-0)
	- b. [baterai](#page-12-0)
- 3. Untuk melepaskan kartu WLAN:
	- a. Lepaskan sekrup M2x3 yang menahan kartu WLAN ke [1].
	- b. yang menahan kabel WLAN ke kartu WLAN [2].
- <span id="page-17-0"></span>c. Lepaskan sambungan kabel WLAN dari konektornya pada kartu WLAN [3].
	- **CATATAN:** Kartu WLAN ditahan di tempat dengan penjarak busa perekat. Saat mengeluarkan kartu nirkabel dari sistem, pastikan bantalan perekat tetap berada di papan sistem/rangka sasis selama proses pengintaian. Jika bantalan perekat  $\left|$ dilepaskan dari sistem bersama dengan kartu nirkabel, tempelkan kembali ke sistem.
- d. kartu WLAN untuk melepaskannya dari [4].

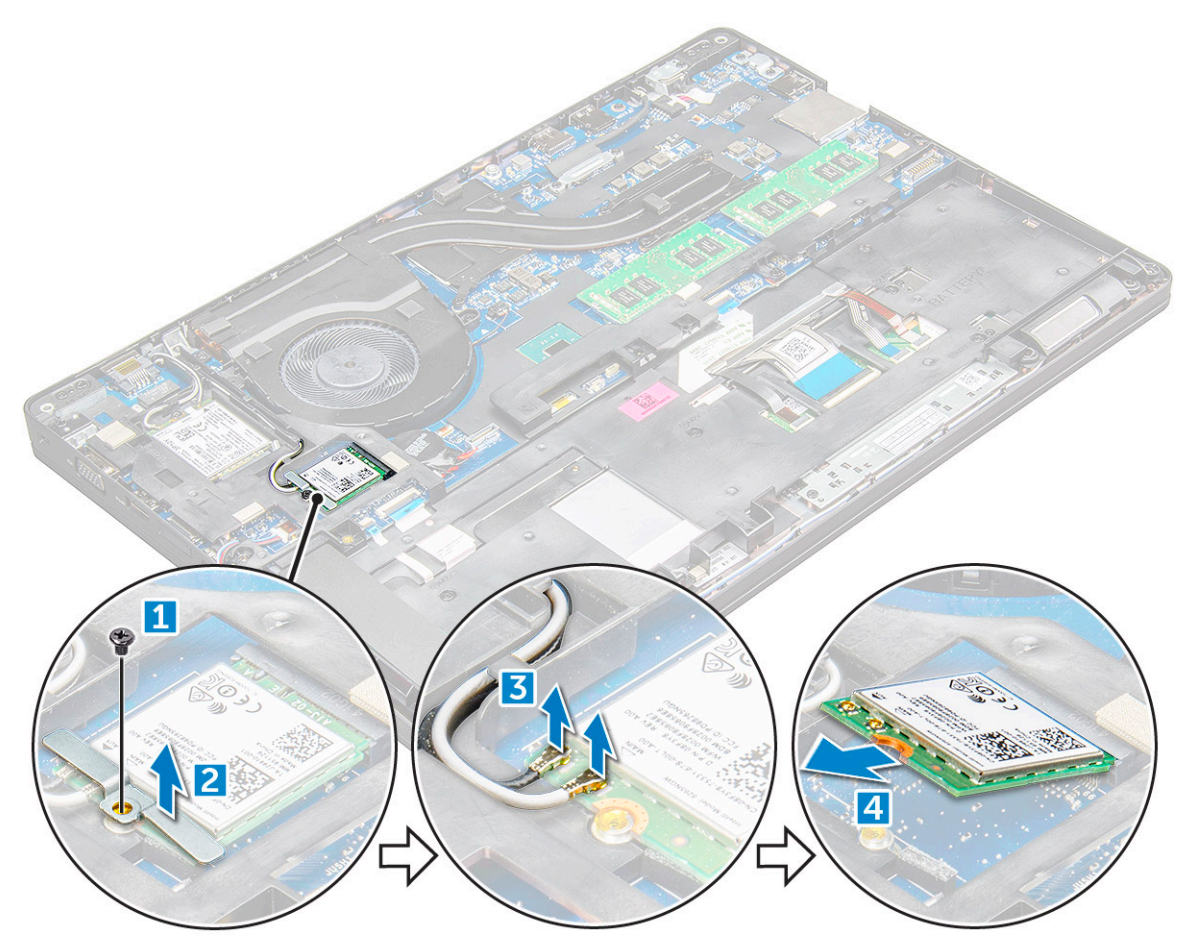

#### **Memasang kartu WLAN**

- 1. Masukkan kartu WLAN ke dalam slot pada .
- 2. Rutekan kabel WLAN melalui kanal perutean.

**CATATAN:** Saat memasang unit display atau rangka sasis ke dalam sistem, antena nirkabel dan WLAN harus diarahkan dengan benar ke kanal perutean pada rangka sasis.

- 3. Sambungkan kabel WLAN ke konektor pada Kartu WLAN.
- 4. Letakkan braket logam dan kencangkan sekrup M2x3 untuk menahan kartu WLAN ke.
- 5. Pasang:
	- a. [baterai](#page-13-0)
	- b. [penutup bawah](#page-11-0)
- 6. Ikuti prosedur dalam [Setelah mengerjakan bagian dalam sistem Anda](#page-8-0).

## <span id="page-18-0"></span>**kartu WWAN**

#### **Melepaskan kartu WWAN**

- 1. Ikuti prosedur dalam [Sebelum mengerjakan bagian dalam komputer.](#page-7-0)
- 2. Lepaskan:
	- a. [penutup bawah.](#page-10-0)
	- b. [baterai](#page-12-0).
- 3. Untuk melepaskan kartu WWAN:
	- a. Lepaskan kabel WWAN dari konektor [1].
	- b. Lepaskan sekrup M2.0 x 3.0 yang menahan braket logam ke kartu WWAN [1].

**CATATAN:** Kartu WWAN menyembul keluar dengan sudut 15°.

c. Angkat braket logam yang menahan kartu WWAN [2].

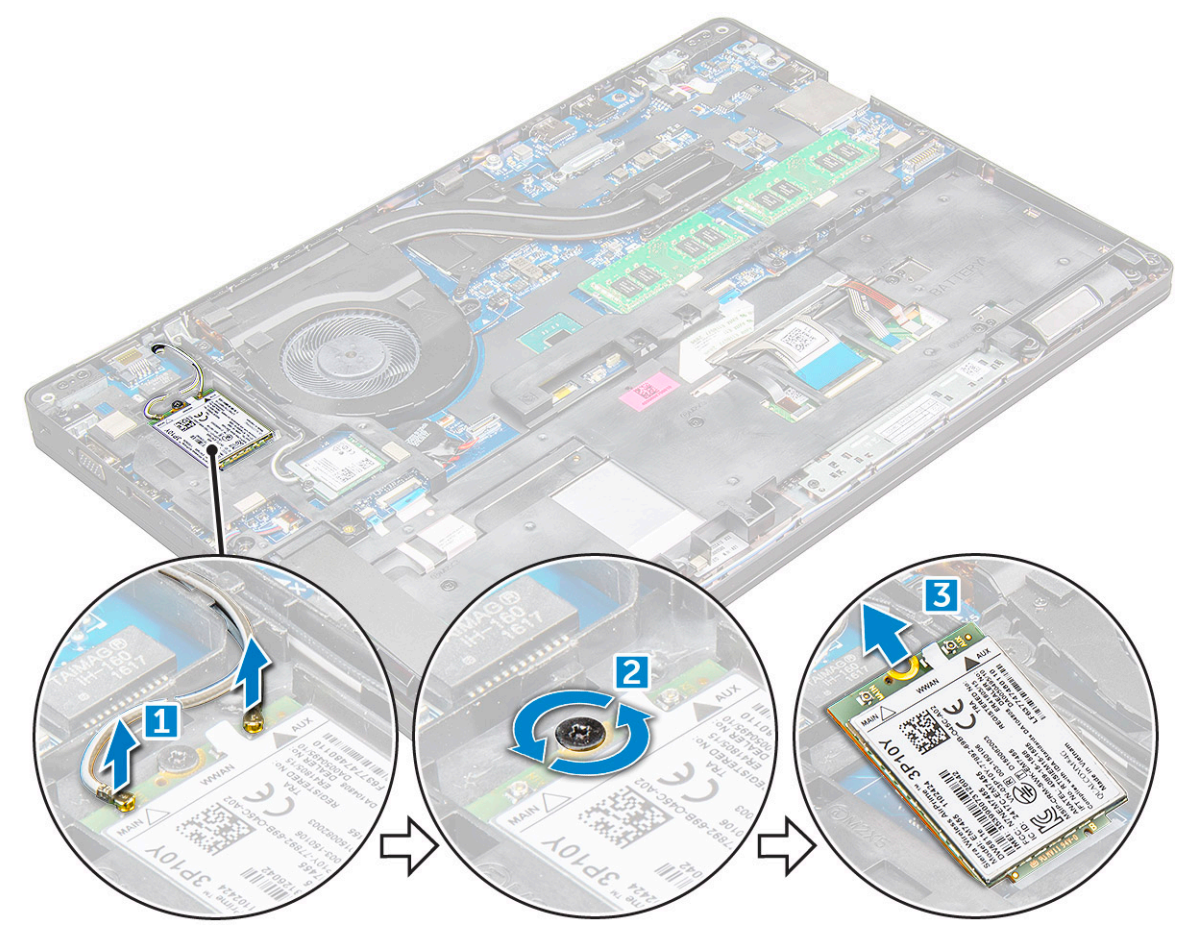

#### **Memasang kartu WWAN**

- 1. Masukkan kartu WWAN ke dalam slot pada .
- 2. Pasang:
	- a. [baterai](#page-13-0)
		- b. [penutup bawah](#page-11-0)
- 3. Ikuti prosedur dalam [Setelah mengerjakan bagian dalam sistem Anda](#page-8-0).

## <span id="page-19-0"></span>**Modul memori**

#### **Melepaskan modul memori**

- 1. Ikuti prosedur dalam [Sebelum mengerjakan bagian dalam komputer Anda](#page-7-0).
- 2. Lepaskan:
	- a. [penutup bawah](#page-10-0)
	- b. [baterai](#page-12-0)
- 3. Untuk melepaskan modul memori:
	- a. klip yang menahan modul memori sampai memori menyembul [1].
	- **b.** modul memori [2].

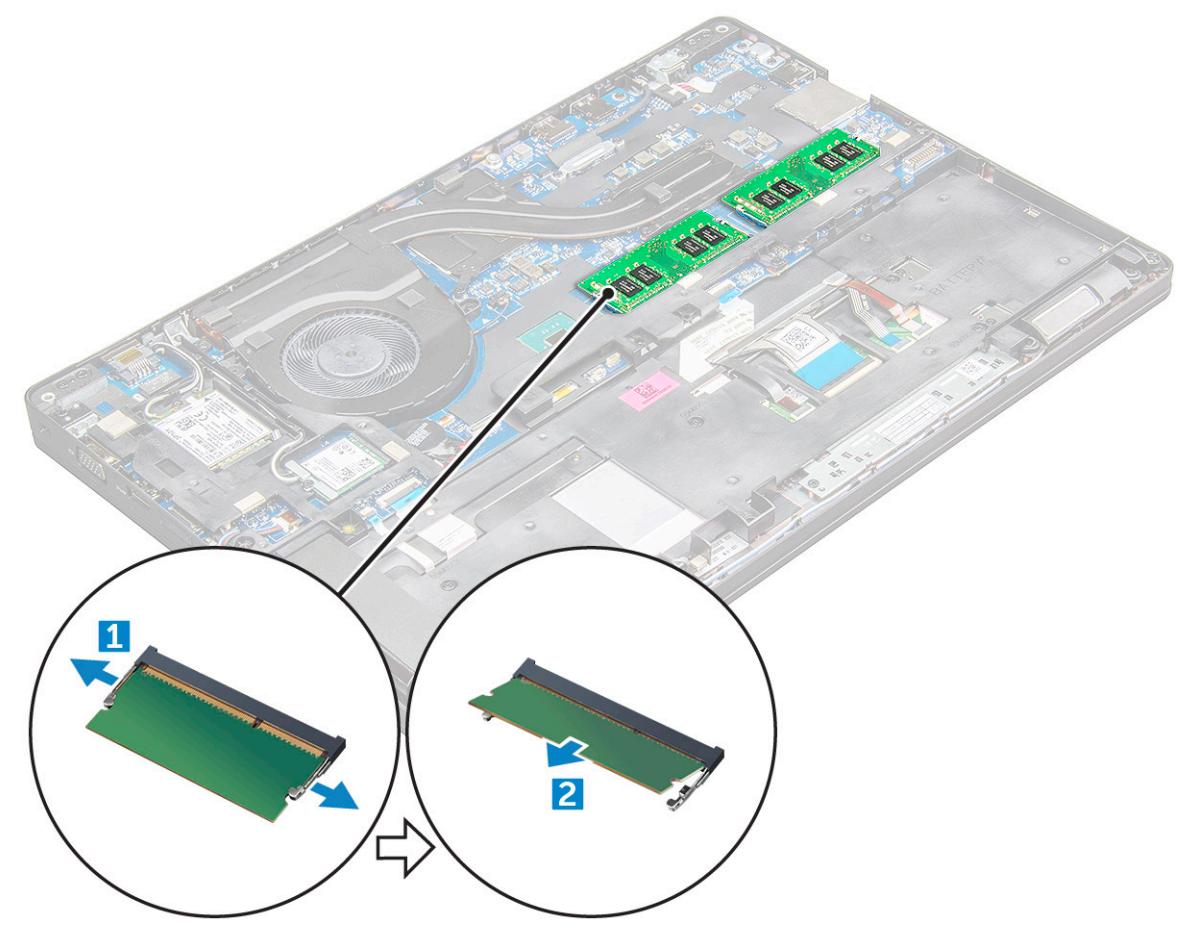

#### **Memasang modul memori**

1. Masukkan modul memori ke dalam soket modul memori lalu tekan ke bawah sampai klipnya menahan modul memori tersebut.

- 2. Pasang:
	- a. [baterai](#page-13-0)
	- **b.** [penutup bawah](#page-11-0)
- 3. Ikuti prosedur dalam [Setelah Mengerjakan Bagian Dalam Komputer](#page-8-0).

### <span id="page-20-0"></span>**Kisi keyboard dan Keyboard**

#### **Melepaskan trim keyboard**

- 1. Ikuti prosedur dalam [Sebelum mengerjakan bagian dalam komputer Anda](#page-7-0).
- 2. Cungkil trim keyboard dari pinggirannya [1] dan angkat keluar dari komputer [2].

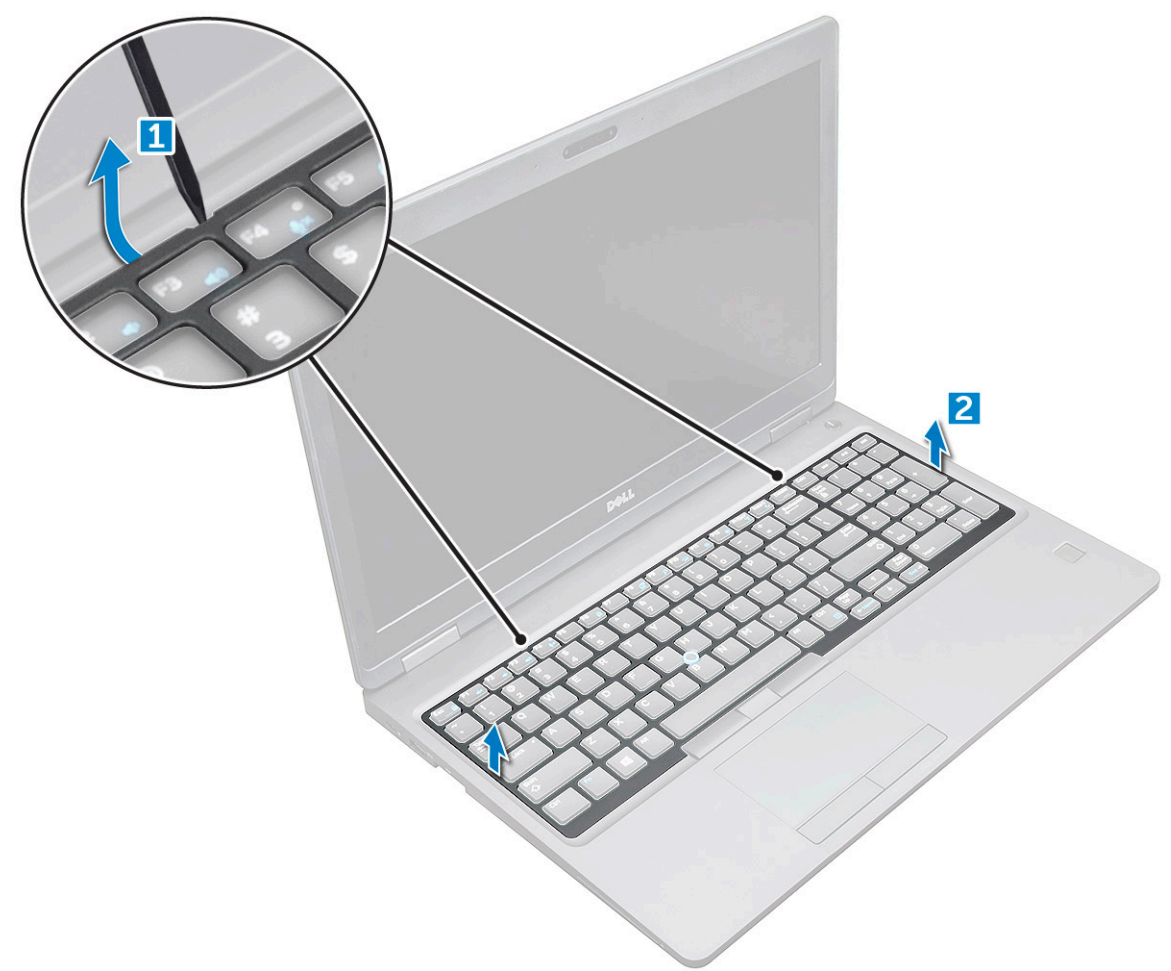

**CATATAN:** Anda mungkin memerlukan pencungkil plastik untuk mencungkil trim keyboard dari pinggirannya.

#### **Melepaskan keyboard**

- 1. Ikuti prosedur dalam [Sebelum mengerjakan bagian dalam komputer Anda](#page-7-0).
- 2. Lepaskan:
	- a. [penutup bawah](#page-10-0)
	- b. [baterai](#page-12-0)
	- c. trim keyboard
- 3. Angkat kait, dan lepaskan sambungan kabel keyboard [1], kabel panel sentuh [2], kabel pelacak [3] dan lampu latar (opsional) [4] dari konektor.

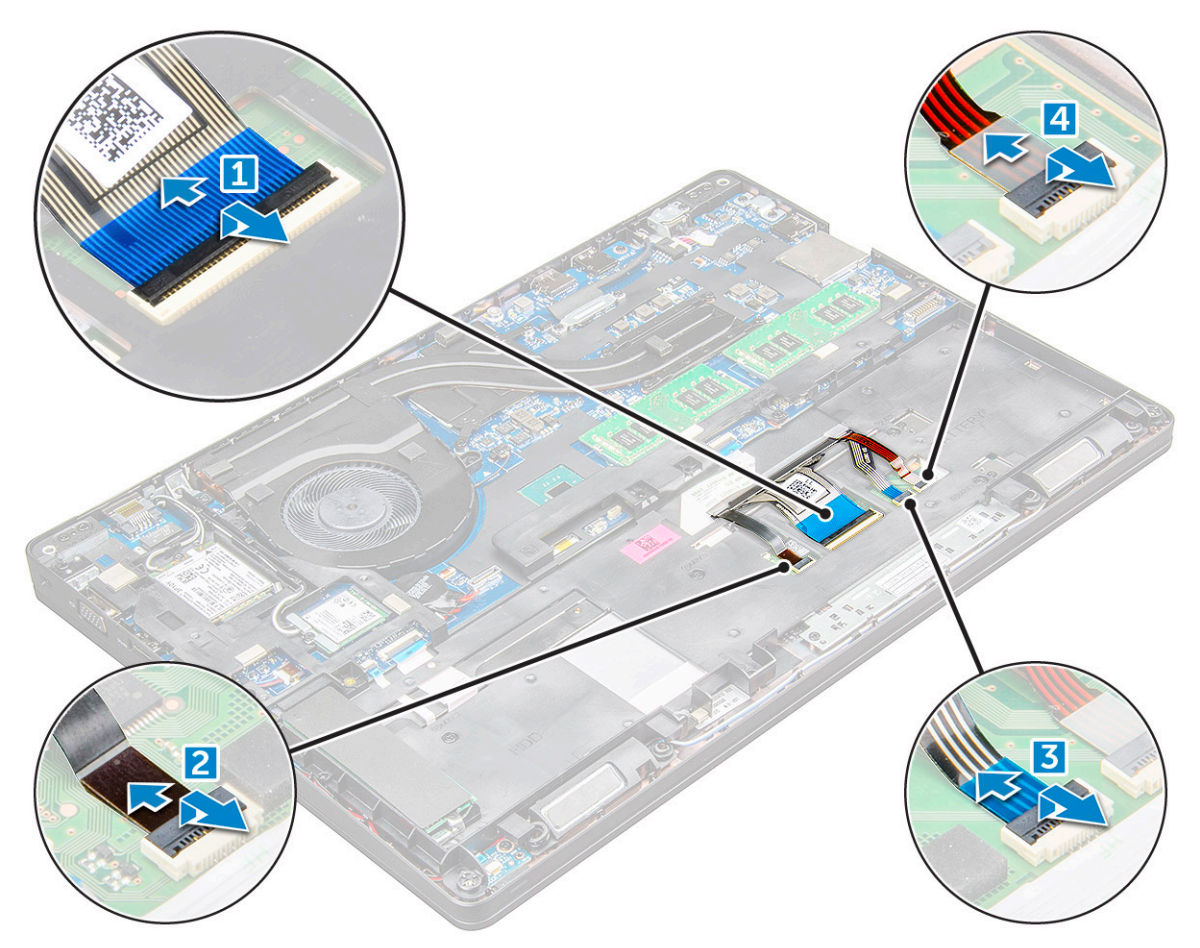

- 4. Untuk melepaskan keyboard:
	- a. Lepaskan sekrup M2x2 yang menahan keyboard ke komputer [1].
	- b. Cungkil keyboard dari bagian tepi komputer [2].

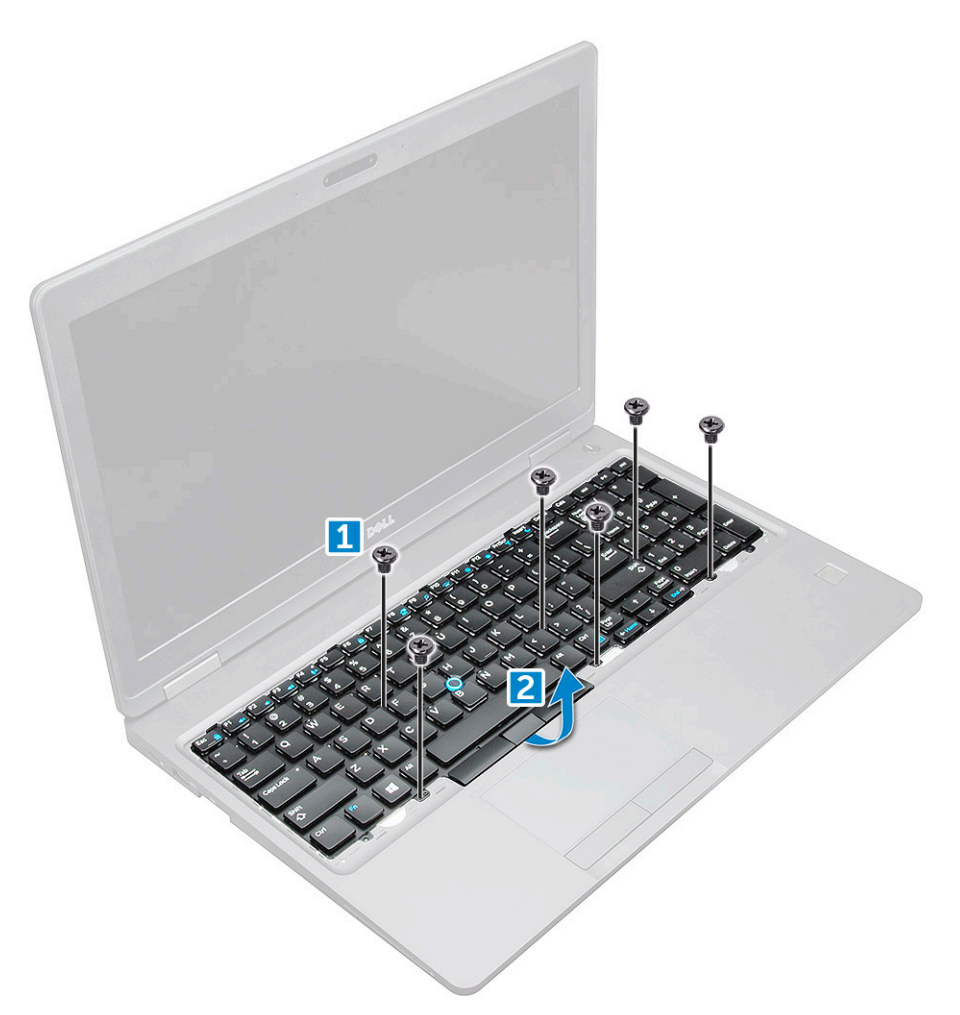

5. Geser dan angkat keyboard hingga lepas dari komputer.

<span id="page-23-0"></span>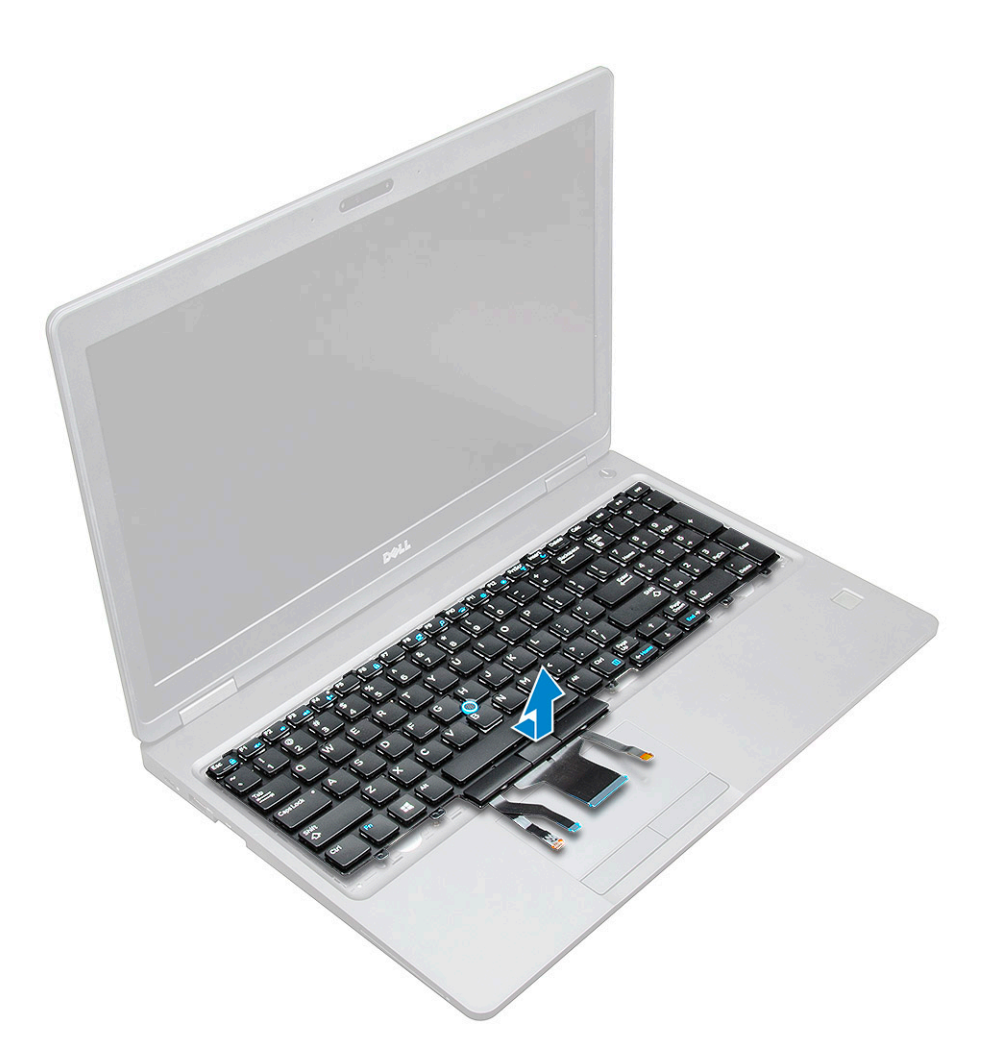

#### **Memasang Keyboard**

- 1. Sejajarkan keyboard dengan dudukan sekrup pada komputer.
- 2. Kencangkan sekrup M2.0x2.5 untuk menahan keyboard ke komputer.
- 3. Sambungkan kabel keyboard, kabel panel sentuh, kabel pelacak dan lampu latar (opsional) ke konektor pada board sistem.
- 4. Pasang:
	- a. trim keyboard
	- b. [baterai](#page-13-0)
	- c. [penutup bawah](#page-11-0)
- 5. Ikuti prosedur dalam [Setelah mengerjakan bagian dalam sistem Anda](#page-8-0).

#### **Memasang selubung keyboard**

- 1. Sejajarkan selubung keyboard dengan tab pada komputer dan tekan sampai terdengar suara klik tanda telah terpasang ke tempatnya.
- 2. Ikuti prosedur dalam [Setelah mengerjakan bagian dalam sistem Anda](#page-8-0).

### **unit pendingin**

#### **Melepaskan rakitan unit pendingin**

- 1. Ikuti prosedur dalam [Sebelum mengerjakan bagian dalam komputer.](#page-7-0)
- 2. Lepaskan:
- a. [penutup bawah](#page-10-0)
- b. [baterai](#page-12-0)
- 3. Cara melepaskan rakitan:
	- a. Lepaskan sambungan kabel rakitan unit pendingin dan lepaskan sekrup (2) yang menahannya pada board sistem [1, 2]. unit pendingin .

**CATATAN:** Lepaskan sekrup yang menahan rakitan unit pendingin ke board sistem dengan urutan seperti yang ditunjukkan oleh keterangan pada unit pendingin [1, 2, 3, 4], 5, 6.

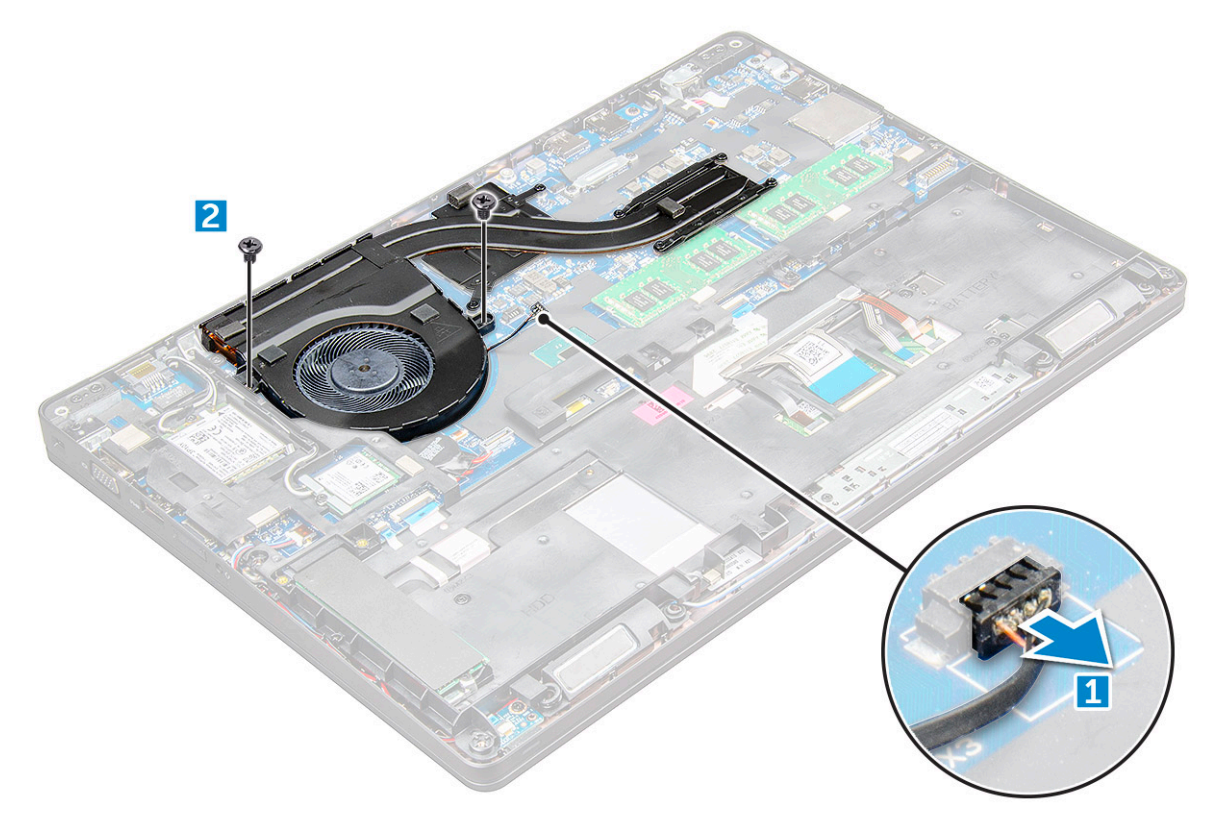

b. Keluarkan rakitan unit pendingin dari board sistem .

<span id="page-25-0"></span>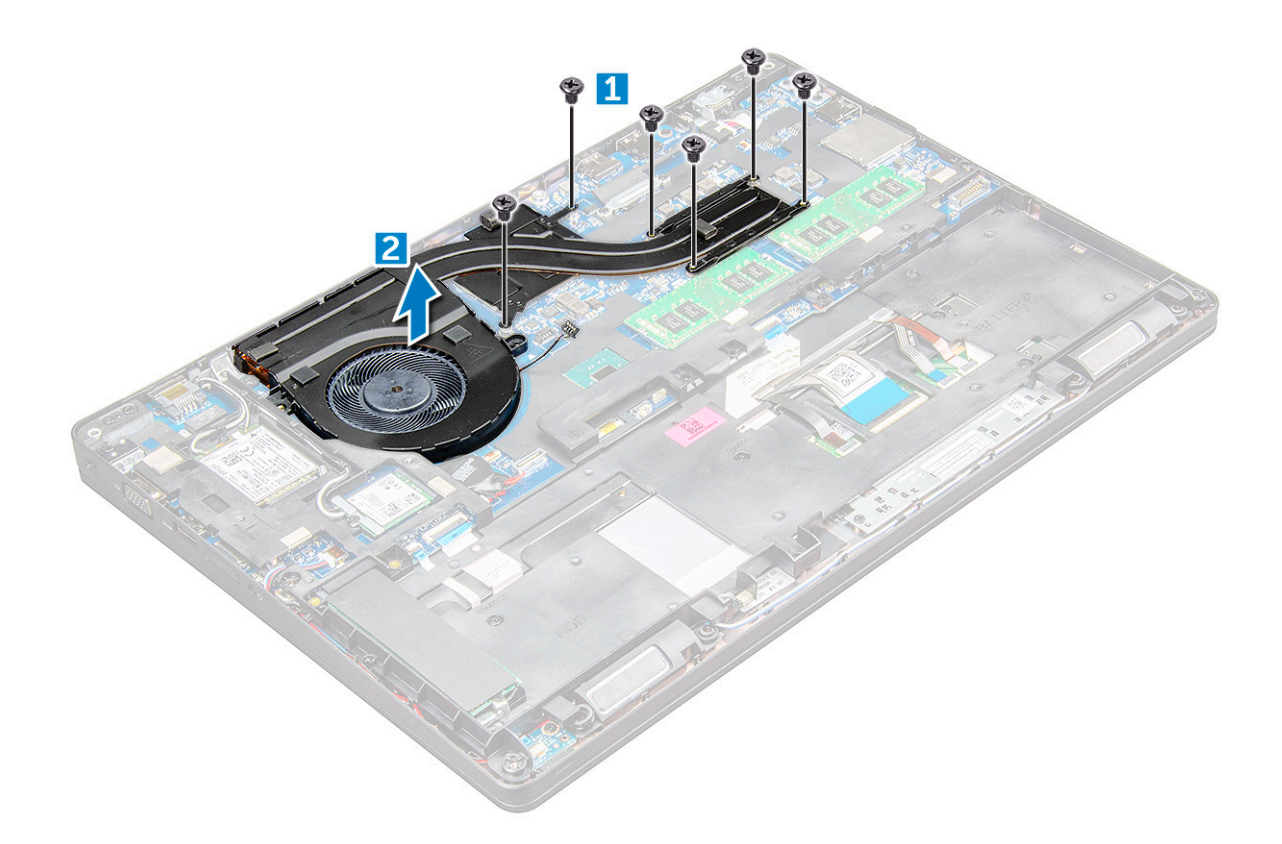

#### **Memasang rakitan unit pendingin**

- 1. Pasang rakitan unit pendingin pada board sistem lalu sejajarkan unit pendingin dengan penahan sekrup.
- 2. Kencangkan sekrup M2x3 untuk menahan rakitan unit pendingin ke board sistem.
- 3. Sambungkan rakitan unit pendingin ke konektornya pada board sistem.
- 4. Pasang:
	- a. [baterai](#page-13-0)
	- **b.** [penutup bawah](#page-11-0)
- 5. Ikuti prosedur dalam [Setelah mengerjakan bagian dalam komputer Anda](#page-8-0).

### **Port konektor daya**

#### **Melepaskan port konektor daya**

- 1. Ikuti prosedur dalam [Sebelum mengerjakan bagian dalam komputer Anda](#page-7-0).
- 2. Lepaskan:
	- a. [penutup bawah](#page-10-0)
	- b. [baterai](#page-12-0)
- 3. Untuk melepaskan port konektor daya:
	- a. Lepaskan sambungan kabel port konektor daya dari konektor pada board sistem [1].
	- b. Lepaskan sekrup M2x3 untuk melepaskan braket logam yang menahan port konektor daya [2].
	- c. Lepaskan bracket logam yang menahan port konektor daya [3].
	- d. Angkat port konektor daya keluar dari [4].

<span id="page-26-0"></span>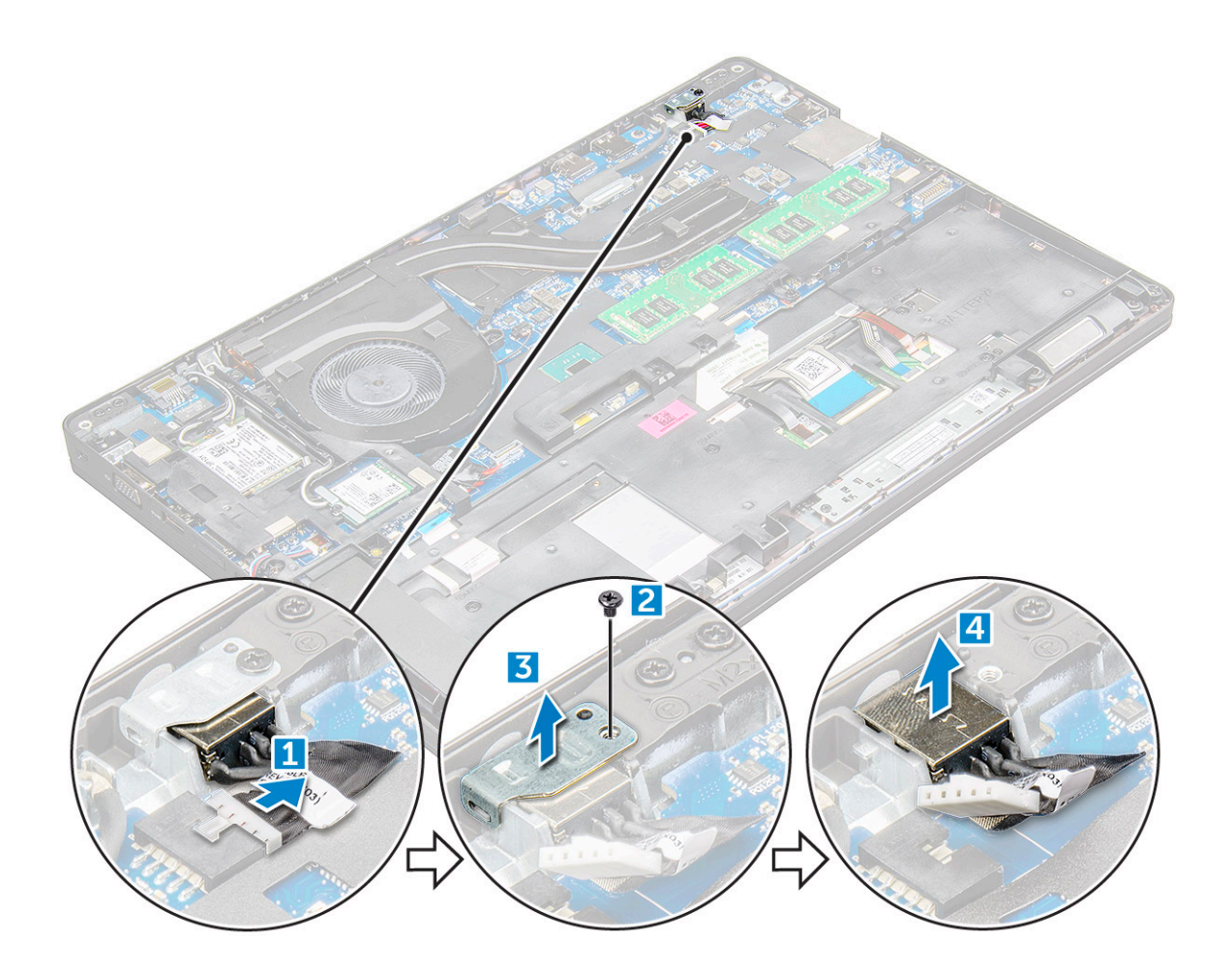

#### **Memasang port konektor daya**

- 1. Masukkan port konektor daya ke dalam slot pada .
- 2. Letakkan bracket logam pada port konektor daya.
- 3. Kencangkan sekrup M2x3 untuk menahan braket logam ke port konektor daya pada.
- 4. Sambungkan kabel port konektor daya ke konektor pada board sistem.
- 5. Pasang:
	- a. [baterai](#page-13-0)
	- b. [penutup bawah](#page-11-0)
- 6. Ikuti prosedur dalam [Setelah mengerjakan bagian dalam komputer](#page-8-0).

## **Kerangka Sasis**

#### **Melepaskan kerangka sasis**

- 1. Ikuti prosedur dalam [Sebelum mengerjakan bagian dalam komputer.](#page-7-0)
- 2. Lepaskan:
	- a. [Modul kartu SIM](#page-10-0)
	- **b.** [penutup bawah](#page-10-0)
	- c. [baterai](#page-12-0)
	- d. [Kartu WLAN](#page-16-0)
	- e. [Kartu SSD](#page-13-0)
- 3. Cara melepaskan rangka sasis:
- a. Lepaskan kabel WLAN dan WWAN dari saluran peruteannya [1].
- b. Lepaskan sambungan kabel speaker dari konektornya pada board sistem [2].
- c. Angkat kait untuk melepaskan sambungan kabel lampu latar (opsional) [3], kabel panel sentuh [4], kabel pointstick [5], serta kabel keyboard [6] dari konektornya pada board sistem.

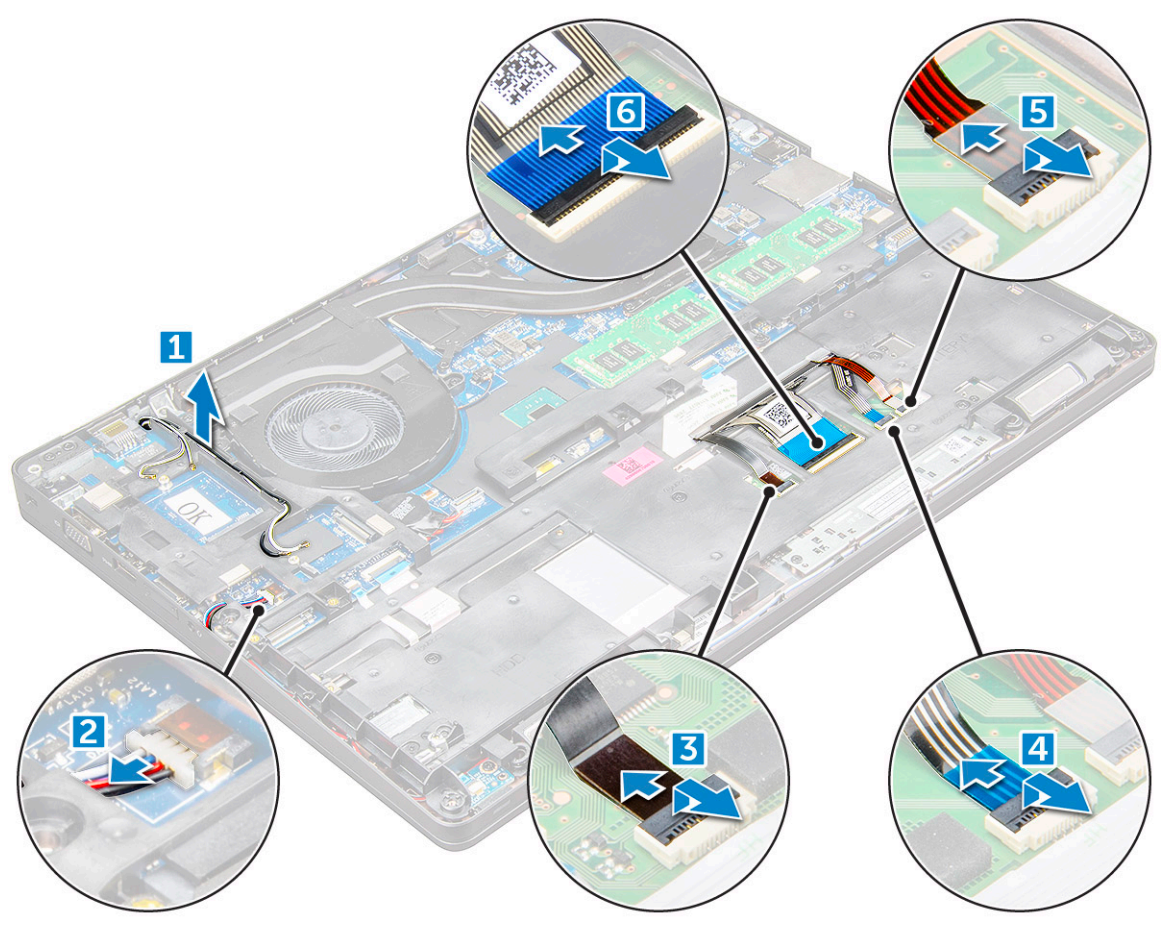

- 4. Cara melepaskan rangka sasis:
	- a. Lepaskan sekrup M2x3 (5), M2x5 (2) yang menahan rangka sasis ke [1].
	- b. Keluarkan rangka sasis dari [2].

<span id="page-28-0"></span>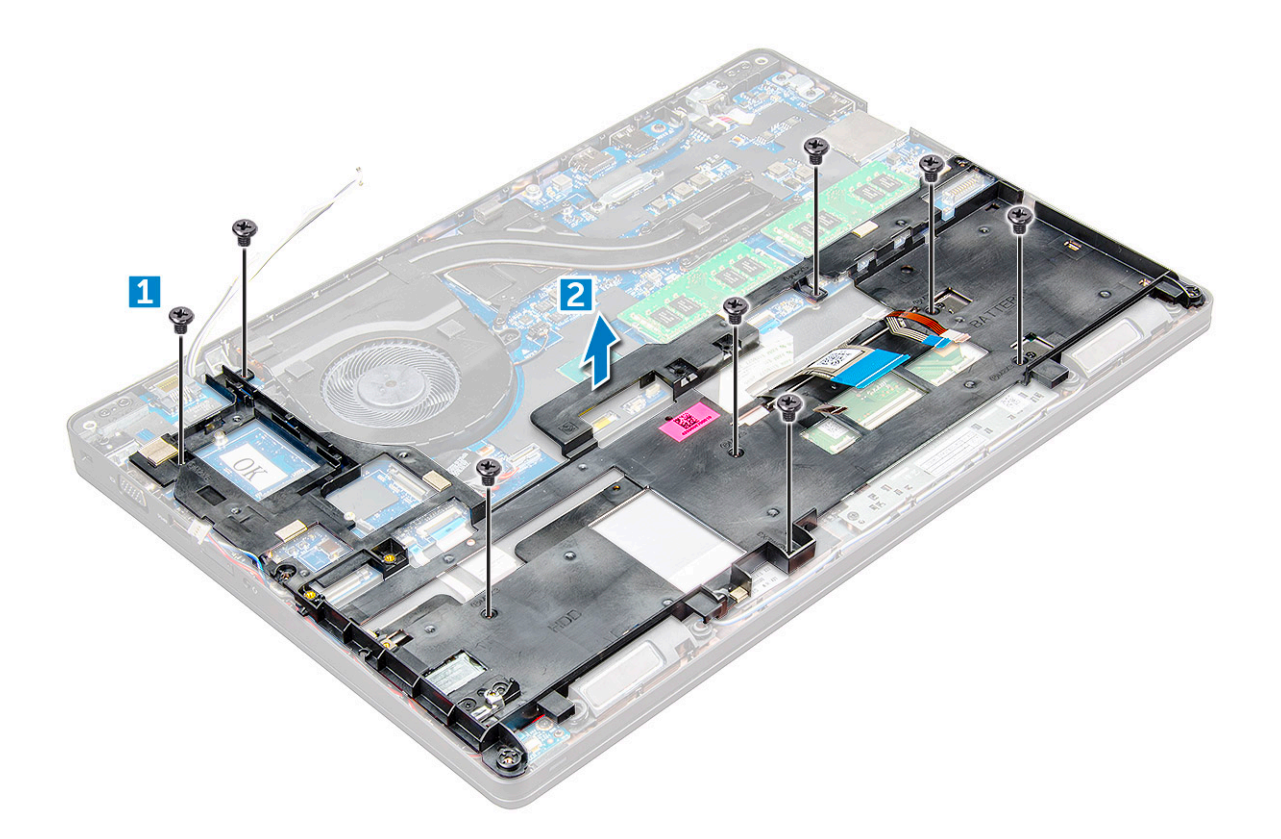

#### **Memasang kerangka sasis**

- 1. Pasang rangka sasis pada komputer lalu kencangkan sekrup M2x5 (2), M2x3 (5).
	- **CATATAN:** Ketika memasang rangka sasis, pastikan kabel keyboard TIDAK berada di bawah rangka, tapi dipasang melalui bukaan pada rangka.
- 2. Sambungkan speaker, kabel keyboard, kabel panel sentuh, kabel pointstick, serta kabel lampu latar (opsional).
- 3. Rutekan kabel WLAN dan WWAN.

**CATATAN:** Pastikan kabel baterai sel berbentuk koin dirutekan dengan benar di antara rangka sasis dan board sistem untuk menghindari kerusakan pada kabel.

- 4. Pasang:
	- a. [Kartu SSD](#page-14-0)
	- b. [baterai](#page-13-0)
	- c. [penutup bawah](#page-11-0)
	- d. [Modul kartu SIM](#page-9-0)

5. Ikuti prosedur dalam [Setelah mengerjakan bagian dalam komputer Anda](#page-8-0).

## **Board sistem**

#### **Melepaskan board sistem**

- 1. Ikuti prosedur dalam [Sebelum mengerjakan bagian dalam komputer.](#page-7-0)
- 2. Lepaskan:
	- a. [Modul kartu SIM](#page-10-0)
	- b. [penutup bawah](#page-10-0)
	- c. [baterai](#page-12-0)
	- d. [Kartu WLAN](#page-16-0)
- e. [Kartu SSD](#page-13-0)
- f. [modul memori](#page-19-0)
- g. [rakitan unit pendingin](#page-23-0)
- h. [kerangka sasis](#page-26-0)
- 3. Untuk melepaskan board sistem:
	- a. epaskan sekrup M2x5 yang menahan braket logam ke board sistem [1].
	- b. Angkat braket logam yang menahan kabel display ke board sistem [2].
	- c. Lepaskan sambungan kabel display dari konektornya pada board sistem [3].
	- d.

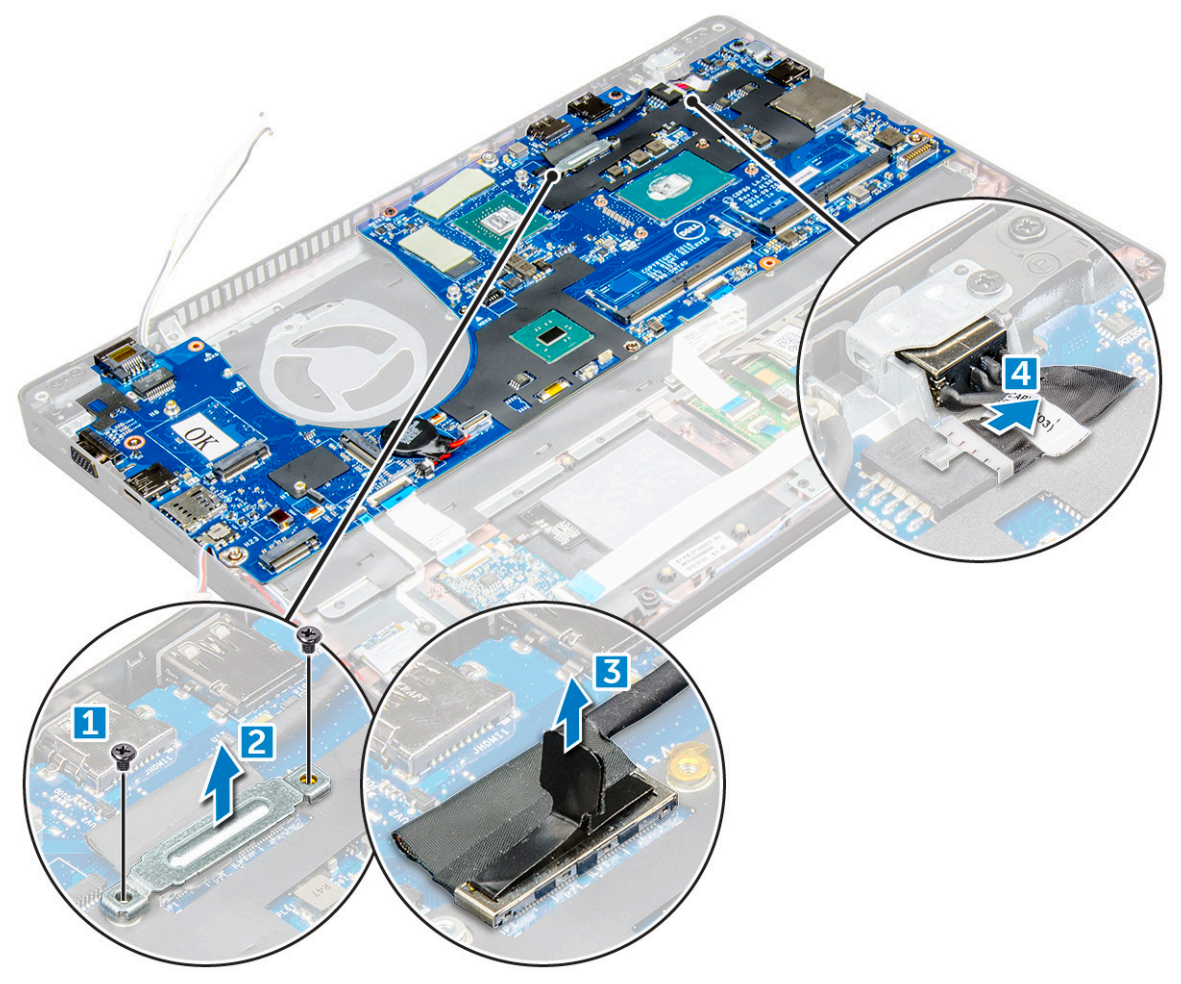

- 4. Untuk melepaskan board sistem:
	- a. Angkat kait dan lepaskan board LED, mother board, dan kabel panel sentuh dari konektornya pada board sistem [1].
	- b. Lepaskan sekrup M2x5 yang menahan braket logam port USB-C ke board sistem dan keluarkan braket dari board sistem [2,3].

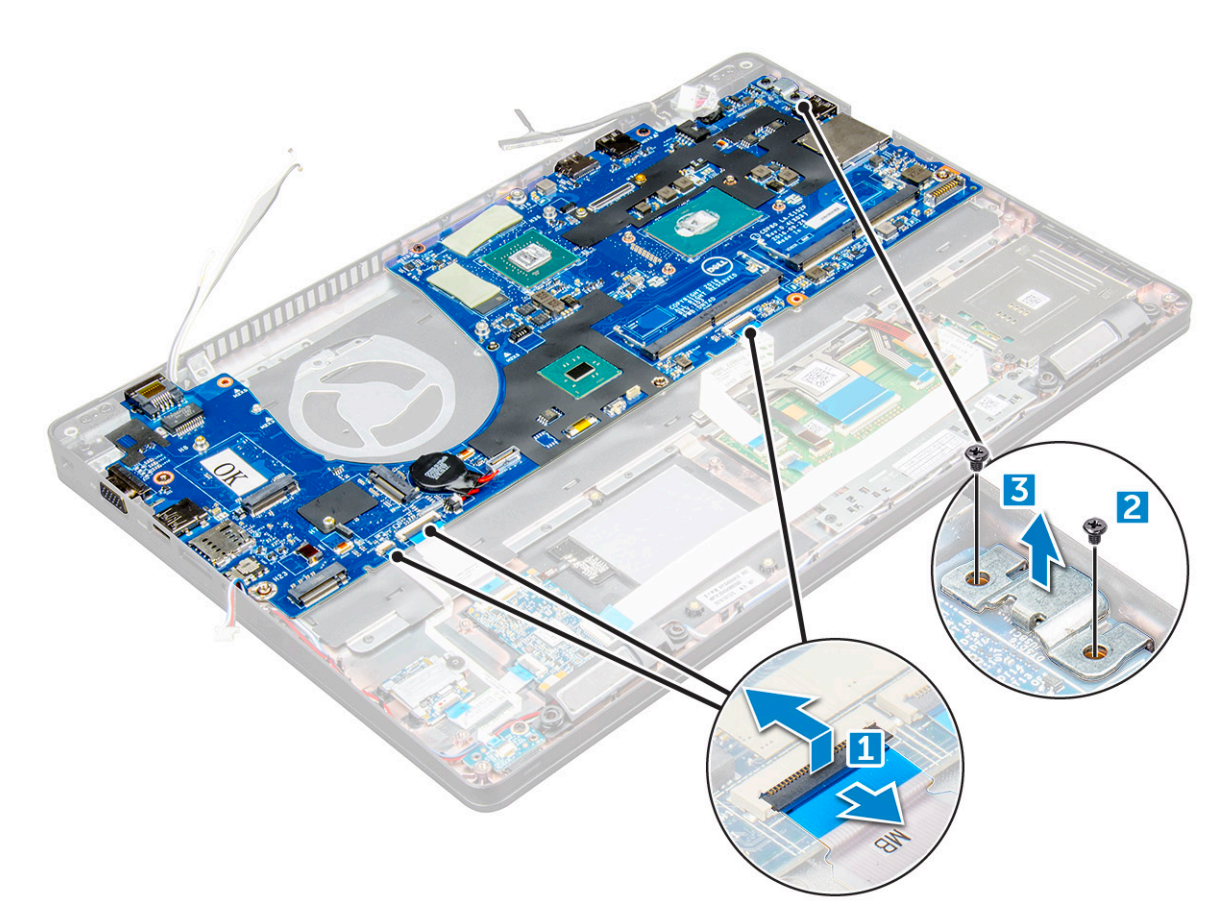

5. Lepaskan sekrup M2x3 dan keluarkan board sistem dari komputer [1, 2].

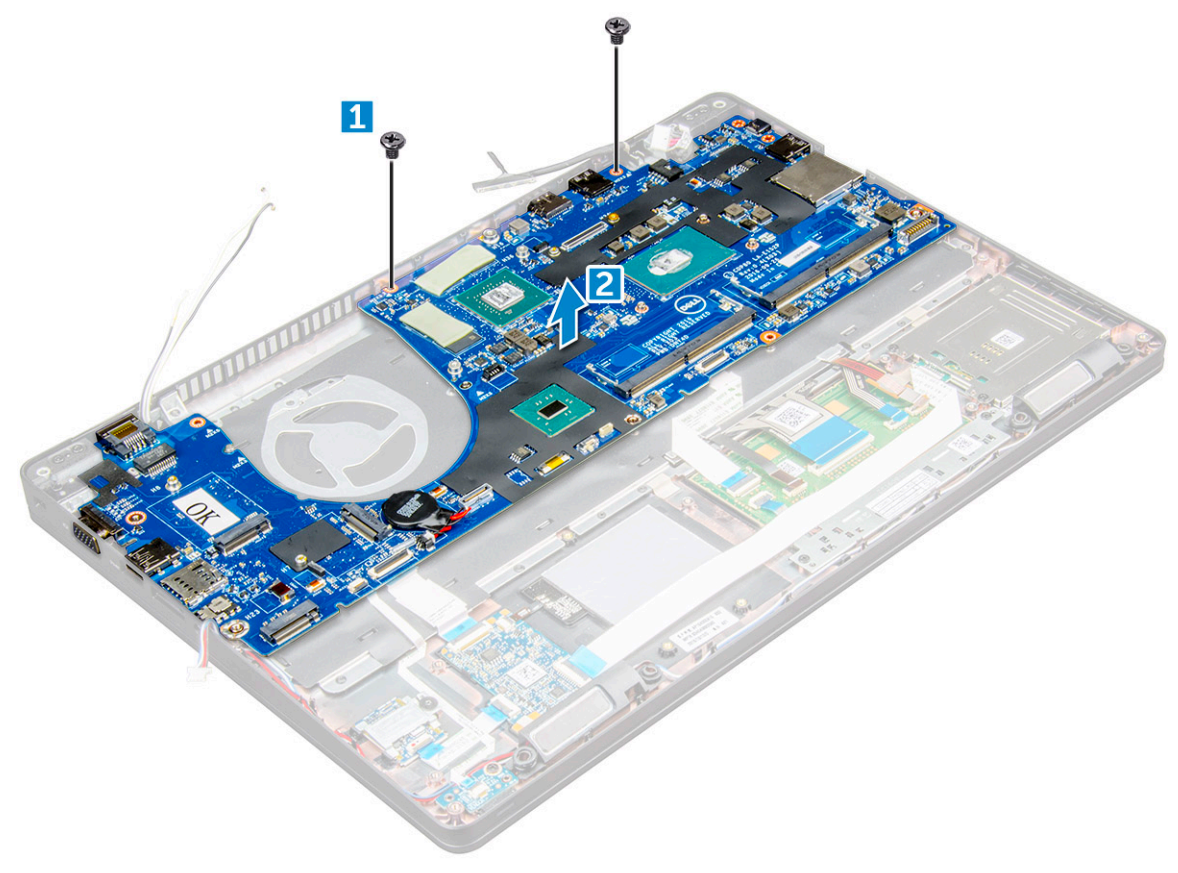

#### <span id="page-31-0"></span>**Memasang board sistem**

- 1. Sejajarkan board sistem dengan penahan sekrup pada .
- 2. Kencangkan sekrup M2x3 untuk menahan board sistem ke .
- 3. Pasang braket logam USB-C lalu kencangkan sekrup M2x5 pada board sistem.
- 4. Sambungkan kabel LED, mother board, dan panel sentuh ke board sistem.
- 5. Sambungkan kabel display pada board sistem.
- 6. Pasang kabel eDP dan braket logam ke board sistem lalu kencangkan sekrup M2x3 untuk menahan keduanya ke board sistem.
- 7. Pasang:
	- a. [kerangka sasis](#page-28-0)
	- **b.** [rakitan unit pendingin](#page-25-0)
	- c. [modul memori](#page-19-0)
	- d. [Kartu SSD](#page-14-0)
	- e. [baterai](#page-13-0)
	- f. [penutup bawah](#page-11-0)
	- g. [Modul kartu SIM](#page-9-0)
- 8. Ikuti prosedur dalam [Setelah mengerjakan bagian dalam komputer Anda](#page-8-0).

### **Modul SmartCard**

#### **Melepaskan pembaca SmartCard**

- 1. Ikuti prosedur dalam [Sebelum mengerjakan bagian dalam komputer.](#page-7-0)
- 2. Lepaskan:
	- a. [penutup bawah](#page-10-0)
	- b. [baterai](#page-12-0)
	- c. [Kartu WLAN](#page-16-0)
	- d. [Kartu SSD](#page-13-0)
	- e. [kerangka sasis](#page-26-0)
- 3. Untuk melepaskan pembaca SmartCard:
	- a. Lepaskan sambungan kabel board pembaca SmartCard dari konektornya pada board sistem [1].
	- b. Kupas kabel untuk melepaskannya dari perekat [2].

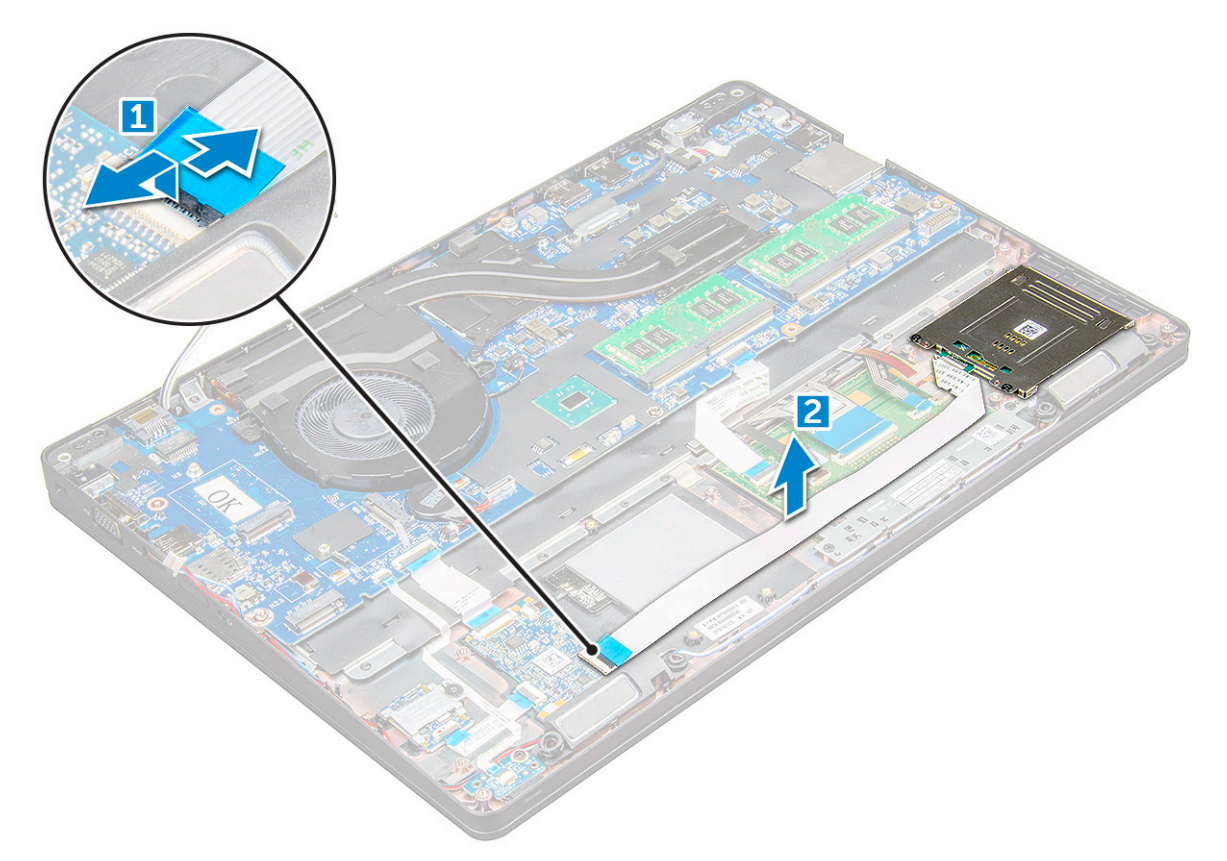

- 4. Cara melepaskan pembaca SmartCard:
	- a. Lepaskan sekrup M2x3 yang menahan board pembaca SmartCard ke sandaran tangan [1].
	- b. Tarik board pembaca SmartCard untuk melepaskannya dari board sistem [2].

<span id="page-33-0"></span>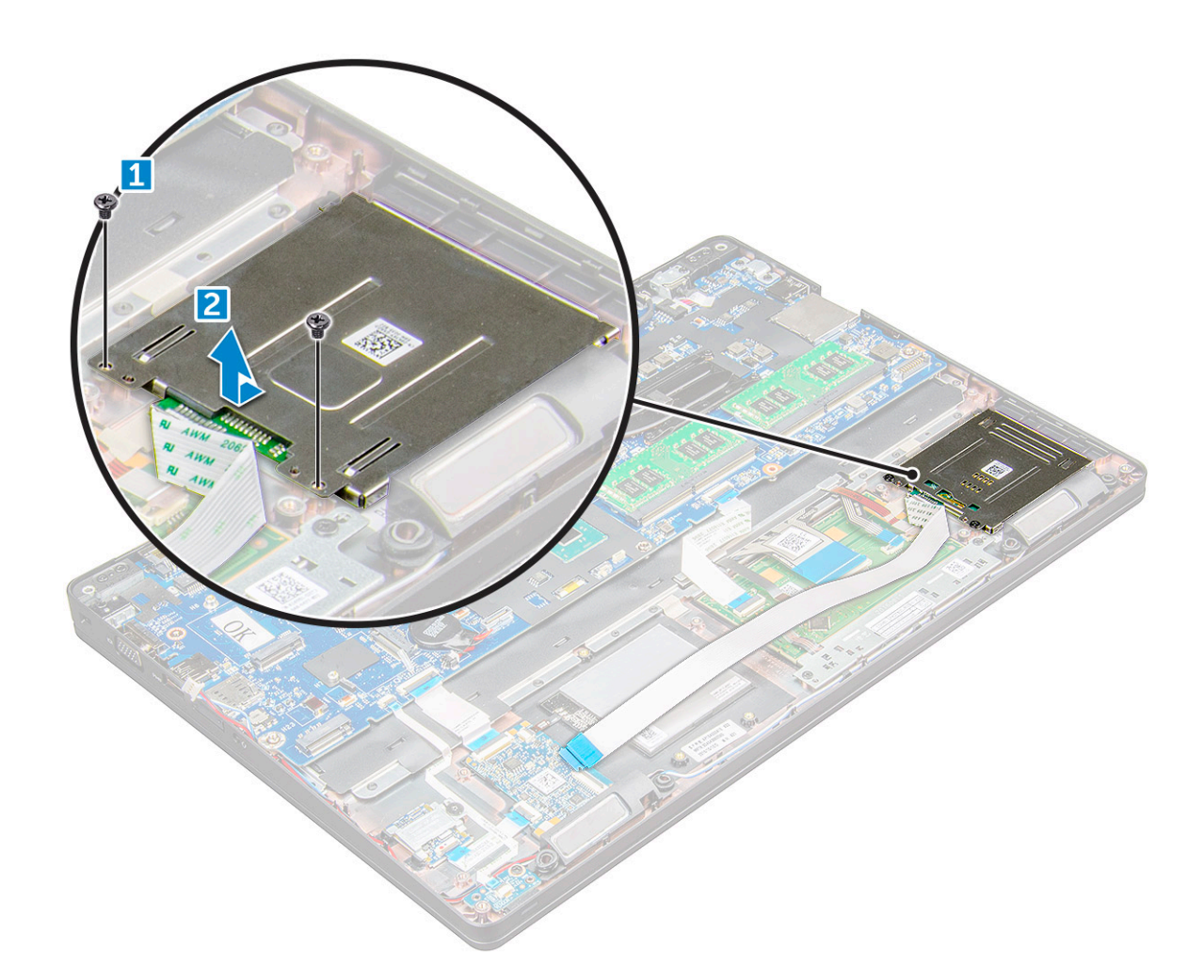

### **Memasang pembaca SmartCard**

- 1. Pasang pembaca SmartCard pada .
- 2. Kencangkan sekrup M2x3 untuk menahan pembaca SmartCard ke .
- 3. Pasang kabel pembaca SmartCard dan sambungkan kabel tersebut ke konektornya pada board sistem.
- 4. Pasang:
	- a. [kerangka sasis](#page-28-0)
	- b. [Kartu SSD](#page-14-0)
	- c. [baterai](#page-13-0)
	- d. [penutup bawah](#page-11-0)
- 5. Ikuti prosedur dalam [Setelah mengerjakan bagian dalam komputer Anda](#page-8-0).

### **Board LED**

#### **Melepaskan board LED**

- 1. Ikuti prosedur dalam [Sebelum mengerjakan bagian dalam komputer Anda](#page-7-0).
- 2. Lepaskan:
	- a. [penutup bawah](#page-10-0)
	- b. [baterai](#page-12-0)
	- c. [kartu WLAN](#page-16-0)
	- d. [kartu SSD](#page-13-0)

#### <span id="page-34-0"></span>e. [kerangka chassis](#page-26-0)

- 3. Untuk melepaskan board LED:
	- a. Angkat kait dan lepaskan sambungan kabel board LED dari konektor pada board LED [1].
	- b. Lepaskan sekrup M2x3 yang menahan board LED ke [2].
	- c. Angkat board LED keluar dari [3].

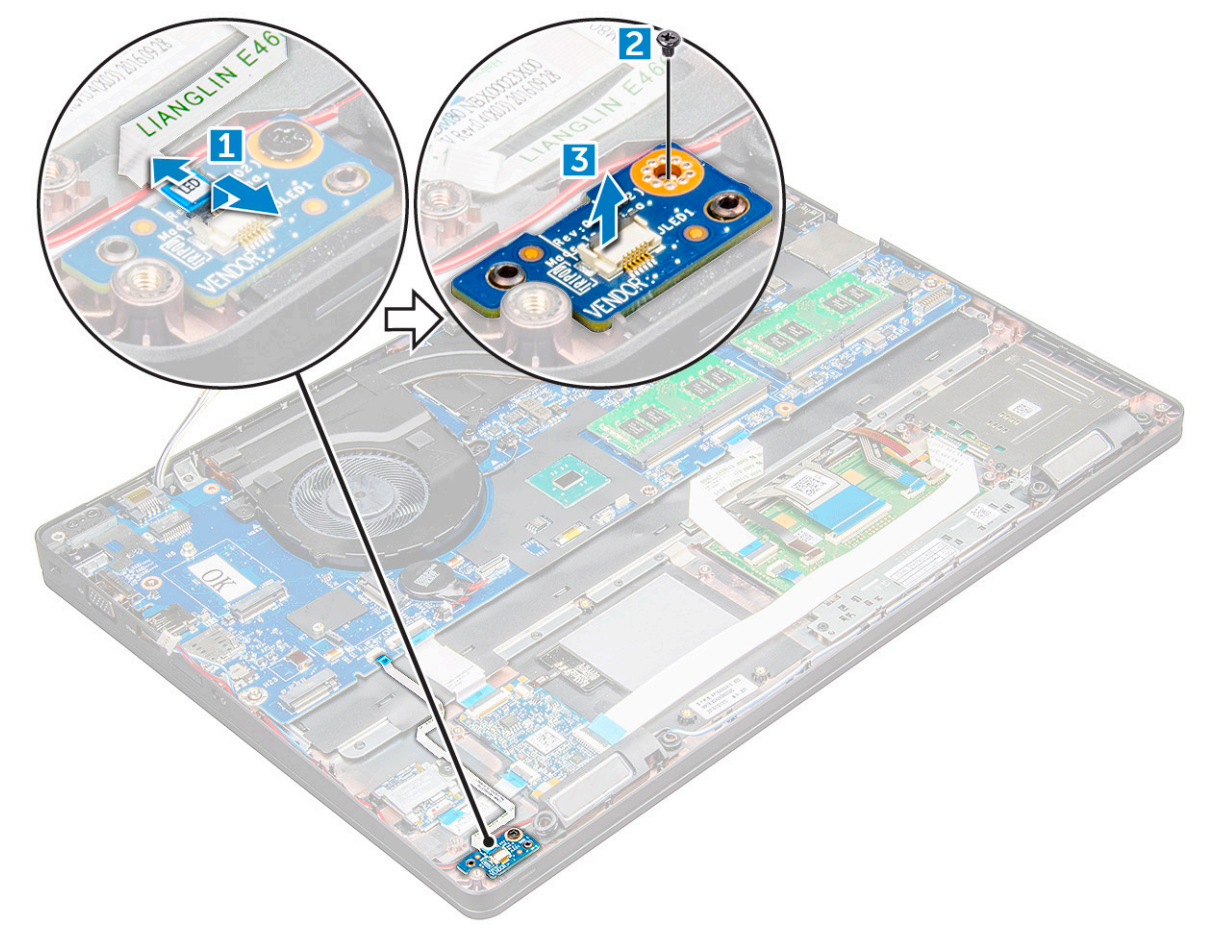

#### **Memasang board LED**

- 1. Tempatkan board LED pada .
- 2. Kencangkan sekrup M2x3 untuk menahan board LED ke .
- 3. Sambungkan kabel board LED ke konektor pada board LED.
- 4. Pasang:
	- a. [kerangka chassis](#page-28-0)
	- b. [kartu SSD](#page-14-0)
	- c. [kartu WLAN](#page-17-0)
	- d. [baterai](#page-13-0)
	- e. [penutup bawah](#page-11-0)
- 5. Ikuti prosedur dalam [Setelah mengerjakan bagian dalam komputer](#page-8-0).

## **Speaker**

### **Melepaskan speaker**

- 1. Ikuti prosedur dalam [Sebelum mengerjakan bagian dalam komputer.](#page-7-0)
- 2. Lepaskan:
- a. [penutup bawah](#page-10-0)
- b. [baterai](#page-12-0)
- c. [Kartu WLAN](#page-16-0)
- d. [Kartu SSD](#page-13-0)
- e. [kerangka sasis](#page-26-0)
- 3. Untuk melepaskan sambungan kabel:
	- a. Angkat kait lalu lepaskan kabel board LED [1].
	- b. Keluarkan kabel speaker dari rutenya [2].
	- c. Lepaskan kabel speaker dari klip perutean [3].

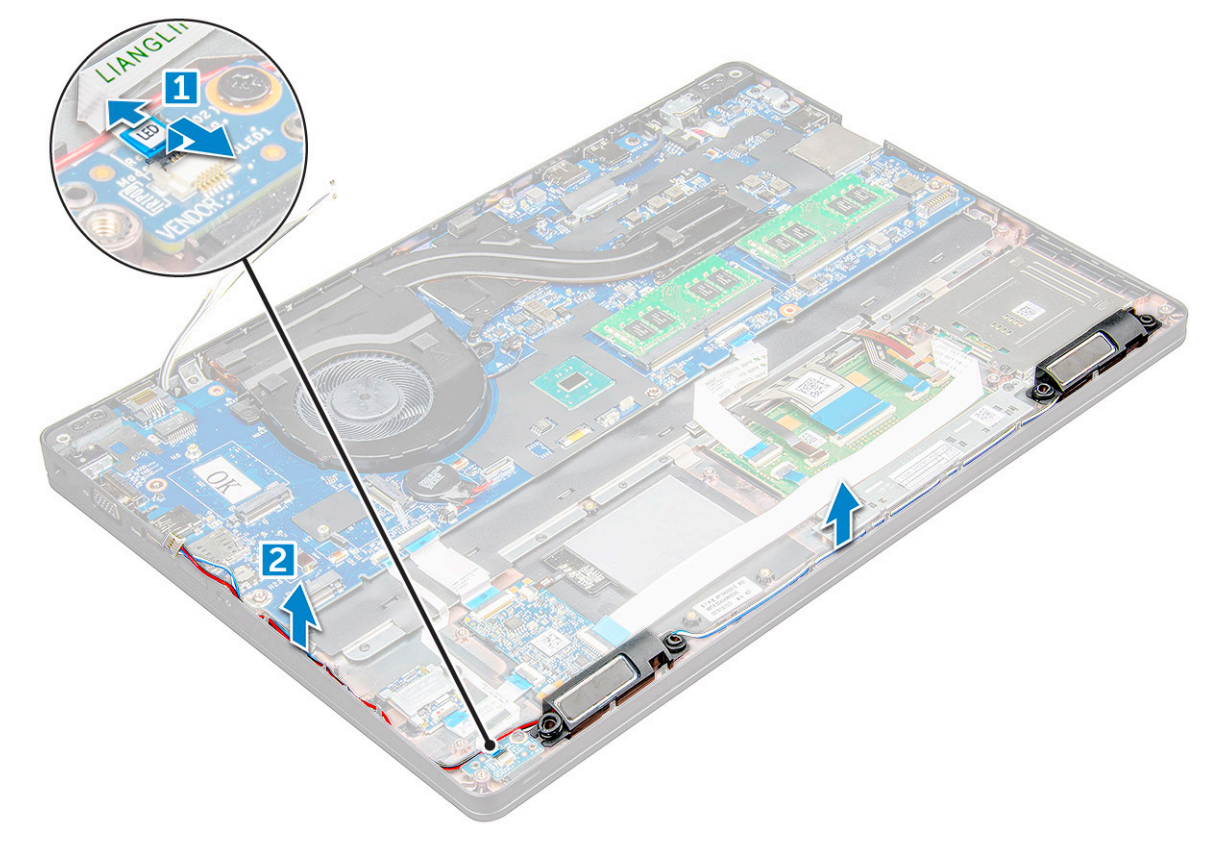

4. speaker dari .
<span id="page-36-0"></span>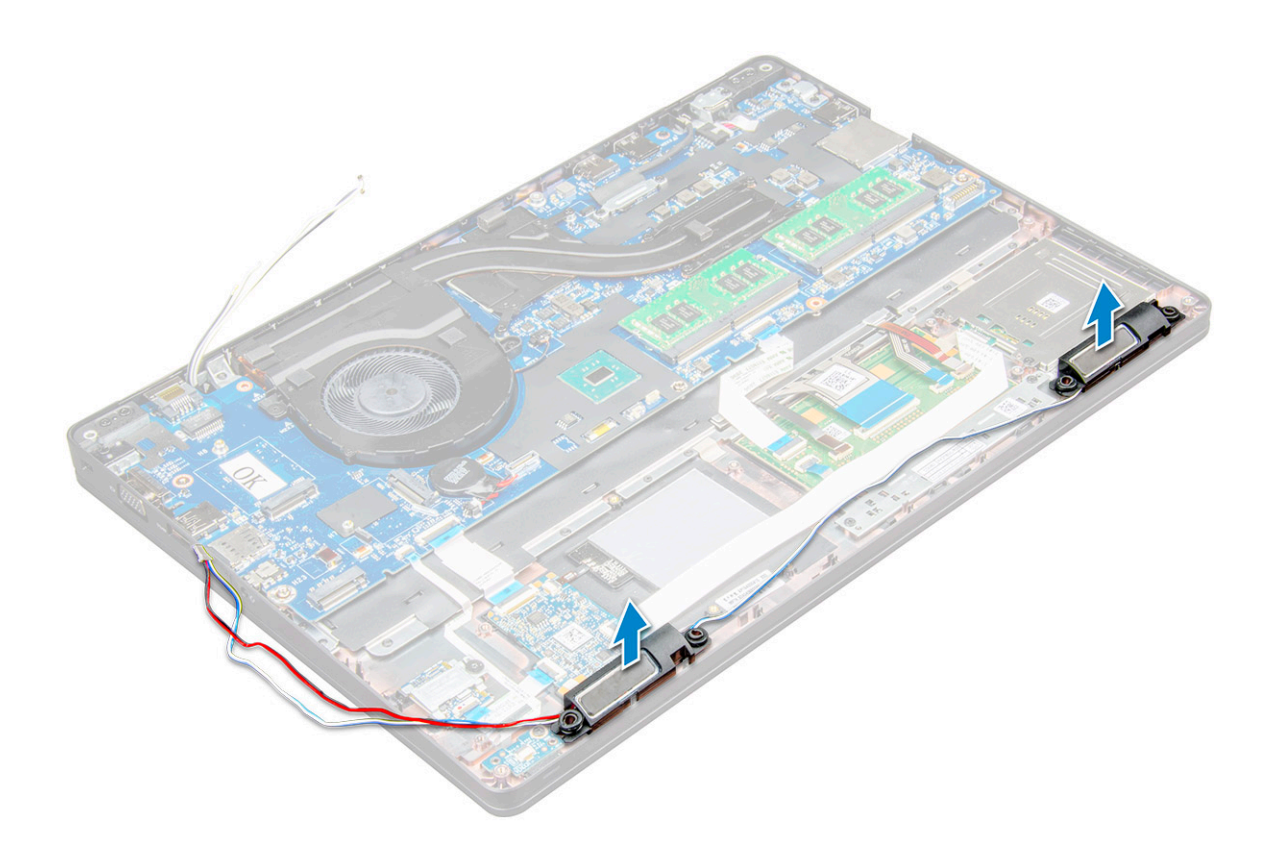

#### **Memasang speaker**

- 1. Pasang speaker ke slotnya pada .
- 2. Rutekan kabel speaker melalui klip penahan melalui saluran perutean.
- 3. Sambungkan kabel speaker dan board LED ke .
- 4. Pasang:
	- a. [kerangka sasis](#page-28-0)
	- b. [Kartu SSD](#page-14-0)
	- c. [Kartu WLAN](#page-17-0)
	- d. [baterai](#page-13-0)
	- e. [penutup bawah](#page-11-0)
- 5. Ikuti prosedur dalam [Setelah mengerjakan bagian dalam komputer Anda](#page-8-0).

## **Penutup engsel display**

#### **Melepaskan penutup engsel display**

- 1. Ikuti prosedur dalam [Sebelum mengerjakan bagian dalam komputer.](#page-7-0)
- 2. Cara melepaskan penutup engsel:
	- a. Lepaskan sekrup M2x3 yang menahan penutup engsel ke [1].
	- b. Lepaskan penutup engsel dari [2].

<span id="page-37-0"></span>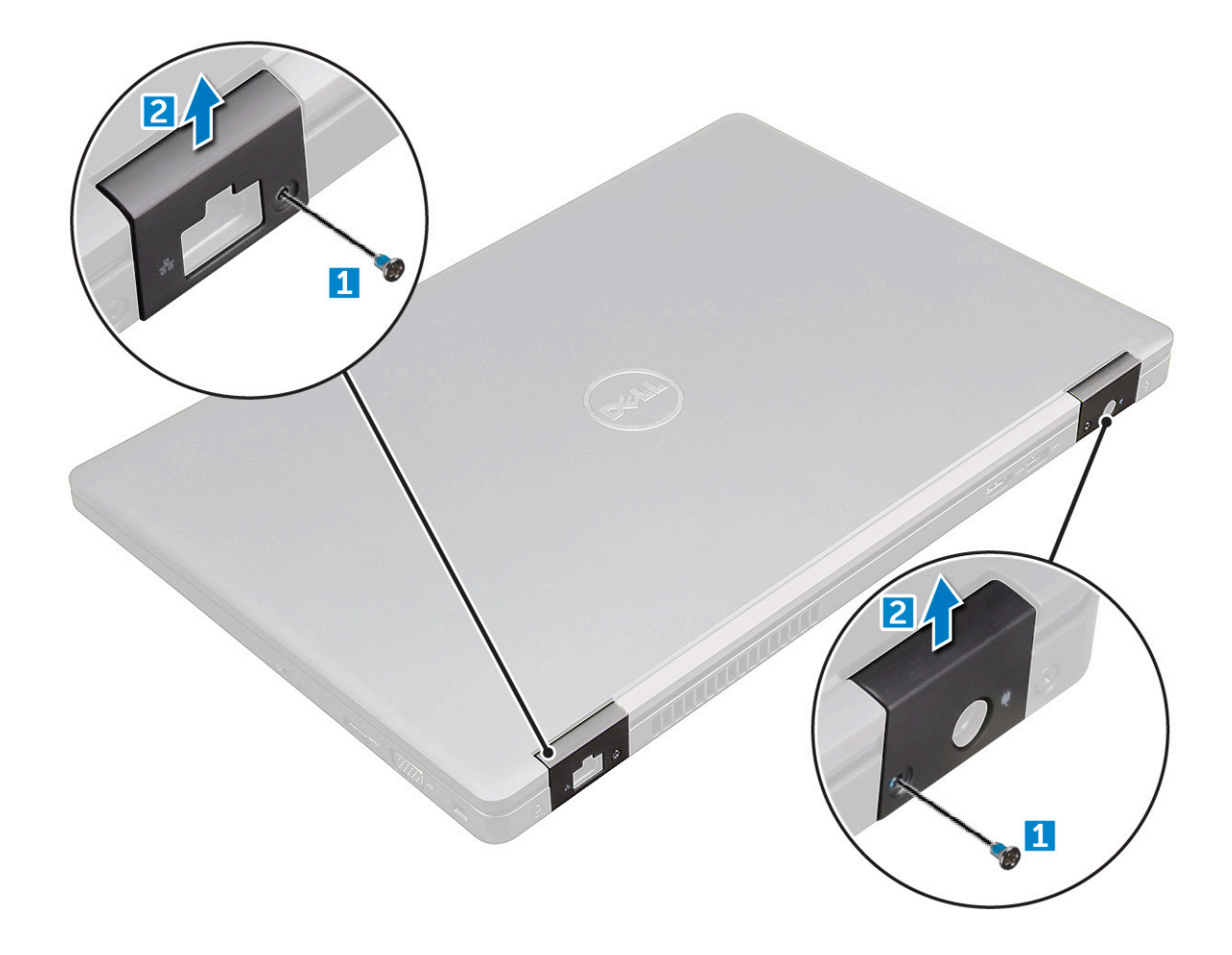

#### **Memasang penutup engsel**

- 1. Pasang braket engsel untuk menyejajarkannya dengan penahan sekrup pada .
- 2. Kencangkan sekrup M2x3 untuk menahan unit display ke .
- 3. Ikuti prosedur dalam [Setelah mengerjakan bagian dalam komputer Anda](#page-8-0).

## **Unit display**

#### **Melepaskan unit display**

- 1. Ikuti prosedur dalam [Sebelum mengerjakan bagian dalam komputer.](#page-7-0)
- 2. Lepaskan:
	- a. [penutup bawah](#page-10-0)
	- b. [baterai](#page-12-0)
	- c. [penutup engsel](#page-36-0)
- 3. Cara melepaskan sekrup engsel:
	- a. Lepaskan sekrup M2x5 yang menahan unit display ke board sistem [1].
	- b. Lepaskan kabel antena dan kabel display dari saluran perutean [2, 3].

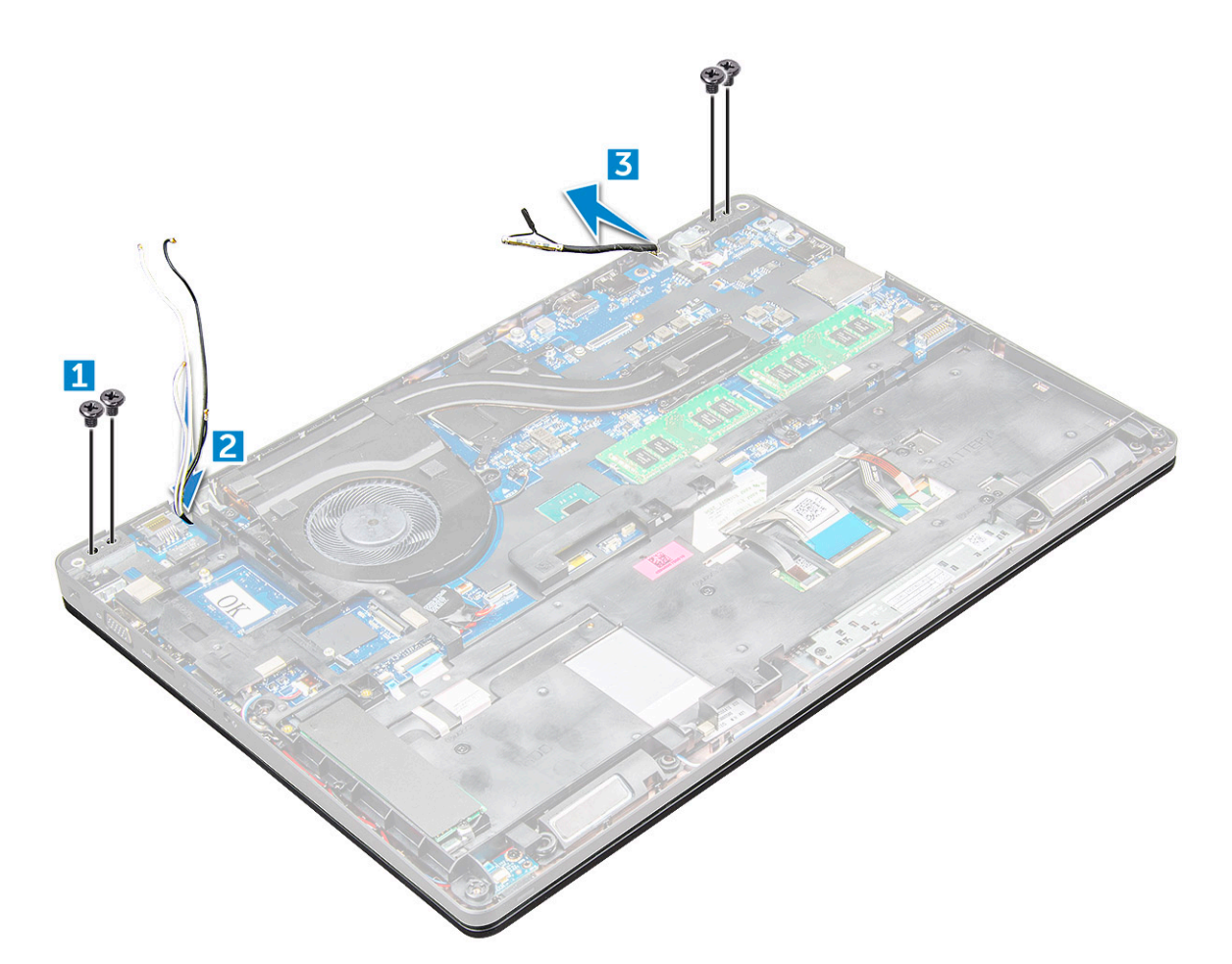

- 4. Balikkan .
- 5. Untuk melepaskan unit display:
	- a. Lepaskan sekrup M2x5 yang menahan unit display ke [1].
	- **b.** embuka display [2].

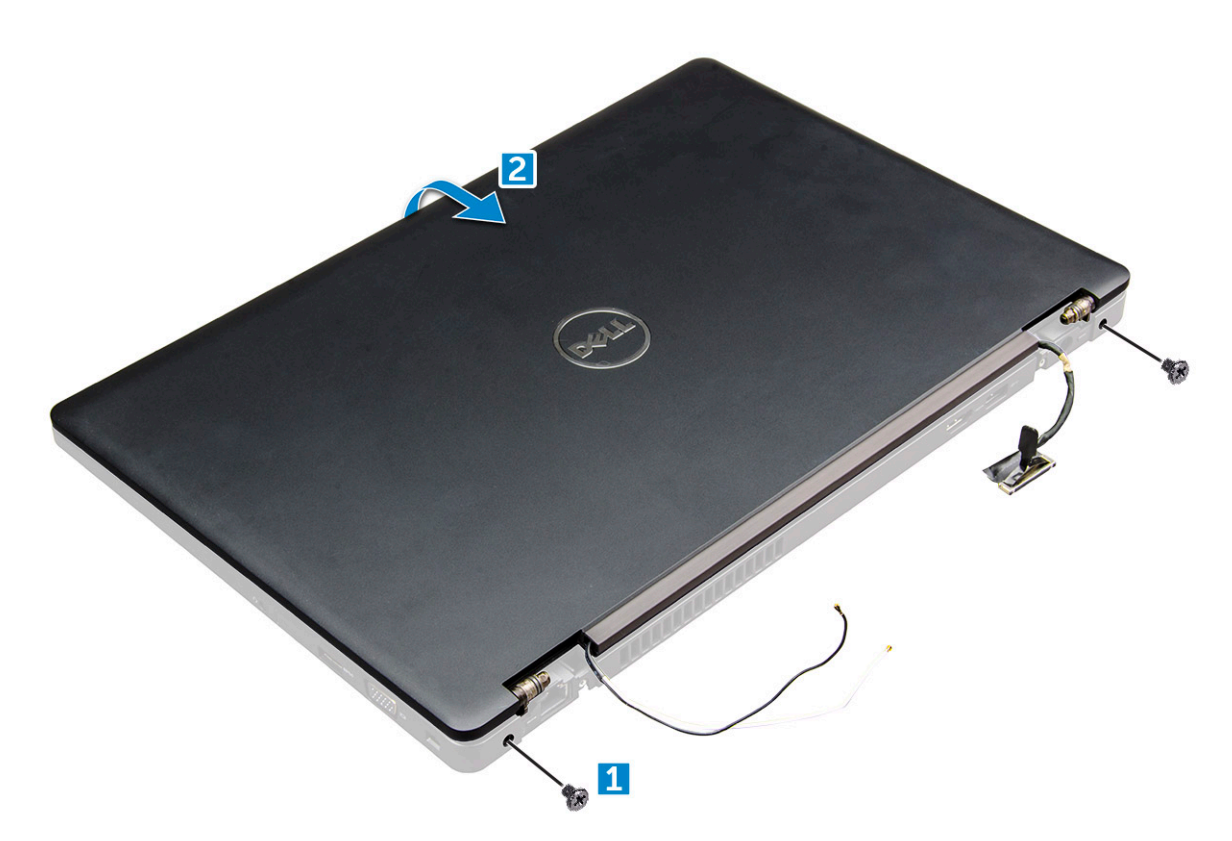

6. Geser unit display untuk mengeluarkannya dari .

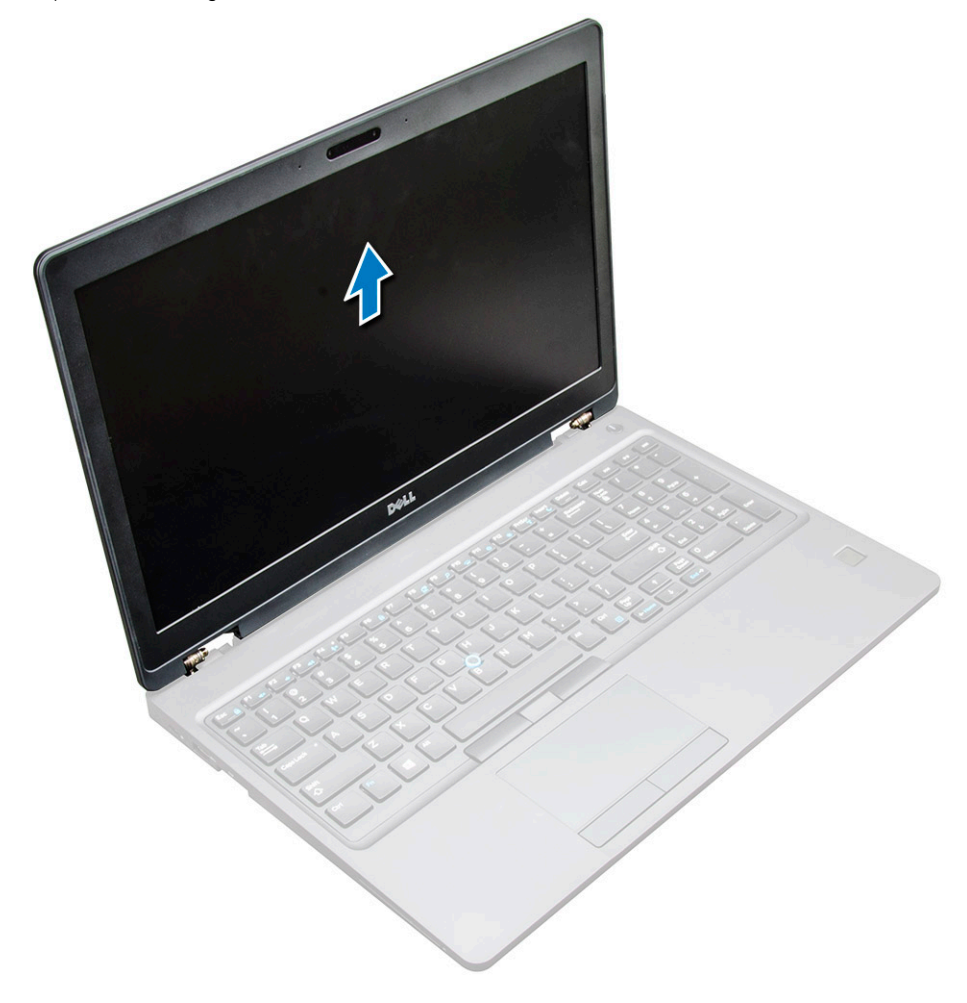

### <span id="page-40-0"></span>**Memasang unit display**

1. Pasang unit display untuk menyejajarkannya dengan penahan sekrup pada .

**CATATAN:** Tutup LCD sebelum memasukkan sekrup atau membalikkan laptop.

**PERHATIAN: Rutekan kabel display dan antena melalui lubang pasang engsel LCD saat unit LCD dimasukkan ke tempatnya, untuk mencegah kemungkinan kerusakan kabel.**

- 2. Kencangkan sekrup M2x5 untuk menahan unit display ke .
- 3. Balikkan .
- 4. Sambungkan kabel antena dan kabel display ke konektornya.
- 5. Pasang braket kabel display pada konektornya lalu kencangkan sekrup M2x5 untuk menahan kabel display ke .
- 6. Pasang:
	- a. [penutup engsel](#page-37-0)
	- b. [Kartu WLAN](#page-17-0)
	- c. [baterai](#page-13-0)
	- d. [penutup bawah](#page-11-0)
- 7. Ikuti prosedur dalam [Setelah mengerjakan bagian dalam komputer Anda](#page-8-0).

## **Bezel display**

#### **Melepaskan bezel display**

- 1. Ikuti prosedur dalam [Sebelum mengerjakan bagian dalam komputer Anda](#page-7-0).
- 2. Lepaskan:
	- a. [penutup bawah](#page-10-0)
	- b. [baterai](#page-12-0)
	- c. [kartu WWAN](#page-18-0)
	- d. [kartu WLAN](#page-16-0)
	- e. [tutup engsel](#page-36-0)
	- f. [unit display](#page-37-0)
- 3. Cungkil pinggirannya [1,2,3,4] untuk melepaskan bezel display dari unit display.

<span id="page-41-0"></span>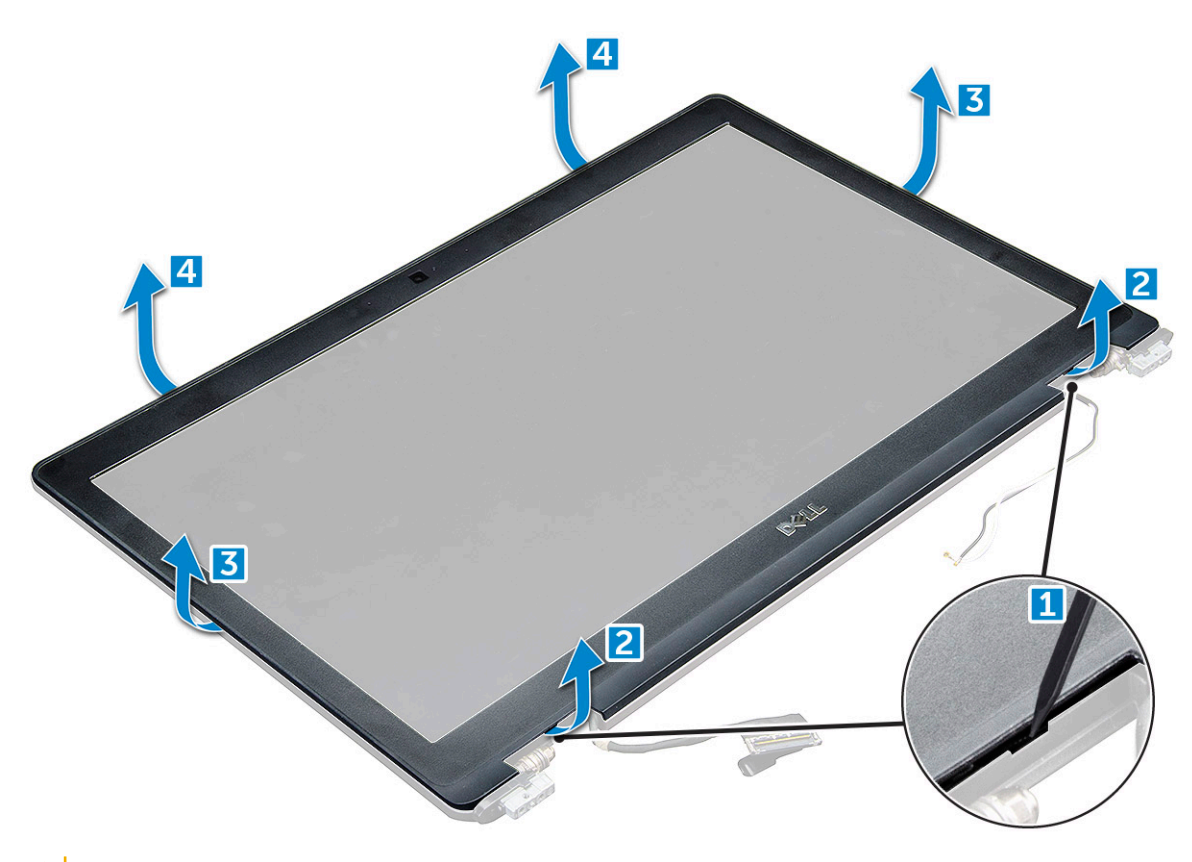

**PERHATIAN: Terdapat perekat yang sangat kuat di bagian belakang bezel yang menyegelnya ke LCD, ini memerlukan kekuatan untuk mencungkilnya keluar dari LCD, saat melepaskan bezel yang LCD tidak harus berhati-hati. rusak**

### **Memasang bezel display**

- 1. Tempatkan bezel display pada unit display.
- 2. Mulai dari sudut atas, tekan bezel display bezel dan terus kerjakan di seluruh bezel hingga terpasang ke unit display.
- 3. Pasang:
	- a. [unit display](#page-40-0)
	- **b.** [tutup engsel](#page-37-0)
	- c. [kartu WWAN](#page-18-0)
	- d. [kartu WLAN](#page-17-0)
	- e. [baterai](#page-13-0)
	- f. [penutup bawah](#page-11-0)
- 4. Ikuti prosedur dalam [Setelah mengerjakan bagian dalam komputer](#page-8-0).

## **Engsel display**

### **Melepaskan engsel display**

- 1. Ikuti prosedur dalam [Sebelum mengerjakan bagian dalam komputer Anda](#page-7-0).
- 2. Lepaskan:
	- a. [penutup bawah](#page-10-0)
	- b. [baterai](#page-12-0)
	- c. [kartu WLAN](#page-16-0)
	- d. [tutup engsel](#page-36-0)

#### e. [unit display](#page-37-0)

#### f.

- 3. Untuk melepaskan engsel display:
	- a. Lepaskan sekrup M2.5x3.5 yang menahan engsel display ke unit display [1].
	- b. Angkat engsel display hingga lepas dari unit display [2].
	- c. Ulangi Untuk melepaskan engsel display lainnya.

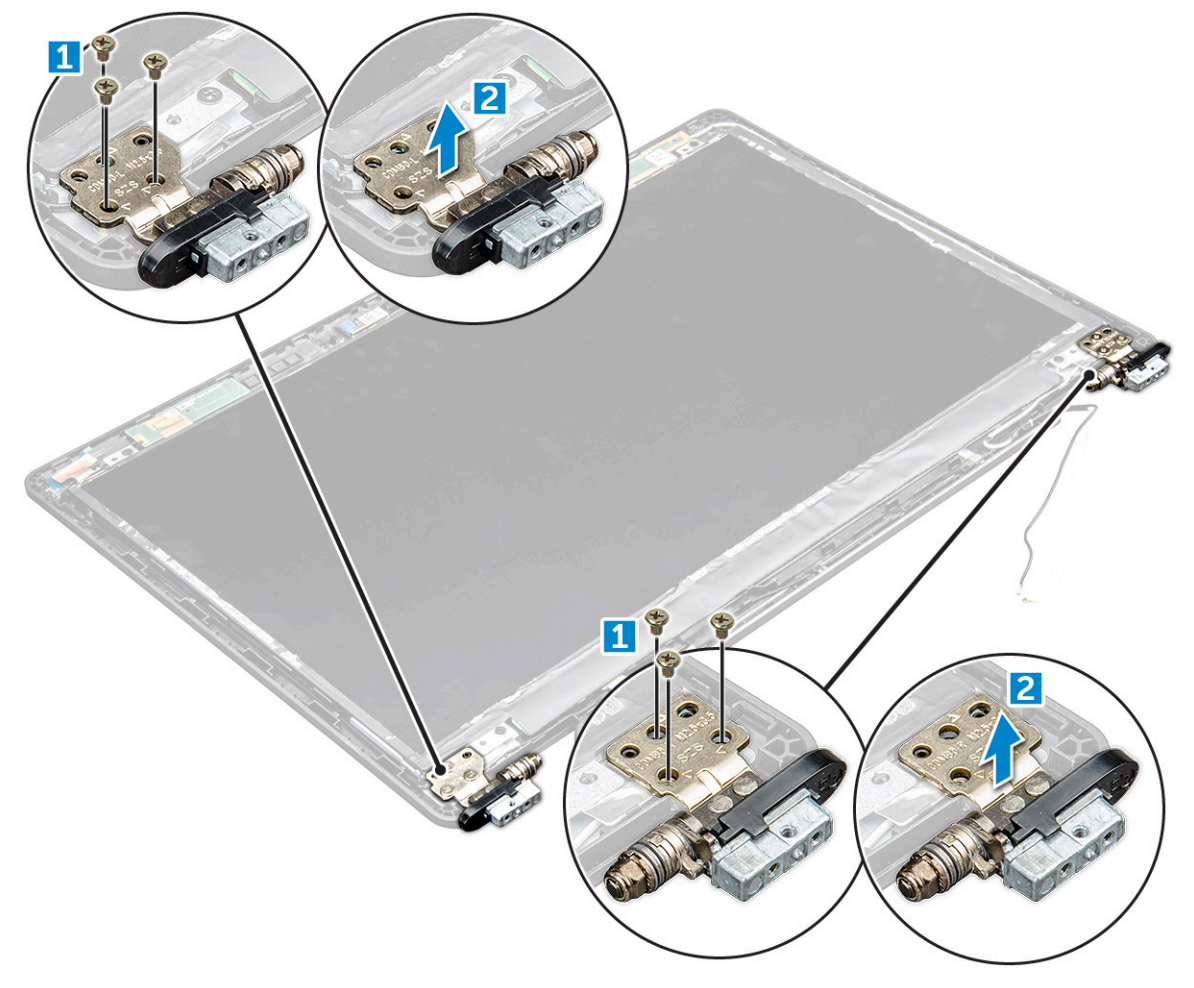

### **Memasang engsel display**

- 1. Tempatkan penutup engsel display pada unit display.
- 2. Kencangkan sekrup M2.5x3.5 untuk menahan penutup engsel display ke unit display.
- 3. Ulangi prosedur langkah 1-2 yang sama untuk memasang penutup engsel display lainnya.
- 4. Pasang:
	- a.
	- **b.** [unit display](#page-40-0)
	- c. [tutup engsel](#page-37-0)
	- d. [kartu WLAN](#page-17-0)
	- e. [baterai](#page-13-0)
	- f. [penutup bawah](#page-11-0)
- 5. Ikuti prosedur dalam [Setelah mengerjakan bagian dalam komputer](#page-8-0).

## <span id="page-43-0"></span>**Panel display**

#### **Melepaskan panel display**

- 1. Ikuti prosedur dalam [Sebelum mengerjakan bagian dalam komputer Anda](#page-7-0).
- 2. Lepaskan:
	- a. [penutup bawah](#page-10-0)
	- b. [baterai](#page-12-0)
	- c. [kartu WLAN](#page-16-0)
	- d. [tutup engsel](#page-36-0)
	- e. [unit display](#page-37-0)
	- f.
- 3. Lepaskan sekrup M2x3 yang menahan panel display ke unit display [1] dan angkat untuk membalikkan panel display untuk mengakses kabel eDP [2].

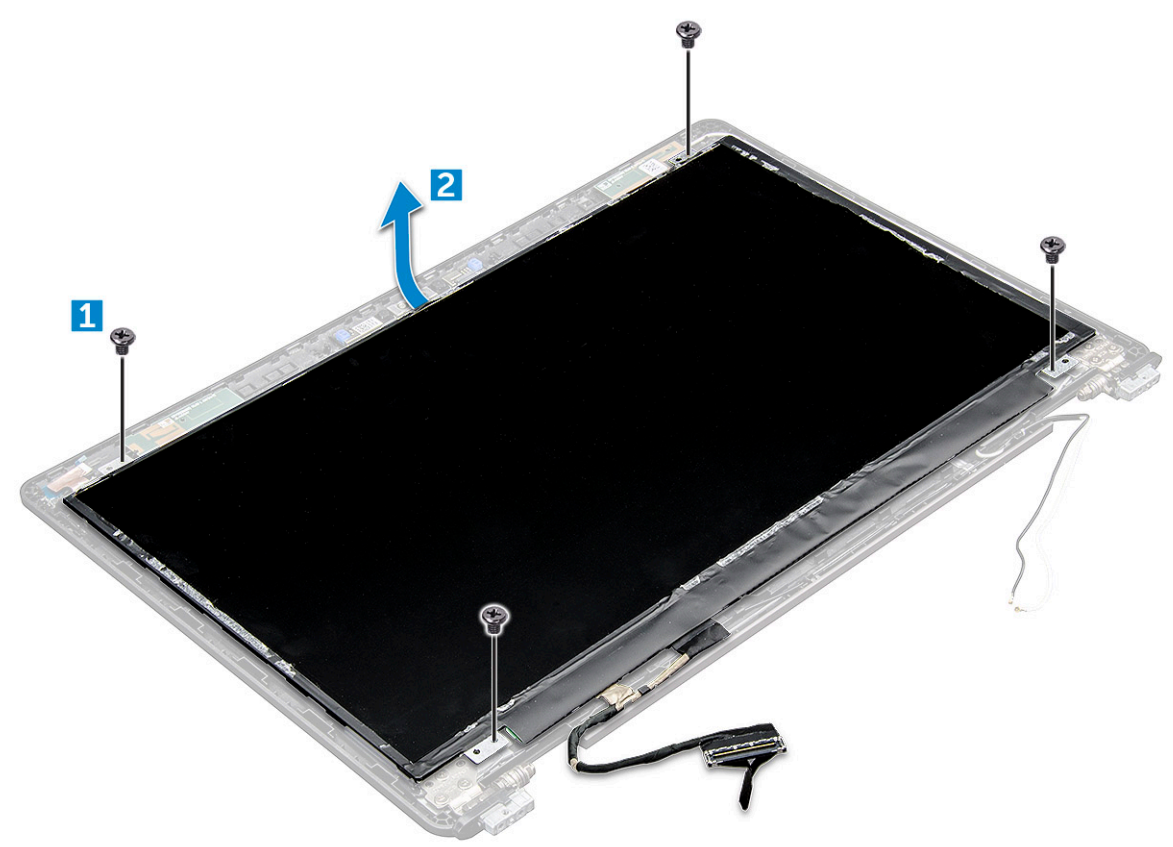

- 4. Untuk melepaskan panel display:
	- a. Kelupas pita perekat [1].
	- b. Kelupas pita biru yang menahan kabel display [2].
	- c. Angkat kait untuk melepaskan sambungan kabel display dari konektor pada panel display [3, 4].

<span id="page-44-0"></span>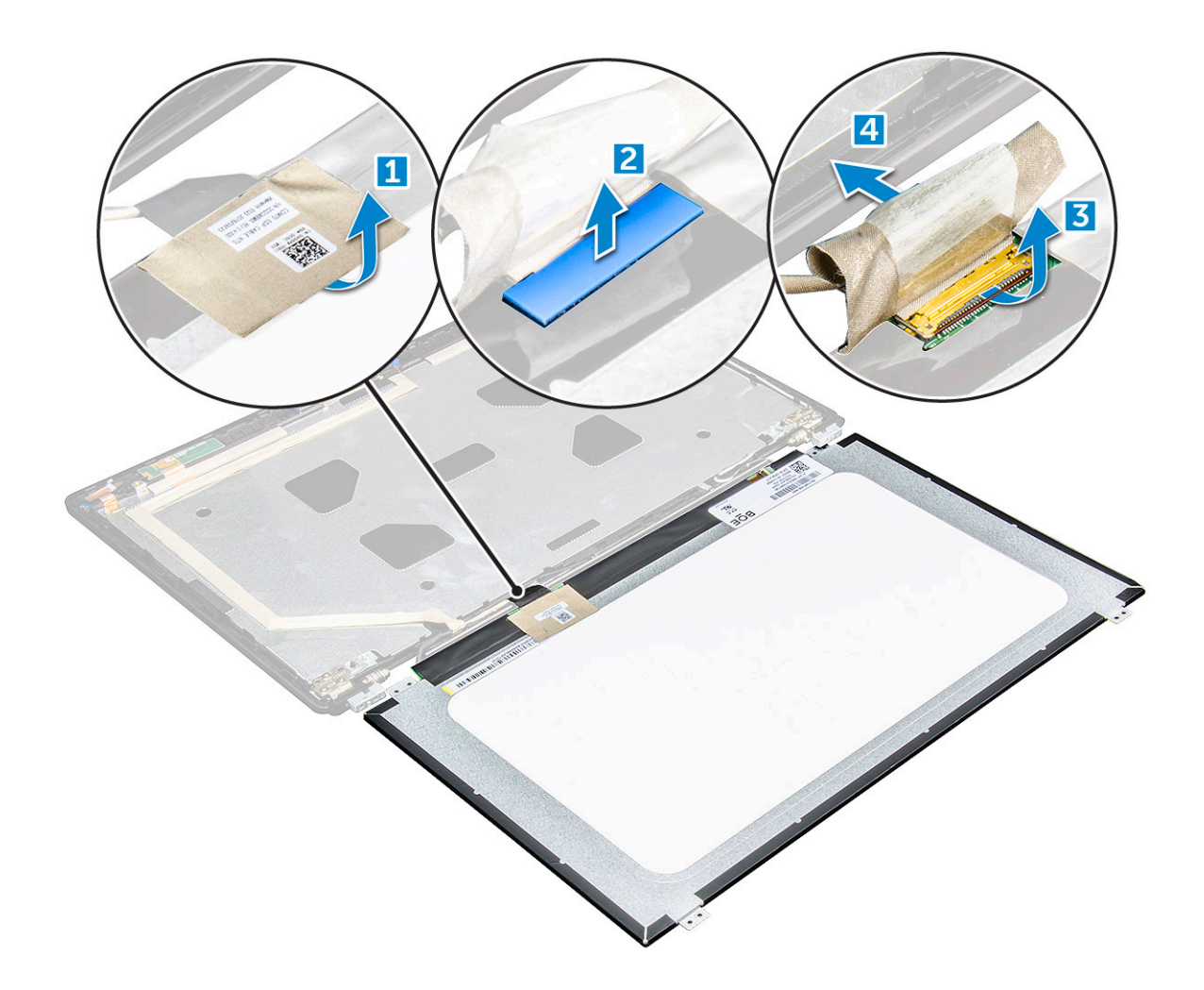

### **Memasang panel display**

- 1. Sambungkan kabel eDP ke konektor dan pasangkan pita biru.
- 2. Pasang pita perekat untuk menahan kabel DP.
- 3. Pasang kembali panel display untuk menyejajarkannya dengan dudukan sekrup pada unit display.
- 4. Kencangkan sekrup M2x3 untuk menahan panel display ke unit display.
- 5. Pasang:

#### a.

- **b.** [unit display](#page-40-0)
- c. [tutup engsel](#page-37-0)
- d. [kartu WLAN](#page-17-0)
- e. [baterai](#page-13-0)
- f. [penutup bawah](#page-11-0)
- 6. Ikuti prosedur dalam [Setelah mengerjakan bagian dalam komputer](#page-8-0).

## **Kabel display (eDP)**

### **Melepaskan kabel eDP**

- 1. Ikuti prosedur dalam [Sebelum mengerjakan bagian dalam komputer.](#page-7-0)
- 2. Lepaskan:
	- a. [penutup bawah](#page-10-0)
- b. [baterai](#page-12-0)
- c. [Kartu WLAN](#page-16-0)
- d. [unit display](#page-37-0)
- e. [Panel Display](#page-43-0)
- f.
- 3. Kelupas kabel eDP dari perekatnya untuk melepaskannya dari display.

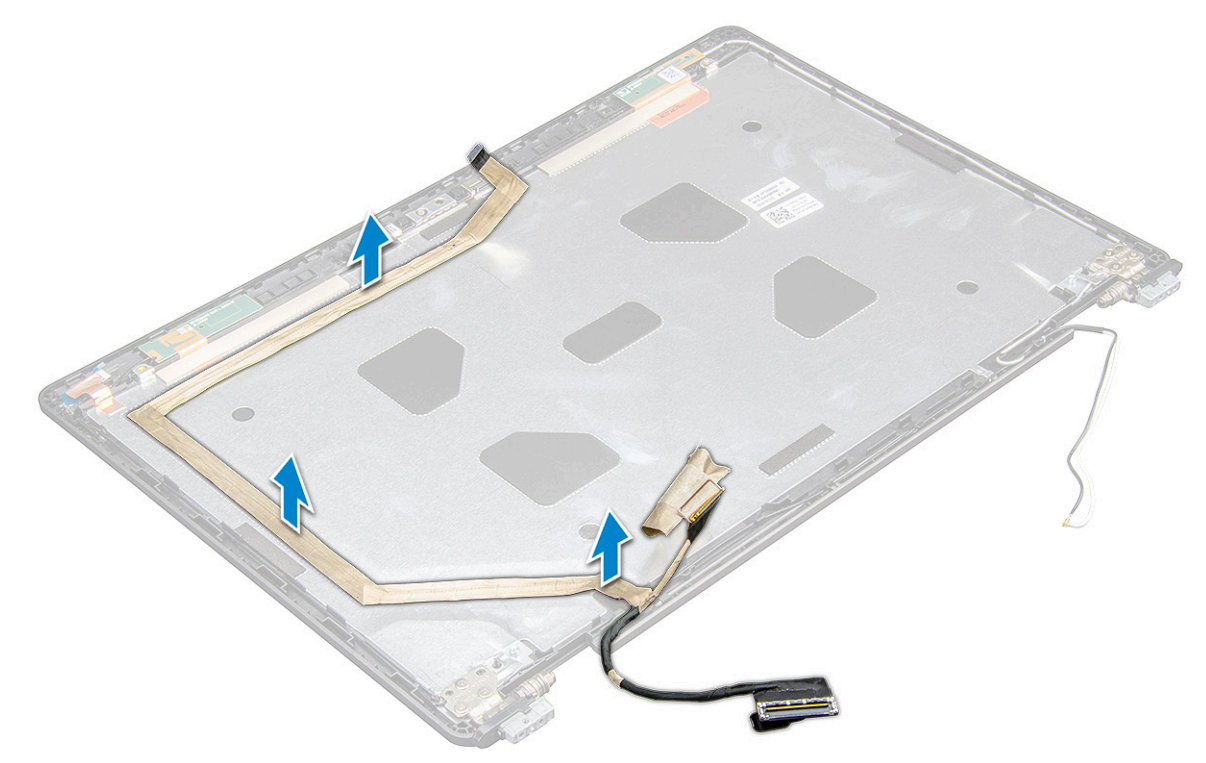

#### **Memasang kabel eDP**

- 1. empelkan kabel eDP pada unit display.
- 2. Pasang:
	- a. [panel display](#page-44-0)
	- b.
	- c. [unit display](#page-40-0)
	- d. [penutup engsel](#page-37-0)
	- e. [kartu WLAN](#page-17-0)
	- f. [baterai](#page-13-0)
	- g. [penutup bawah](#page-11-0)
- 3. Ikuti prosedur dalam [Setelah mengerjakan bagian dalam komputer](#page-8-0).

## **Kamera**

### **Melepaskan kamera**

- 1. Ikuti prosedur dalam [Sebelum mengerjakan bagian dalam komputer Anda](#page-7-0).
- 2. Lepaskan:
	- a. [penutup bawah](#page-10-0)
	- b. [baterai](#page-12-0)
	- c. [kartu WLAN](#page-16-0)
	- d. [kartu WWAN](#page-18-0)
- e. [penutup engsel](#page-36-0)
- f. [unit display](#page-37-0)
- g. [bezel display](#page-40-0)
- h. [panel display](#page-43-0)
- 3. Untuk melepaskan kamera:
	- a. Lepaskan sambungan kabel kamera dari konektor [1].
	- b. Angkat kamera keluar dari display [2].

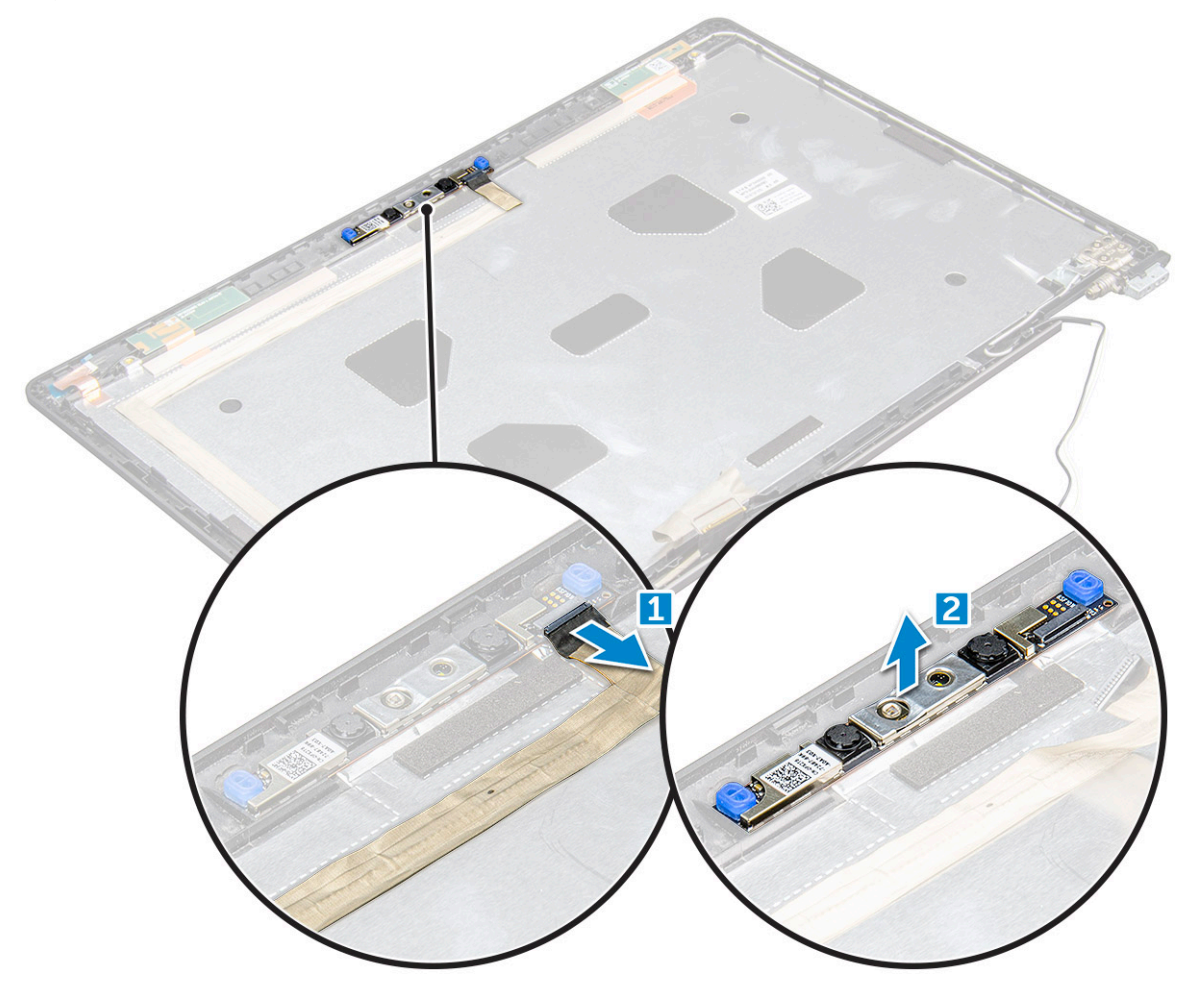

#### **Memasang kamera**

- 1. Tempatkan kamera pada unit display.
- 2. Sambungkan kabel kamera ke konektor pada unit display.
- 3. Pasang:
	- a. [panel display](#page-44-0)
	- **b.** [bezel display](#page-41-0)
	- c. [unit display](#page-40-0)
	- d. [penutup engsel](#page-37-0)
	- e. [kartu WWAN](#page-18-0)
	- f. [kartu WLAN](#page-17-0)
	- g. [baterai](#page-13-0)
	- h. [penutup bawah](#page-11-0)
- 4. Ikuti prosedur dalam [Setelah mengerjakan bagian dalam komputer](#page-8-0).

## **Sandaran Tangan**

#### **Memasang kembali sandaran tangan**

- 1. Ikuti prosedur dalam [Sebelum mengerjakan bagian dalam komputer.](#page-7-0)
- 2. Lepaskan:
	- a. [penutup bawah](#page-10-0)
	- b. [baterai](#page-12-0)
	- c.
	- d. [Kartu WLAN](#page-16-0)
	- e. [Kartu WWAN](#page-18-0)
	- f. [Kartu SSD](#page-13-0)
	- g. [modul memori](#page-19-0)
	- h. [rakitan unit pendingin](#page-23-0)
	- i. [baterai sel berbentuk koin](#page-15-0)
	- j. [kerangka sasis](#page-26-0)
	- k. [board sistem](#page-28-0)
	- l. [penutup engsel](#page-36-0)
	- m. [unit display](#page-37-0)

**CATATAN:** Komponen yang tersisa adalah sandaran tangan.

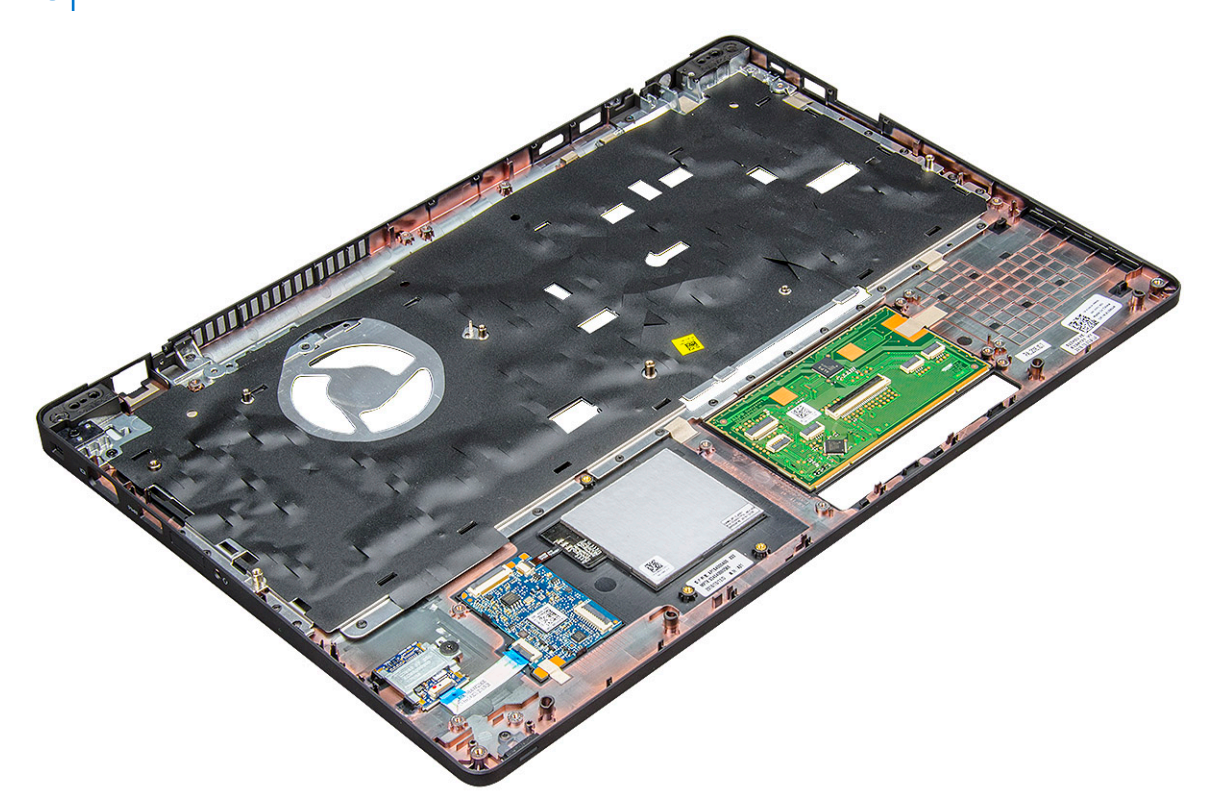

- 3. Pasang komponen berikut pada sandaran tangan baru.
	- a. [unit display](#page-40-0)
	- **b.** [penutup engsel](#page-37-0)
	- c. [board sistem](#page-31-0)
	- d. [kerangka sasis](#page-28-0)
	- e. [baterai sel berbentuk koin](#page-16-0)
	- f. [rakitan unit pendingin](#page-25-0)
	- g. [modul memori](#page-19-0)
	- h. [Kartu SSD](#page-14-0)
- i. [Kartu WWAN](#page-18-0)
- j. [Kartu WLAN](#page-17-0)
- k.
- l. [baterai](#page-13-0)
- m. [penutup bawah](#page-11-0)
- 4. Ikuti prosedur dalam [Setelah mengerjakan bagian dalam komputer Anda](#page-8-0).

# **Teknologi dan komponen**

#### **Topik:**

- Adaptor daya
- **Prosesor**
- **[Chipset](#page-50-0)**
- [Opsi grafis](#page-51-0)
- [Opsi display](#page-52-0)
- [Pengontrol Realtek ALC3246 Waves MaxxAudio Pro](#page-54-0)
- **[Kartu WLAN](#page-54-0)**
- [Opsi hard disk](#page-55-0)
- [Fitur kamera](#page-55-0)
- [Fitur memori](#page-56-0)
- [Driver audio Realtek HD](#page-58-0)

## **Adaptor daya**

Laptop ini dikirim dengan barel 7,4 mm yang terpasang pada adaptor daya130 W.

**PERINGATAN: Jika Anda melepas sambungan kabel adaptor daya dari laptop, pegang konektornya, jangan kabelnya saja,** ∧ **dan tarik dengan mantap namun secara perlahan untuk mencegah kerusakan pada kabel.**

**PERINGATAN: Adaptor daya dapat digunakan dengan stopkontak listrik di seluruh dunia. Namun, konektor daya dan**  $\mathcal{N}$ **soket ekstensi berbeda-beda di setiap negara. Menggunakan kabel yang tidak kompatibel atau salah menghubungkan kabel ke soket ekstensi atau outlet listrik dapat menyebabkan kebakaran atau kerusakan peralatan.**

## **Prosesor**

Laptop ini dikirimkan dengan prosesor berikut ini:

- Intel Xeon E3-1505MV6 (8M Cache, 4.0GHz), vPro, Quad Core, 35W
- Intel Core i5-7300HQ (6M Cache, 3.5GHz), Quad Core, 35W
- Intel Core i5-7440HQ (6M Cache, 3.8GHz), vPro, Quad Core, 35W
- Intel Core i7-7700HQ (6M Cache, 3.8GHz), Quad Core, 35W
- Intel Core i7-7820HQ (8M Cache, hingga 3.9GHz), vPro, Quad Core, 35W

(i) **CATATAN:** Kecepatan clock dan kinerja bervariasi tergantung pada beban kerja dan variabel lainnya.

#### **Memverifikasi penggunaan prosesor di dalam Task Manager (Pengelola Tugas)**

- 1. Klik kanan pada bilah tugas.
- 2. Pilih **Start Task Manager (Mulai Pengelola Tugas)**. Jendela **Windows Task Manager (Pengelola Tugas Windows)** ditampilkan.
- 3. Klik tab **Performance (Kinerja)** di dalam jendela **Windows Task Manager (Pengelola Tugas Windows)**.

<span id="page-50-0"></span>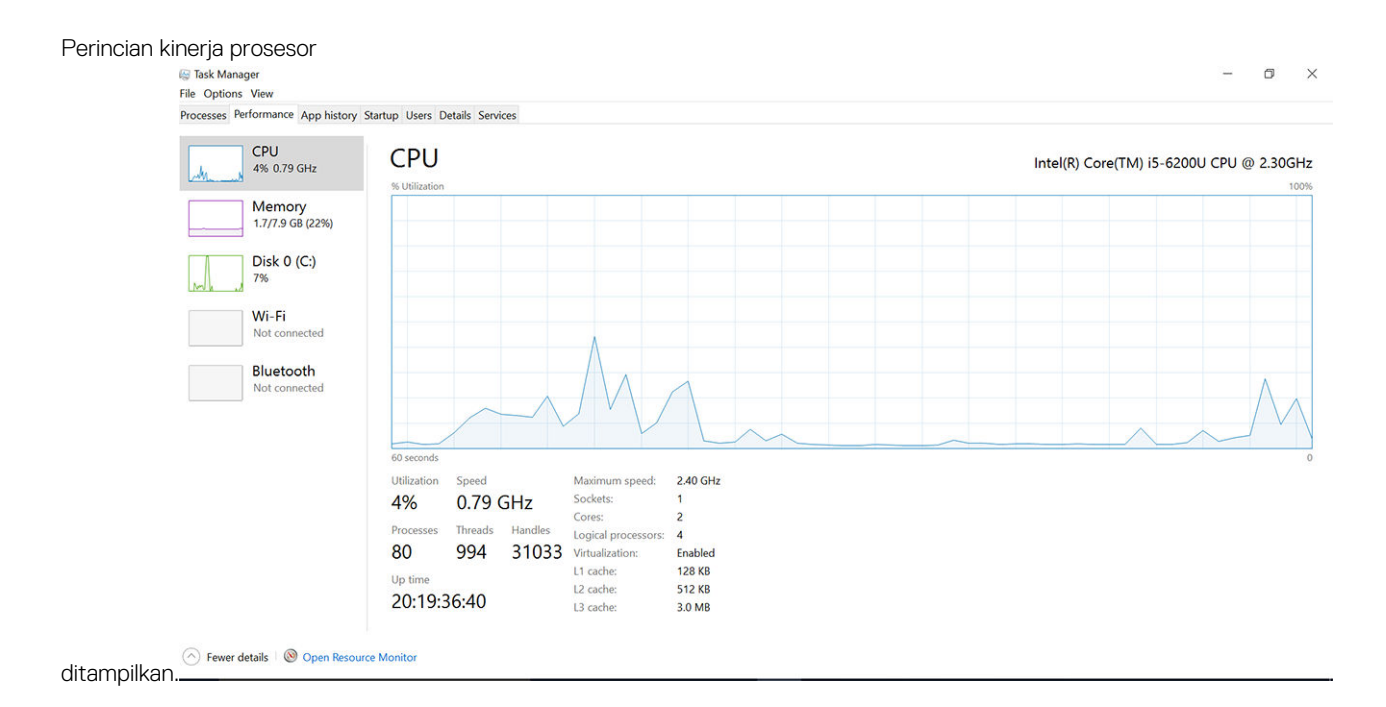

### **Memverifikasi penggunaan prosesor di dalam Resource Monitor (Pemantau Sumber Daya)**

- 1. Klik kanan pada bilah tugas.
- 2. Pilih **Start Task Manager (Mulai Pengelola Tugas)**. Jendela **Windows Task Manager (Pengelola Tugas Windows)** ditampilkan.
- 3. Klik tab **Performance (Kinerja)** di dalam jendela **Windows Task Manager (Pengelola Tugas Windows)**. Perincian kinerja prosesor ditampilkan.
- 4. Klik **Open Resource Monitor (Buka Pemantau Sumber Daya)**.

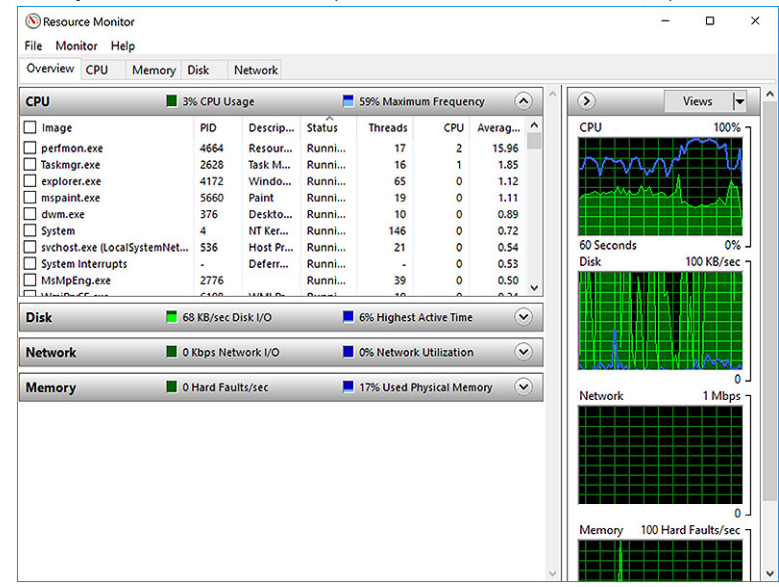

## **Chipset**

Semua laptop atau komputer berkomunikasi dengan CPU melalui chipset. Laptop ini dikirimkan dengan Intel Mobile CM238 .

### <span id="page-51-0"></span>**Mengunduh driver chipset**

- 1. Hidupkan laptop.
- 2. Buka **Dell.com/support**.
- 3. Klik **Product Support (Dukungan Produk)**, masukkan Tag Servis dari laptop Anda, lalu klik **Submit (Ajukan)**.

**CATATAN:** Jika Anda tidak memiliki Tag Servis, gunakan fitur deteksi otomatis atau jelajahi secara manual untuk melihat model laptop Anda.

- 4. Klik **Drivers and Downloads (Driver dan Unduhan)**.
- 5. Pilih sistem operasi yang dipasang di laptop Anda.
- 6. Gulir ke bawah halaman, luaskan **Chipset**, dan pilih driver chipset Anda.
- 7. Klik **Download File (Unduh File)** untuk mengunduh versi driver chipset terbaru untuk laptop Anda.
- 8. Setelah pengunduhan selesai, navigasikan ke folder tempat Anda menyimpan file driver tersebut.
- 9. Klik dua kali pada ikon file driver chipset lalu ikuti petunjuk di layar.

## **Opsi grafis**

Laptop ini dikirimkan dengan opsi chipset grafis berikut ini:

- Intel HD Graphics 630
- Intel HD Graphics 630
- NVIDIA Quadro M620 128 Bit

### **Driver Intel HD Graphics**

Verifikasikan apakah driver Intel HD Graphics sudah terpasang dalam laptop.

#### **Tabel 1. Driver Intel HD Graphics**

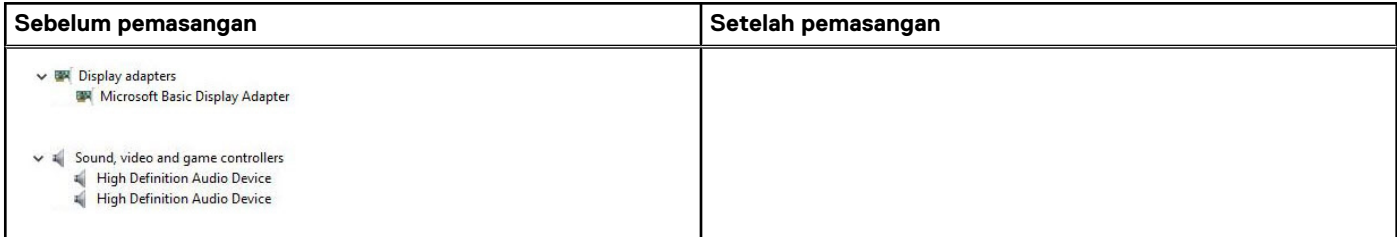

### **Mengunduh driver**

- 1. Hidupkan laptop.
- 2. Buka **Dell.com/support**.
- 3. Klik **Product Support (Dukungan Produk)**, masukkan Tag Servis dari laptop Anda, lalu klik **Submit (Ajukan)**.

**CATATAN:** Jika Anda tidak memiliki Tag Servis, gunakan fitur deteksi otomatis atau jelajahi secara manual untuk melihat model laptop Anda.

- 4. Klik **Drivers and Downloads (Driver dan Unduhan)**.
- 5. Pilih sistem operasi yang dipasang di laptop Anda.
- 6. Gulir halaman ke bawah dan pilih driver yang akan dipasang.
- 7. Klik **Unduh File** untuk mengunduh driver untuk laptop Anda.
- 8. Setelah pengunduhan selesai, navigasikan ke folder tempat Anda menyimpan file driver tersebut.
- 9. Klik dua kali pada ikon file driver tersebut lalu ikuti petunjuk di layar.

## <span id="page-52-0"></span>**Opsi display**

Laptop ini mempunyai opsi display sebagai berikut:

- HD 15.6" (1366 X 768)
- FHD WVA 15.6" (1920 x 1080)
- FHD WVA 15.6" (sentuh) (1920 x 1080)

### **Mengidentifikasi adaptor display**

- 1. Klik kanan pada menu Start (Mulai).
- 2. Klik Device Manager (Pengelola Perangkat).
- 3. Luaskan **Display adapters (Adaptor display)**.
	- $\vee$   $\Box$  Display adapters

Adaptor display ditampilkan.

Intel(R) HD Graphics 630

#### **Mengubah resolusi layar**

- 1. Klik kanan pada desktop lalu pilih **Display Settings (Pengaturan Display)**.
- 2. Ketuk atau klik **Display settings (Pengaturan display)**. Jendela Setting (Pengaturan) ditampilkan.
- 3. Gulir ke bawah dan pilih **Advanced Display Settings (Pengaturan Display Lanjutan)**. Advanced Display Setting (Pengaturan Display Lanjutan) ditampilkan.
- 4. Pilih resolusi yang diperlukan dari daftar tarik turun dan ketuk **Apply (Terapkan)**.

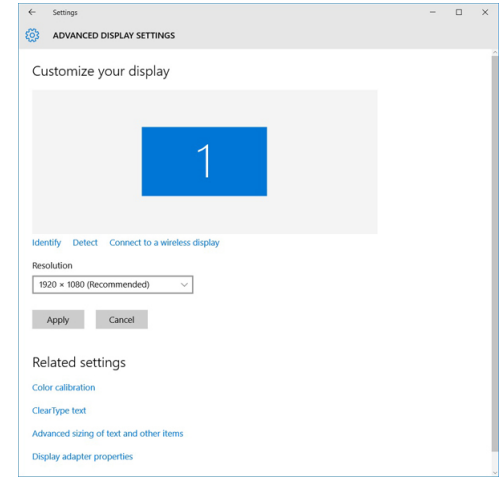

### **Memutar display**

- 1. Klik kanan pada desktop. Sub menu ditampilkan.
- 2. Pilih **Graphic Options (Opsi Gratis)** > **Rotation (Rotasi)** dan pilih salah satu hal berikut ini:
	- Rotate to Normal (Putar ke Normal)
	- Rotate to 90 Degrees (Putar ke 90 Derajat)
	- Rotate to 180 Degrees (Putar ke 180 Derajat)
	- Rotate to 270 Degrees (Putar ke 270 Derajat)

**CATATAN:** Display juga dapat diputar menggunakan kombinasi tombol berikut ini:

- Ctrl + Alt + Tombol anak panah naik (Putar ke normal)
- Tombol anak panah kanan (Putar 90 derajat)
- Tombol anak panah turun (Putar 180 derajat)

● Tombol anak panah kiri (Putar 270 derajat)

### **Menyesuaikan kecerahan di Windows 10**

Untuk mengaktifkan atau menonaktifkan penyesuaian kecerahan layar otomatis:

- 1. Gesek dari tepi kanan display untuk mengakses Action Center (Pusat Tindakan).
- 2. Ketuk atau klik **All Settings (Semua Pengaturan)** > **System (Sistem)** > **Display**.
- 3. Gunakan penggeser **Adjust my screen brightness automatically (Sesuaikan kecerahan layar saya secara otomatis)** untuk mengaktifkan atau menonaktifkan penyesuaian kecerahan layar otomatis.

**CATATAN:** Anda dapat juga menggunakan penggeser **Brightness level (Level kecerahan)** untuk menyesuaikan kecerahan secara manual

#### **Membersihkan display**

- 1. Periksa apakah ada noda atau area yang perlu dibersihkan.
- 2. Gunakan kain microfiber untuk menghilangkan debu yang terlihat dan sikat perlahan setiap partikel debu yang ada.
- 3. Kit pembersihan yang benar harus digunakan untuk membersihkan dan menjaga display Anda tetap dalam kondisi yang jernih dan jelas seperti aslinya.

- 4. Lap layar dengan perlahan dalam gerakan melingkar. Jangan memberikan tekanan keras pada kain.
	- **CATATAN:** Jangan menekan keras atau menyentuh layar dengan jari Anda atau Anda dapat meninggalkan jejak dan noda jari ⋒ berminyak.

**CATATAN:** Jangan tinggalkan ada cairan apa pun pada layar.

- 5. Hilangkan semua kelebihan lembap karena dapat merusak layar Anda.
- 6. Biarkan display mengering sempurna sebelum Anda menghidupkannya.
- 7. Untuk noda yang susah dihilangkan, ulangi prosedur ini sampai display bersih.

#### **Menggunakan layar sentuh di dalam Windows 10**

Ikuti langkah-langkah ini untuk mengaktifkan atau menonaktifkan layar sentuh:

- 1. Klik kanan pada menu Start (Mulai).
- 2. Pilih **Control Panel (Panel Kontrol)**.
- 3. Ketuk **Pen and Input Devices (Pena dan Perangkat Input)** di dalam **Control Panel (Panel Kontrol)**.
- 4. Ketuk tab **Touch (Sentuh)**.
- 5. Pilih **Use your finger as an input device (Gunakan jari Anda sebagai perangkat input)** untuk mengaktifkan layar sentuh. Kosongkan tanda kotak untuk menonaktifkan layar sentuh.

#### **Menyambungkan ke perangkat display eksternal**

Ikuti langkah-langkah ini untuk menyambungkan laptop Anda ke perangkat display eksternal:

- 1. Pastikan bahwa perangkat display eksternal dihidupkan dan tancapkan kabel perangkat display eksternal ke dalam port video pada laptop Anda.
- 2. Tekan tombol logo+P Windows.
- 3. Pilih salah satu mode berikut:
	- PC screen only (Layar PC saja)
	- Duplicate (Duplikat)
	- **Extend (Diperpanjang)**
	- Second Screen only (Layar Kedua saja)

**CATATAN:** Jangan pernah menyemprotkan larutan pembersih apa pun secara langsung ke layar, semprotkan cairan tersebut ke kain pembersih.

<span id="page-54-0"></span>**CATATAN:** Untuk informasi selengkapnya, lihat dokumen yang dikirimkan bersama perangkat display Anda.

## **Pengontrol Realtek ALC3246 Waves MaxxAudio Pro**

Laptop ini dikirimkan dengan pengontrol Realtek ALC3246-CG Controller Waves MaxxAudio Pro terintegrasi. Ini adalah codec audio Definisi Tinggi yang dirancang untuk desktop dan laptop Windows.

#### **Mengunduh driver audio**

- 1. Hidupkan laptop.
- 2. Kunjungi **www.Dell.com/support**.
- 3. Klik **Product Support (Dukungan Produk)**, masukkan Tag Servis dari laptop Anda lalu klik **Submit (Ajukan)**.

**CATATAN:** Jika Anda tidak memiliki Tag Servis, gunakan fitur deteksi otomatis atau jelajahi secara manual untuk melihat model laptop Anda.

- 4. Klik **Drivers and Downloads (Driver dan Unduhan)**.
- 5. Pilih sistem operasi yang dipasang di laptop Anda.
- 6. Gulir ke bagian bawah halaman dan luaskan **Audio**.
- 7. Pilih driver audio.
- 8. Klik **Download File (Unduh File)** untuk mengunduh versi tdriver audio terbaru untuk laptop Anda.
- 9. Setelah pengunduhan selesai, navigasikan ke folder tempat Anda menyimpan file driver audio tersebut.
- 10. Klik dua kali pada ikon file driver audio lalu ikuti petunjuk di layar.

#### **Mengidentifikasi kontroler audio dalam Windows 10**

- 1. Geser ke tepi kanan untuk mengakses Action center (Pusat kegiatan) dan pilih All Settings (Semua Pengaturan)  $\frac{\xi\widetilde{Q}}{\xi}$ .
- 2. Ketikkan **Device Manager (Pengelola Perangkat)** di dalam kotak pencarian dan pilih **Device Manager (Pengelola Perangkat)** dari panel kiri.
- 3. Luaskan **Sound, video and game controllers (Kontroler suara, video, dan game)**. Kontroler audio ditampilkan.

#### **Tabel 2. Mengidentifikasi kontroler audio dalam Windows 10**

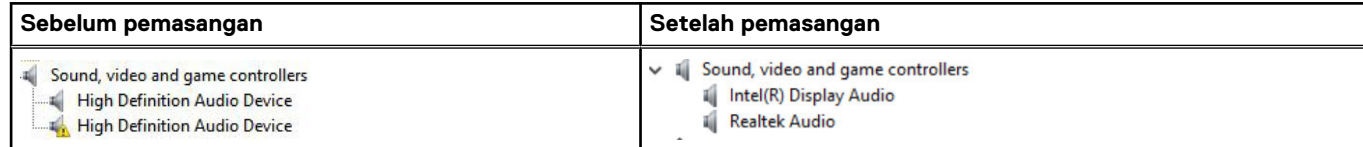

#### **Mengubah pengaturan audio**

- 1. Ketuk atau sentuh **Search the web and Windows (Cari di web dan Windows)** dan ketikkan **Dell Audio (Audio Dell)**.
- 2. Mulai jalankan utilitas Dell Audio (Audio Dell) dari panel kiri.

## **Kartu WLAN**

Laptop ini mendukung Intel 8265 tanpa Bluetooth atau Qualcomm QCA61 dengan kartu Bluetooth.

**CATATAN:** Qualcomm xxxxxx (misal: QCA61x4A) adalah produk Qualcomm Technologies, Inc

## <span id="page-55-0"></span>**Opsi hard disk**

Laptop ini mendukung HDD, SSD SATA M.2, dan NVMe PCIe M.2.

#### **Mengidentifikasi hard disk dalam Windows 10**

- 1. Klik kanan pada menu Start (Mulai).
- 2. Pilih**Device Manager (Pengelola Perangkat)** , dan luaskan **Disk drives (Drive disk)**.

 $\vee$  = Disk drives

Hard disk dicantumkan di bawah **Drive Disk**.

LITEON L8H-128V2G-11 M.2 2280 128GB

#### **Mengidentifikasi hard disk dalam BIOS**

- 1. Hidupkan atau mulai ulang sistem Anda
- 2. Saat logo Dell muncul, lakukan salah satu tindakan berikut ini untuk memasuki program pengaturan BIOS:
	- Dengan keyboard Tekan F2 sampai pesan pengaturan ulang Masukkan BIOS muncul. Untuk memasukkan menu pilihan Boot, tekan F12.

Hard disk yang dicantumkan di bawah **System Information (Informasi Sistem)** di bawah grup **General (Umum)**.

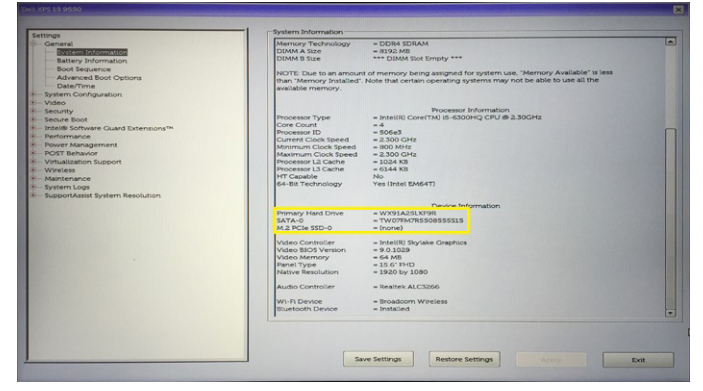

## **Fitur kamera**

Laptop ini dikirimkan dengan kamera depan dengan resolusi gambar sebesar 1280 x 720 (maksimum).

**CATATAN:** Kamera tersebut terletak di bagian tengah atas display.

### **Mengidentifikasi kamera di Device Manager (Pengelola Perangkat) pada Windows 10**

- 1. Dalam kotak **Search (Pencarian)**, ketik **device manager**, dan tekan untuk memulainya.
- 2. Dalam **Device Manager (Pengelola Perangkat)**, luaskan **Imaging devices (Perangkat pengambilan gambar)**.
	- $\vee$   $\frac{1}{2}$  Imaging devices
		- Integrated Webcam

#### **Memulai kamera**

Untuk memulai kamera, buka aplikasi yang menggunakan kamera Misalnya, jika Anda mengetuk perangkat lunak Skype yang dikirimkan bersama laptop, kamera akan menyala. Sama, jika Anda chatting di internet dan aplikasi meminta akses ke webcam, webcam akan menyala.

#### <span id="page-56-0"></span>**Memulai aplikasi kamera**

1. Ketuk atau klik tombol **Windows** dan pilih **All apps (Semua aplikasi)**.

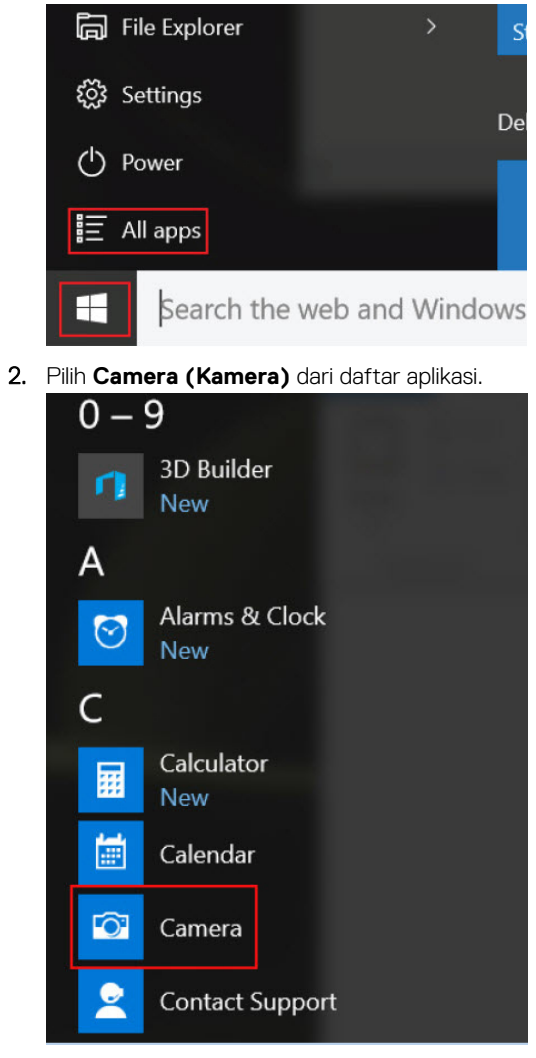

3. Jika Aplikasi **Camera (Kamera)** tidak tersedia di dalam daftar aplikasi, carilah.

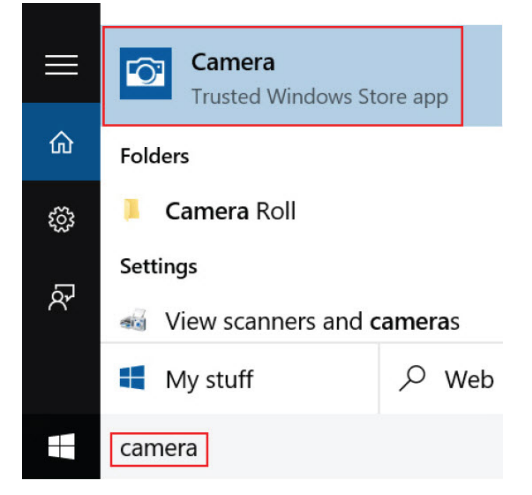

## **Fitur memori**

Laptop ini mendukung memori minimum 4 GB dan memori DDR4 maksimum 32 GB, hingga 2400 MHz (quad core).

### **Memverifikasi memori sistem di dalam Windows 10**

- 1. Klik pada menu start (mulai) dan pilih **Settings (Pengaturan)** > **System (Sistem).**
- 2. Di bawah **System (Sistem)**, ketuk **About (Tentang)**.

### **Memverifikasi memori sistem di dalam pengaturan sistem BIOS**

- 1. Hidupkan atau mulai ulang sistem Anda
- 2. Lakukan salah satu tindakan berikut ini setelah logo Dell ditampilkan:
	- Dengan keyboard Tekan F2 sampai pesan pengaturan ulang Masukkan BIOS muncul. Untuk memasukkan menu pilihan Boot, tekan F12.
- 3. Pada panel kiri, pilih **Settings (Pengaturan) General (Umum) System Information (Informasi Sistem)**, Informasi memori ditampilkan pada panel kanan.

#### **Menguji memori menggunakan ePSA**

- 1. Nyalakan atau mulai ulang sistem Anda.
- 2. Lakukan salah satu tindakan berikut setelah logo Dell ditampilkan:
	- Dengan keyboard tekan **F12**.
	- Sistem menampilkan menu boot satu kali dan menggunakan tombol panah naik dan turun untuk membuka diagnostik dan tekan enter untuk menjalankan ePSA.
	- Pre Boot System Assessment (PSA) dimulai pada sistem Anda.
	- **CATATAN:** Jika Anda menunggu terlalu lama dan logo sistem operasi ditampilkan, teruskan menunggu hingga Anda melihat desktop. Matikan laptop dan coba lagi.
	- **CATATAN:** ePSA dapat dijalankan dengan cara alternatif yaitu dengan menekan dan menahan **Fn**+ **Press Power button** ⋒ **(Tekan Tombol Daya)**.

#### **DDR4**

DDR4 (double data rate generasi keempat) memori adalah penerus kecepatan tinggi ke DDR2 dan DDR3 teknologi dan memungkinkan hingga 512 GB dalam kapasitas, dibandingkan dengan maksimum DDR3 untuk 128 GB per DIMM. DDR4 sinkron dynamic random-access memory merupakan kuni perbedaan dari kedua SDRAM dan DDR untuk mencegah pengguna dari menginstal salah jenis memori ke dalam sistem.

DDR4 membutuhkan 20 persen lebih sedikit atau hanya 1,2 volt, dibandingkan dengan DDR3 yang membutuhkan 1,5 volt daya listrik untuk beroperasi. DDR4 juga mendukung, mode daya-turun baru yang memungkinkan perangkat induk untuk menjadi standby tanpa perlu untuk menyegarkan memori. Mode daya-turun dalam diharapkan dapat mengurangi konsumsi daya siaga dengan 40 sampai 50 persen.

#### Rincian DDR4

Ada perbedaan halus antara modul memori DDR3 dan DDR4, seperti yang tercantum di bawah ini.

#### Perbedaan notch kunci

Kunci notch pada modul DDR4 di lokasi yang berbeda dari kunci notch pada modul DDR3. Kedua notch berada di tepi penyisipan tapi lokasi takik pada DDR4 sedikit berbeda, untuk mencegah modul dari yang dipasang ke dalam papan yang tidak kompatibel atau platform.

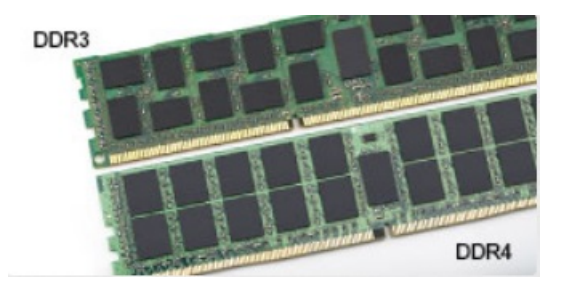

#### <span id="page-58-0"></span>**Angka 1. Perbedaan Notch**

Ketebalan yang ditingkatkan

Modul DDR4 lebih tebal sedikit dari DDR3, untuk mengakomodasi lapisan lebih sinyal.

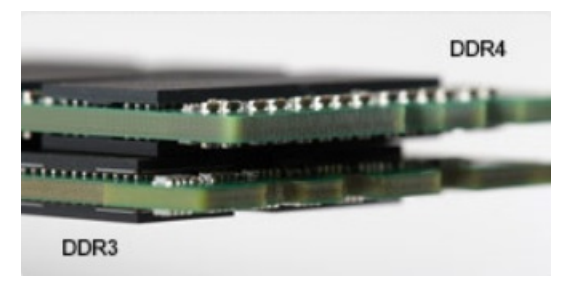

#### **Angka 2. Perbedaan ketebalan**

#### Tepian melengkung

Modul DDR4 memiliki fitur tepian melengkung untuk membantu pemasukan dan meringankan tekanan pada PCB selama pemasangan memori.

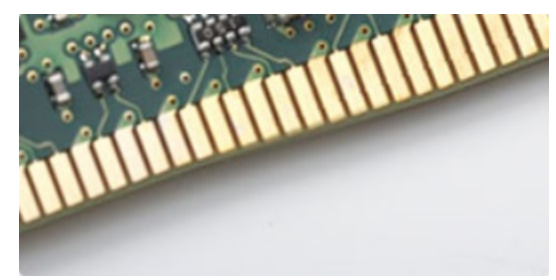

#### **Angka 3. Tepian melengkung**

#### Kesalahan pada memori

Kesalahan pada memori pada sistem tampilan ON-FLASH-FLASH atau ON-FLASH-ON kode kesalahan baru. Jika semua memori gagal, LCD tidak menyala. Penyelesaian masalah untuk kemungkinan kegagalan memori dengan mencoba dikenal modul memori yang baik di konektor memori di bagian bawah sistem atau di bawah keyboard, seperti pada beberapa sistem portabel.

## **Driver audio Realtek HD**

Verifikasikan apakah driver audio Realtek sudah terpasang dalam laptop.

#### **Tabel 3. Driver audio Realtek HD**

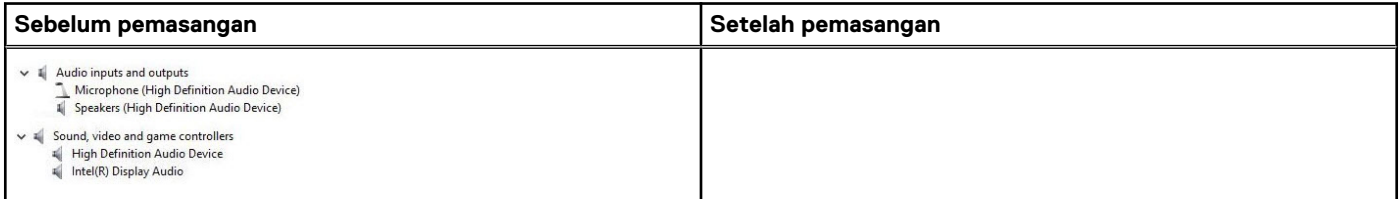

# **Opsi System setup (Pengaturan sistem)**

**CATATAN:** Bergantung pada komputer dan perangkat yang dipasangnya, komponen yang tercantum pada bagian ini dapat muncul atau juga tidak.

#### **Topik:**

- Urutan Boot
- Tombol navigasi
- [Ikhtisar System Setup \(Pengaturan Sistem\)](#page-60-0)
- [Mengakses System Setup \(Pengaturan Sistem\)](#page-60-0)
- [Opsi layar umum](#page-60-0)
- [Opsi layar System Configuration \(Konfigurasi Sistem\)](#page-61-0)
- [Opsi layar video](#page-63-0)
- [Opsi layar Security \(Keamanan\)](#page-63-0)
- [Opsi layar Secure boot \(Boot aman\)](#page-64-0)
- [Intel Software Guard Extensions \(Ekstensi Pelindung Perangkat Lunak Intel\)](#page-65-0)
- [Opsi layar Performance \(Kinerja\)](#page-65-0)
- [Opsi layar Power Management \(Pengelolaan Daya\)](#page-66-0)
- [Opsi layar POST Behavior \(Perilaku POST\)](#page-67-0)
- [Opsi layar Virtualization support \(Dukungan virtualisasi\)](#page-68-0)
- [Opsi layar nirkabel](#page-68-0)
- [Opsi layar Maintenance \(Pemeliharaan\)](#page-69-0)
- [Opsi layar System Log \(Log Sistem\)](#page-69-0)
- [Memperbarui BIOS pada Windows](#page-69-0)
- [Kata sandi sistem dan pengaturan](#page-70-0)

## **Urutan Boot**

Urutan Boot memungkinkan Anda untuk melewati urutan perangkat booting yang ditetapkan oleh Pengaturan Sistem dan melakukan booting secara langsung ke perangkat tertentu (misalnya: drive optik atau hard disk). Selama Power-on Self Test (POST), saat logo Dell muncul, Anda dapat:

- Mengakses System Setup (Pengaturan Sistem) dengan menekan tombol F2
- Memunculkan menu boot satu-kali dengan menekan tombol F12.

Menu boot satu-kali menampilkan perangkat yang dapat Anda lakukan proses boot termasuk opsi diagnostik. Opsi menu boot adalah:

- Drive Yang Dapat Dilepas (jika ada)
- Drive STXXXX

**CATATAN:** XXXX menunjukkan nomor drive SATA.

- Drive Optik (jika ada)
- Hard Disk SATA (jika ada)
- Diagnostik **CATATAN:** Memilih **Diagnostics (Diagnostik)**, menampilkan layar **SupportAssist**.

Layar boot sequence (urutan boot) juga menampilkan opsi untuk mengakses layar System Setup (Pengaturan Sistem).

## **Tombol navigasi**

**CATATAN:** Untuk sebagian besar opsi Pengaturan Sistem, perubahan yang Anda buat disimpan tetapi tidak berlaku sampai Anda നി memulai ulang sistem.

<span id="page-60-0"></span>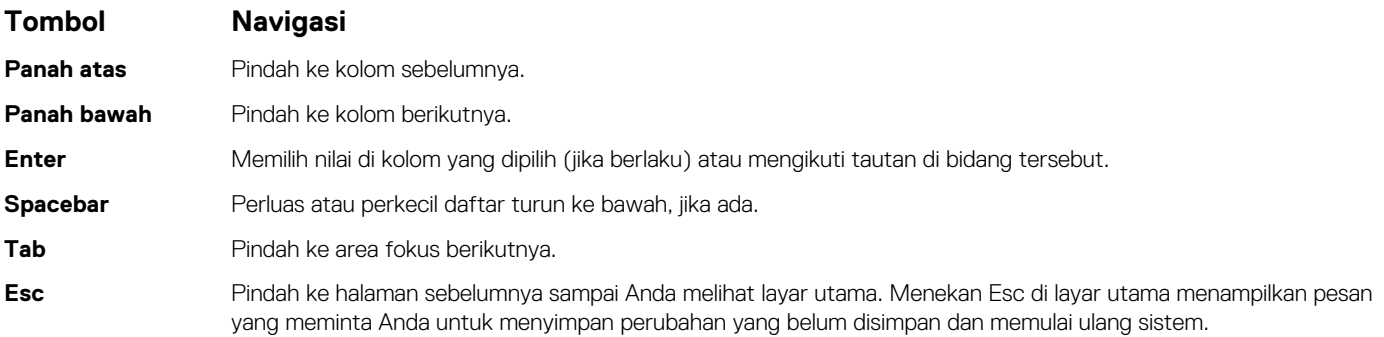

## **Ikhtisar System Setup (Pengaturan Sistem)**

System Setup (Pengaturan Sistem) memungkinkan Anda untuk:

- Mengubah informasi konfigurasi sistem setelah Anda menambah. mengubah, atau menghapus setiap perangkat keras pada komputer.
- Menetapkan atau mengubah opsi yang dipilih pengguna seperti kata sandi pengguna.
- Membaca jumlah memori saat ini atau menetapkan jenis hard disk yang terpasang.

Sebelum Anda menggunakan System Setup (Pengaturan Sistem), Anda disarankan untuk menuliskan informasi layar System Setup (Pengaturan Sistem) untuk referensi selanjutnya.

**PERHATIAN: Kecuali Anda adalah pengguna komputer yang telah ahli, jangan ubah pengaturan untuk program ini. Perubahan tertentu dapat membuat komputer Anda beroperasi secara tidak benar.**

## **Mengakses System Setup (Pengaturan Sistem)**

- 1. Hidupkan (atau aktifkan ulang) komputer Anda.
- 2. Setelah logo Dell warna putih muncul, segera tekan F2.
	- Layar System Setup (Pengaturan Sistem) ditampilkan.
	- **CATATAN:** Jika Anda menunggu terlalu lama dan logo sistem pengoperasian muncul, lanjutkan menunggu hingga Anda melihat desktop Microsoft Windows. Kemudian, matikan komputer dan coba lagi.

**CATATAN:** Setelah logo Dell muncul, Anda dapat juga menekan F12 lalu pilih **BIOS setup (Pengaturan BIOS)**.

## **Opsi layar umum**

Bagian ini mendaftar fitur perangkat keras primer komputer Anda.

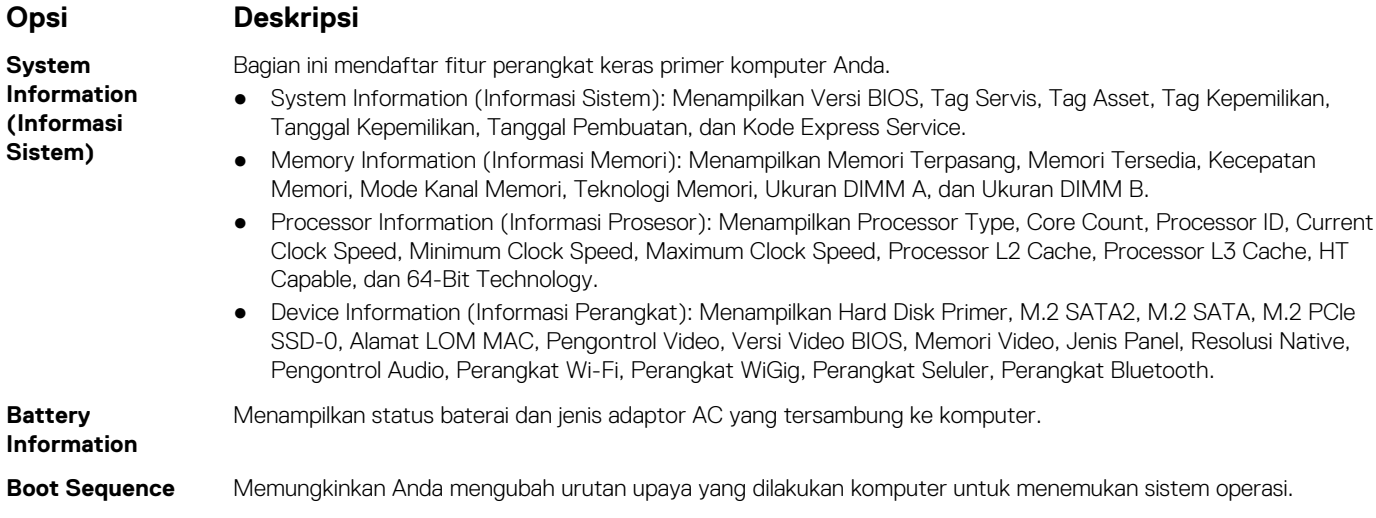

<span id="page-61-0"></span>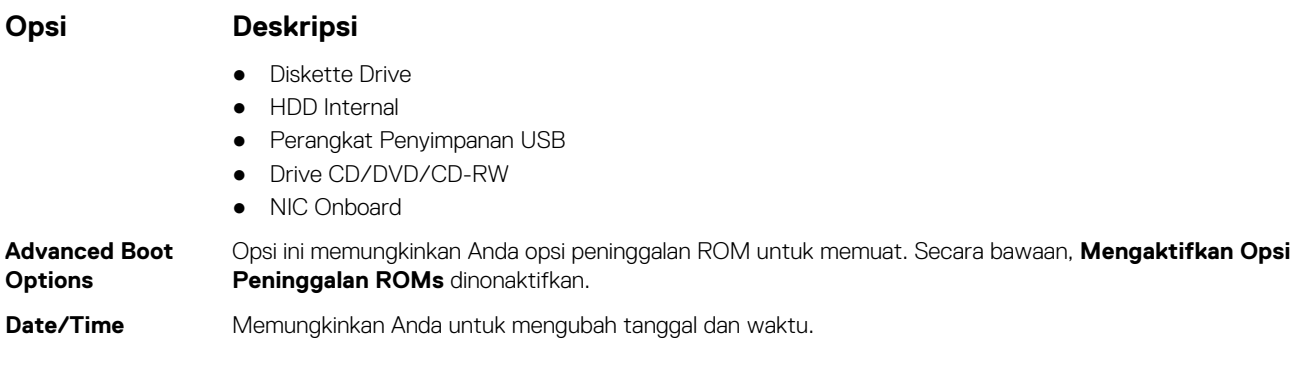

## **Opsi layar System Configuration (Konfigurasi Sistem)**

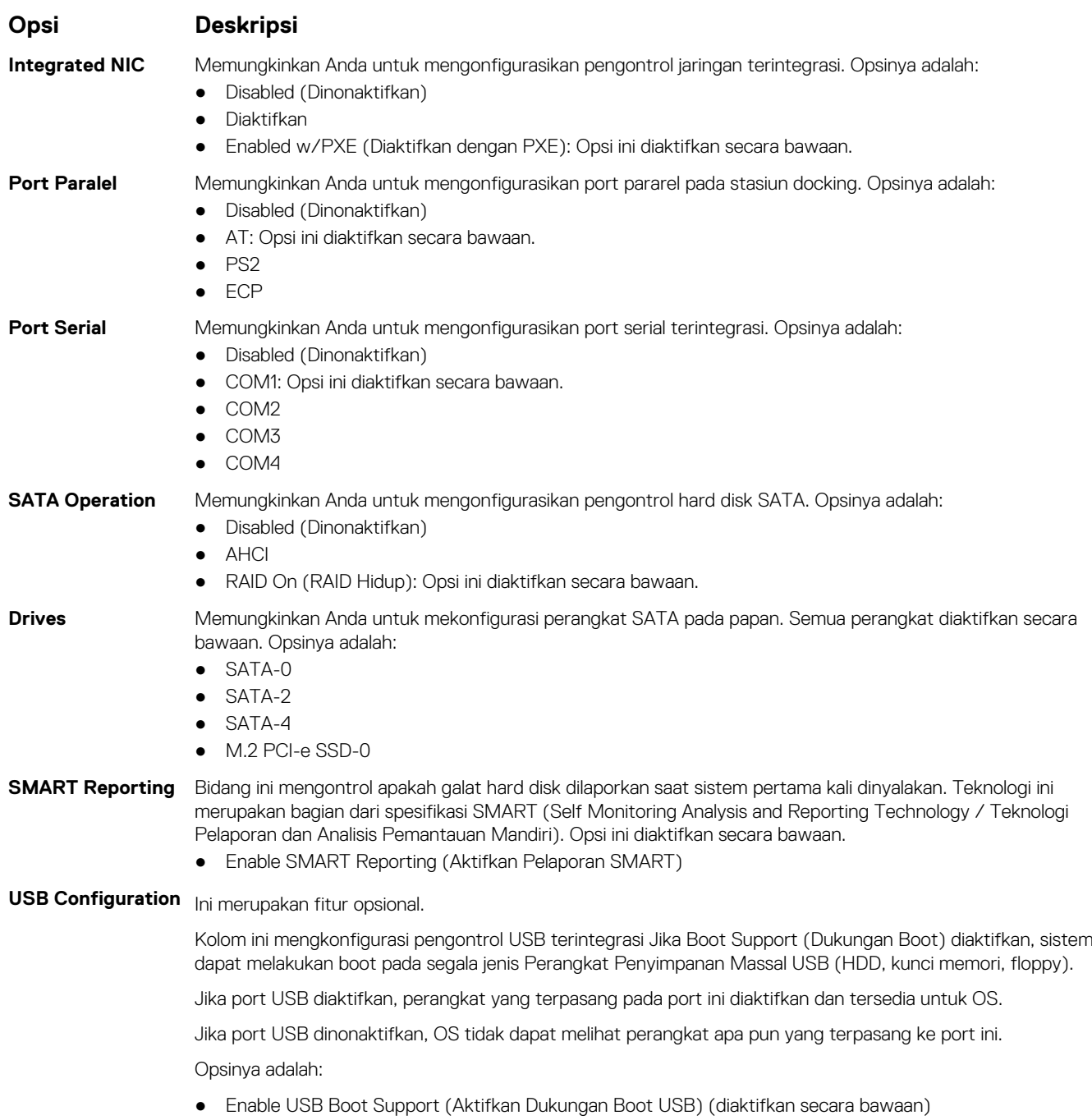

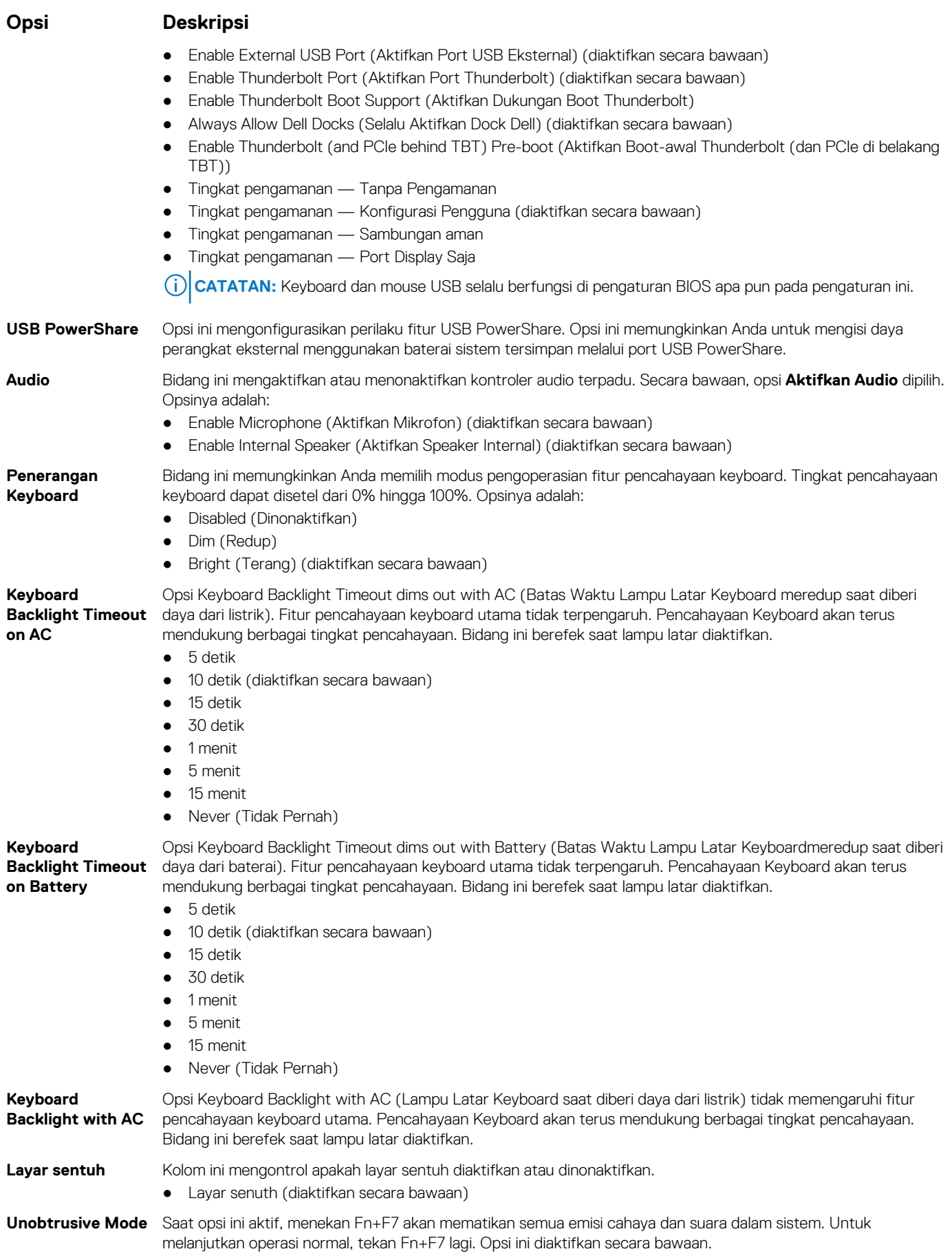

#### <span id="page-63-0"></span>**Opsi Deskripsi**

#### **Miscellaneous**

**Devices**

Memungkinkan Anda untuk mengaktifkan atau menonaktifkan perangkat berikut:

- Enable Camera (Aktifkan Kamera) —diaktifkan secara bawaan
- Enable Hard Drive Free Fall Protection (Aktifkan Perlindungan Jatuh Bebas pada Hard Disk) (diaktifkan secara bawaan)
- Enable Secure Digital (SD) card (Aktifkan kartu Secure Digital(SD))
- Secure (SD) Card Boot (Boot Kartu Secure Digital (SD))
- Secure Digital (SD) Card Read only Mode (Mode Hanya-Baca kartu Secure Digital(SD))

## **Opsi layar video**

**Opsi Deskripsi**

**LCD Brightness** Memungkinkan Anda untuk menetapkan kecerahan display bergantung pada sumber daya (Pada baterai atau pada AC).

**CATATAN:** Setelan video hanya akan terlihat jika kartu video dipasang pada sistem.

## **Opsi layar Security (Keamanan)**

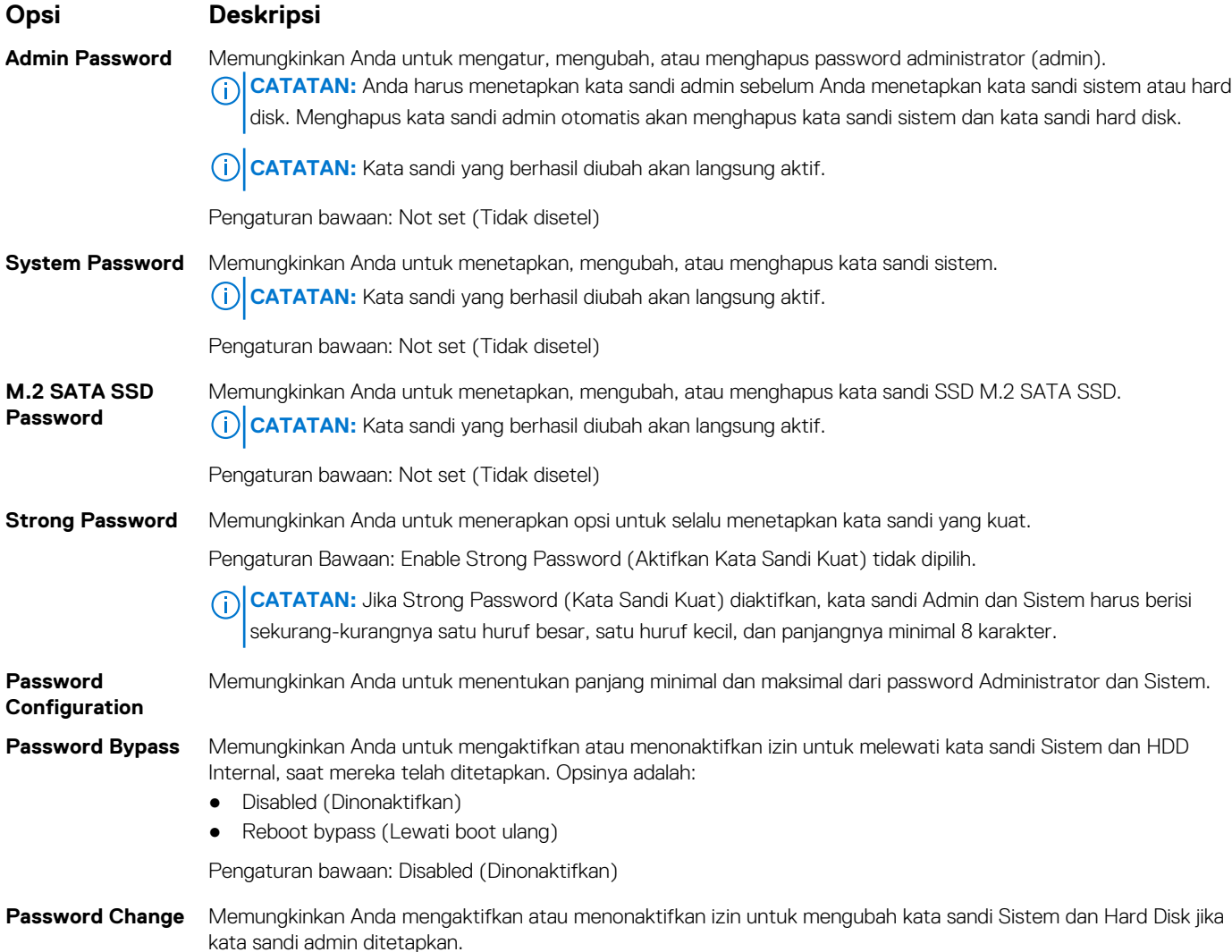

<span id="page-64-0"></span>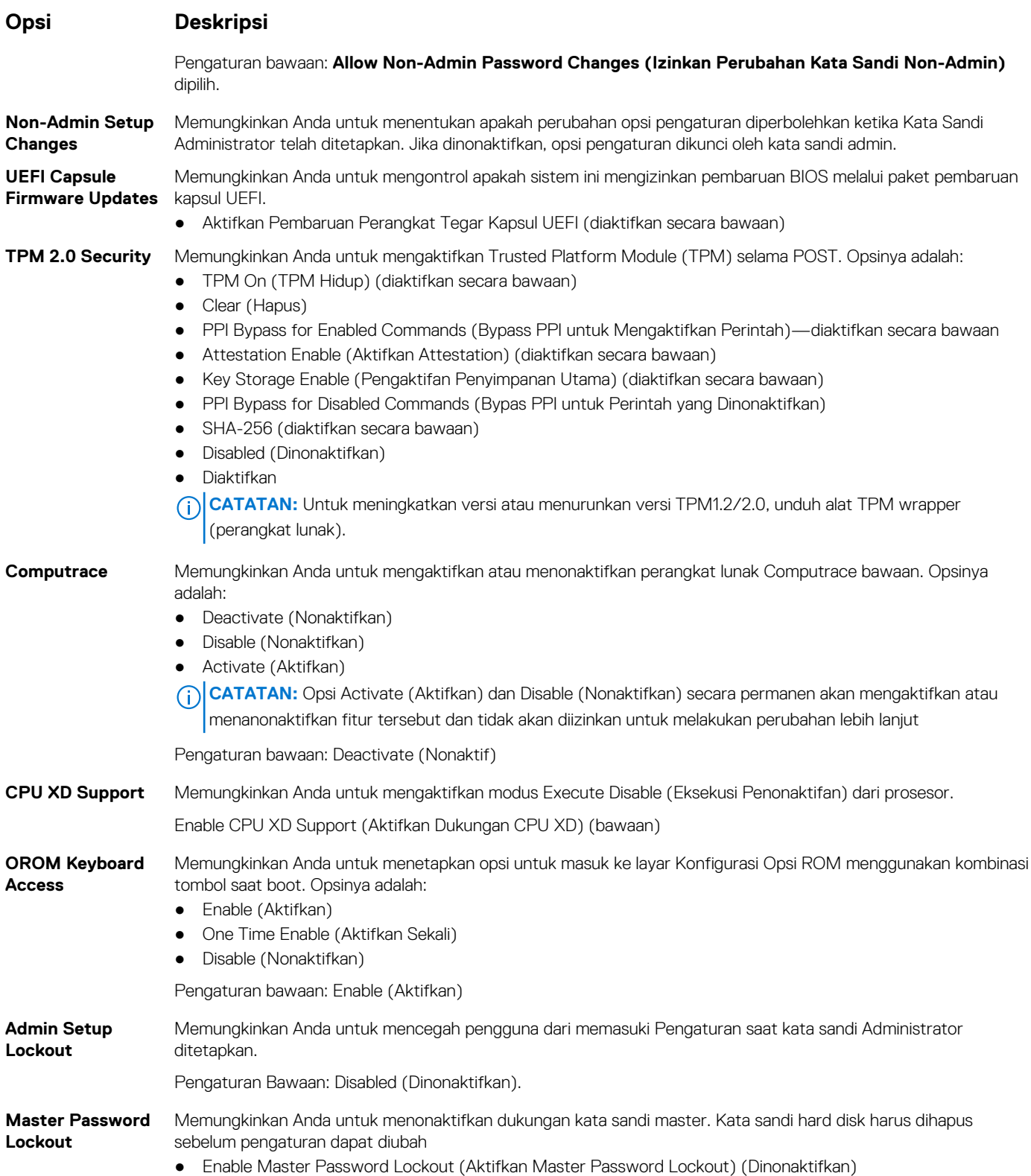

## **Opsi layar Secure boot (Boot aman)**

#### **Opsi Deskripsi**

**Mengaktifkan Boot Aman**

Opsi ini mengaktifkan atau menonaktifkan fitur **Secure Boot (Boot Aman)**. ● Disabled (Dinonaktifkan)

<span id="page-65-0"></span>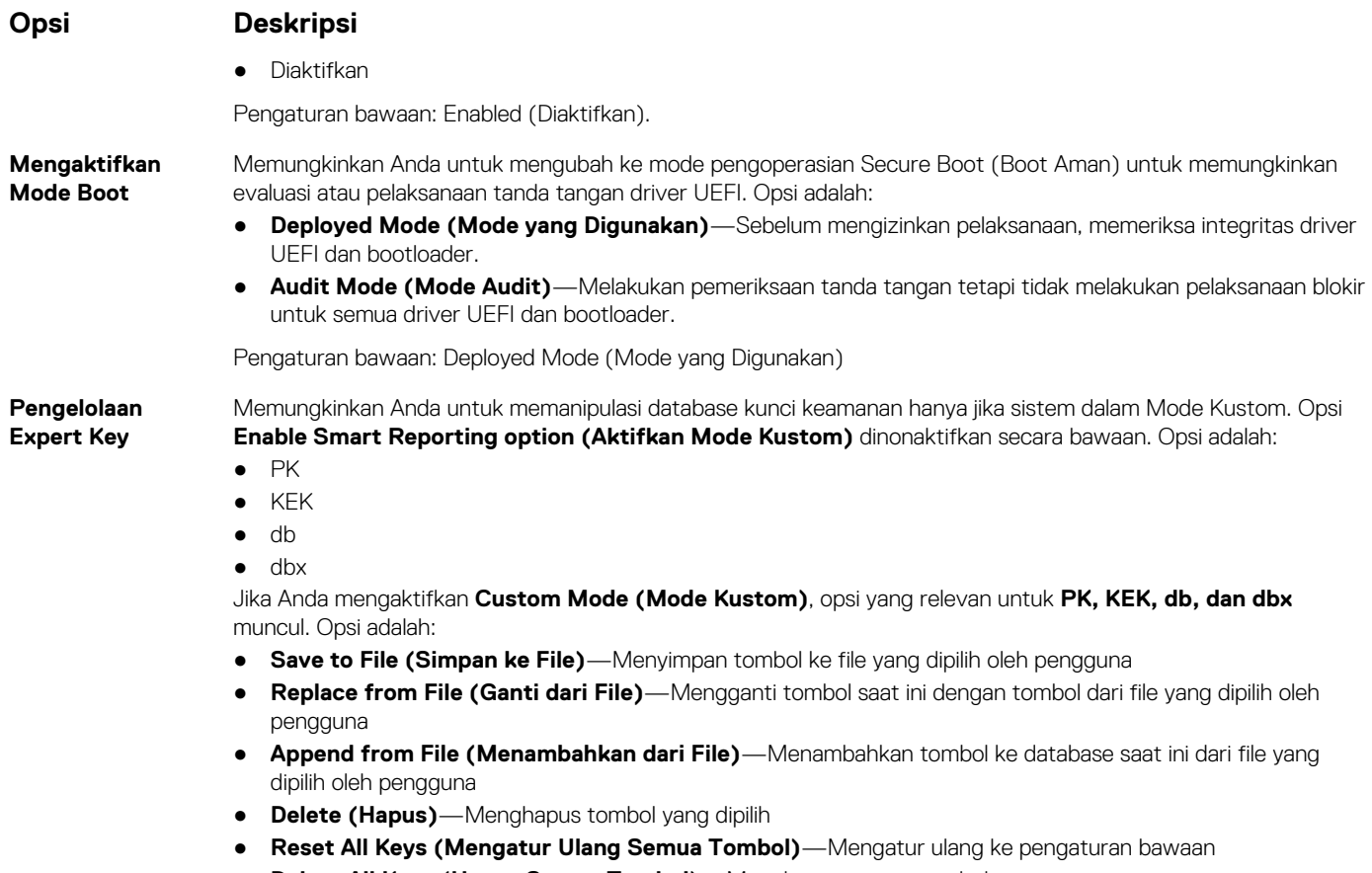

● **Delete All Keys (Hapus Semua Tombol)**—Menghapus semua tombol

**CATATAN:** Jika Anda menonaktifkan **Custom Mode (Mode Kustom)**, semua perubahan yang dilakukan akan dihapus dan tombol akan dipulihkan ke pengaturan bawaan.

## **Intel Software Guard Extensions (Ekstensi Pelindung Perangkat Lunak Intel)**

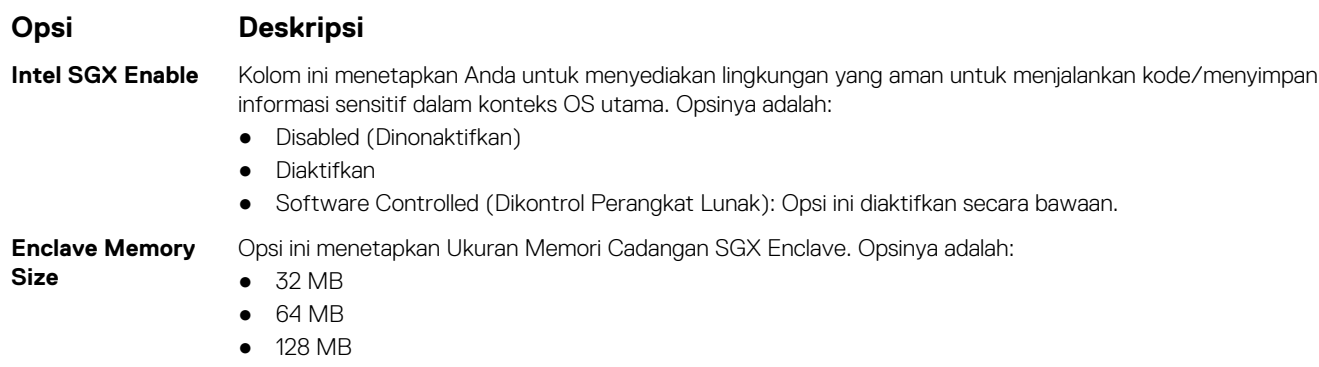

## **Opsi layar Performance (Kinerja)**

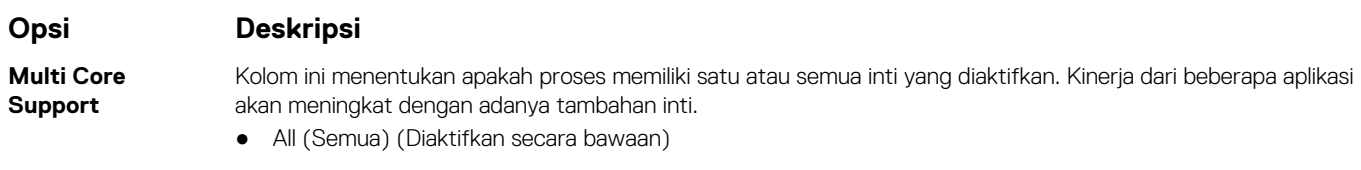

<span id="page-66-0"></span>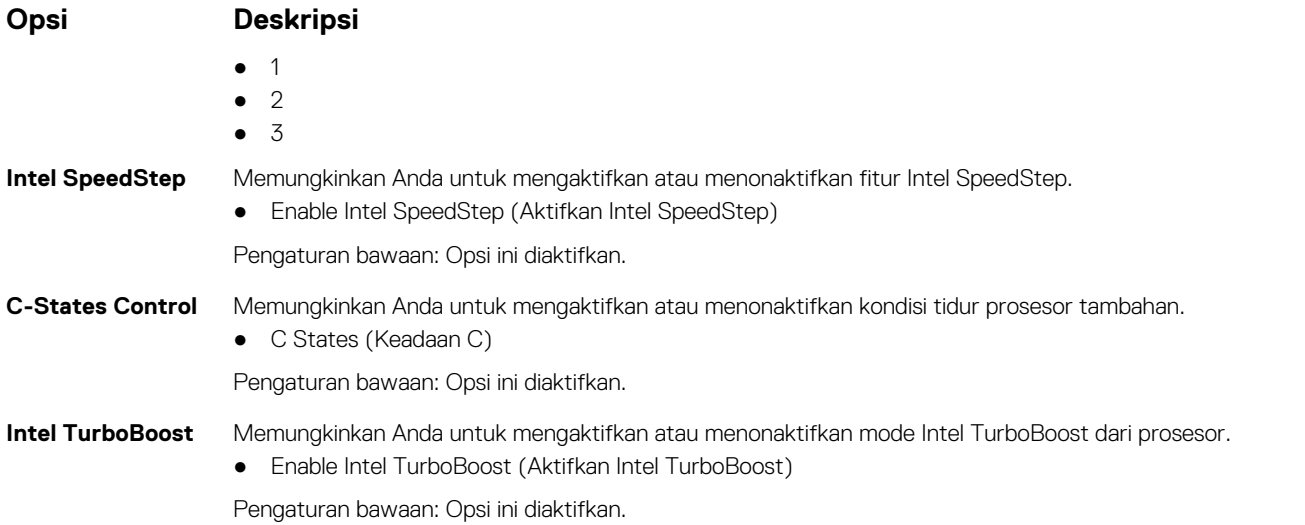

## **Opsi layar Power Management (Pengelolaan Daya)**

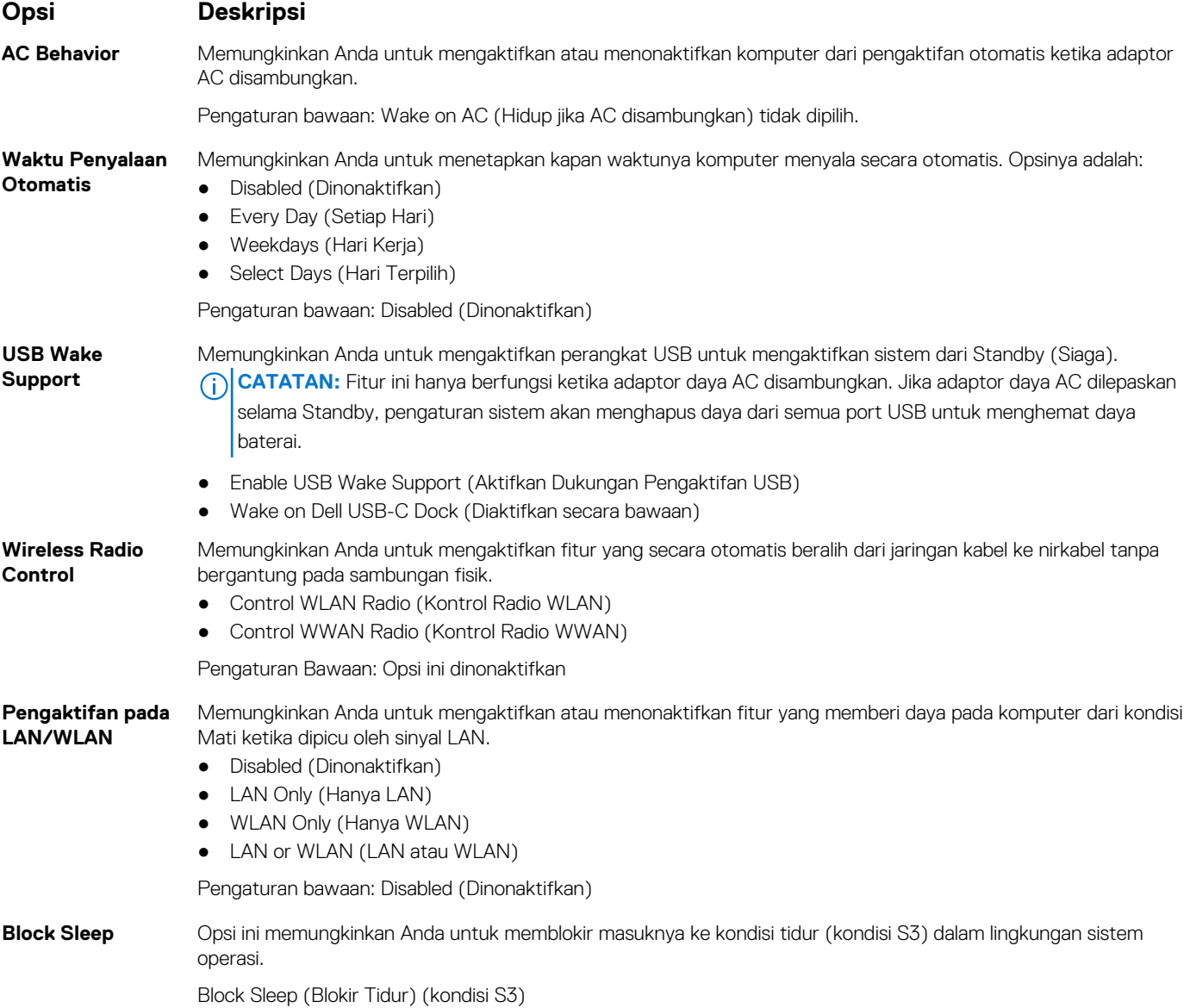

<span id="page-67-0"></span>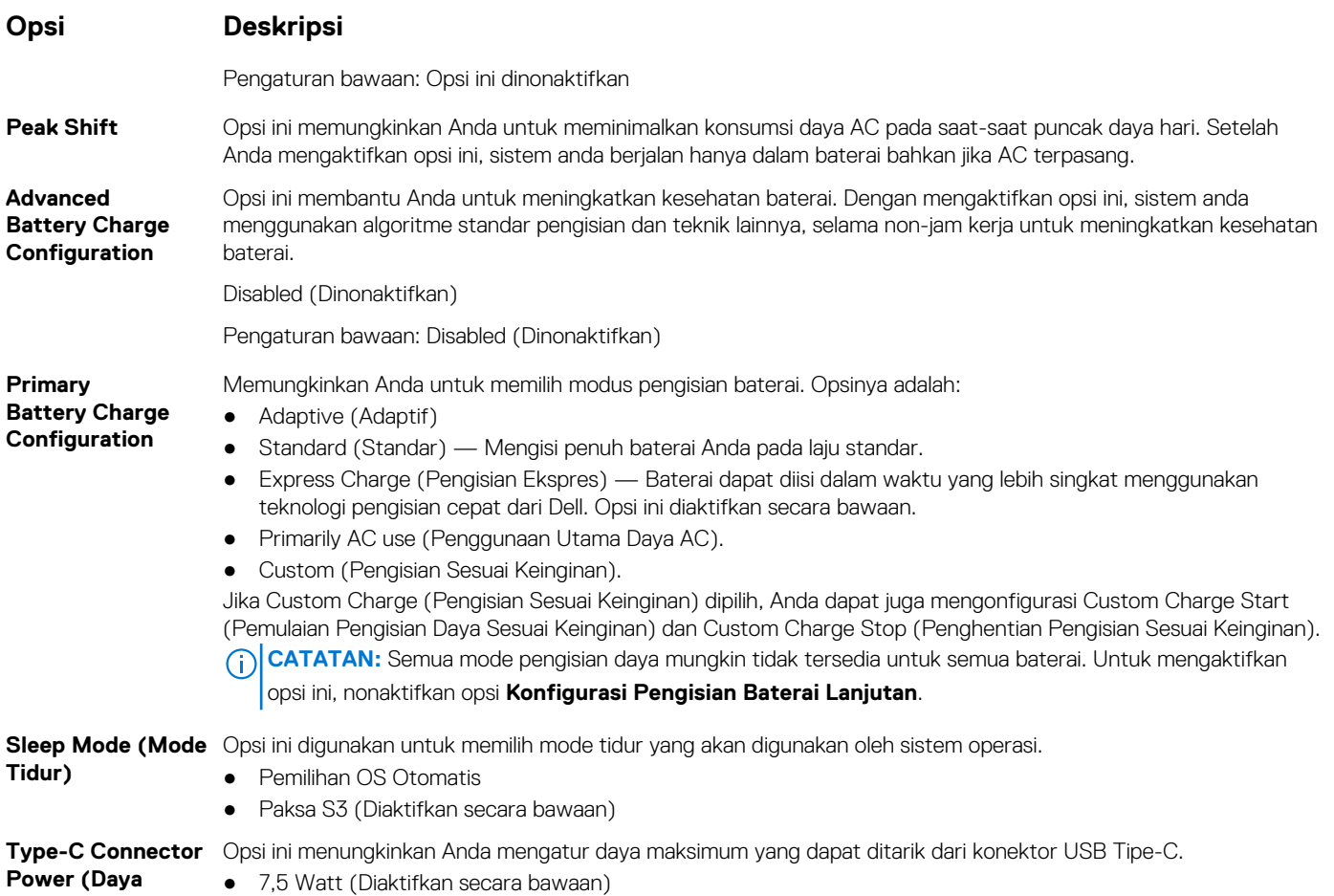

**Konektor Tipe C)** ● 15 Watt

## **Opsi layar POST Behavior (Perilaku POST)**

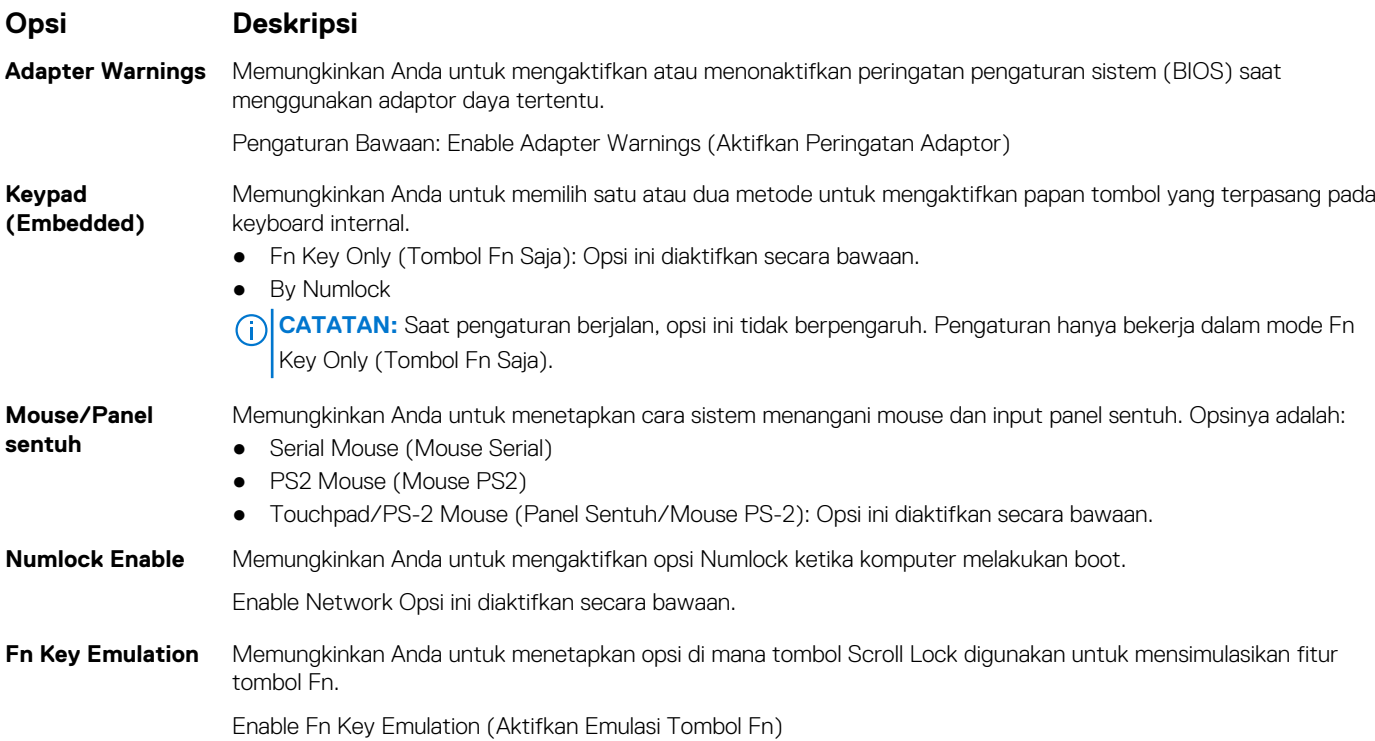

<span id="page-68-0"></span>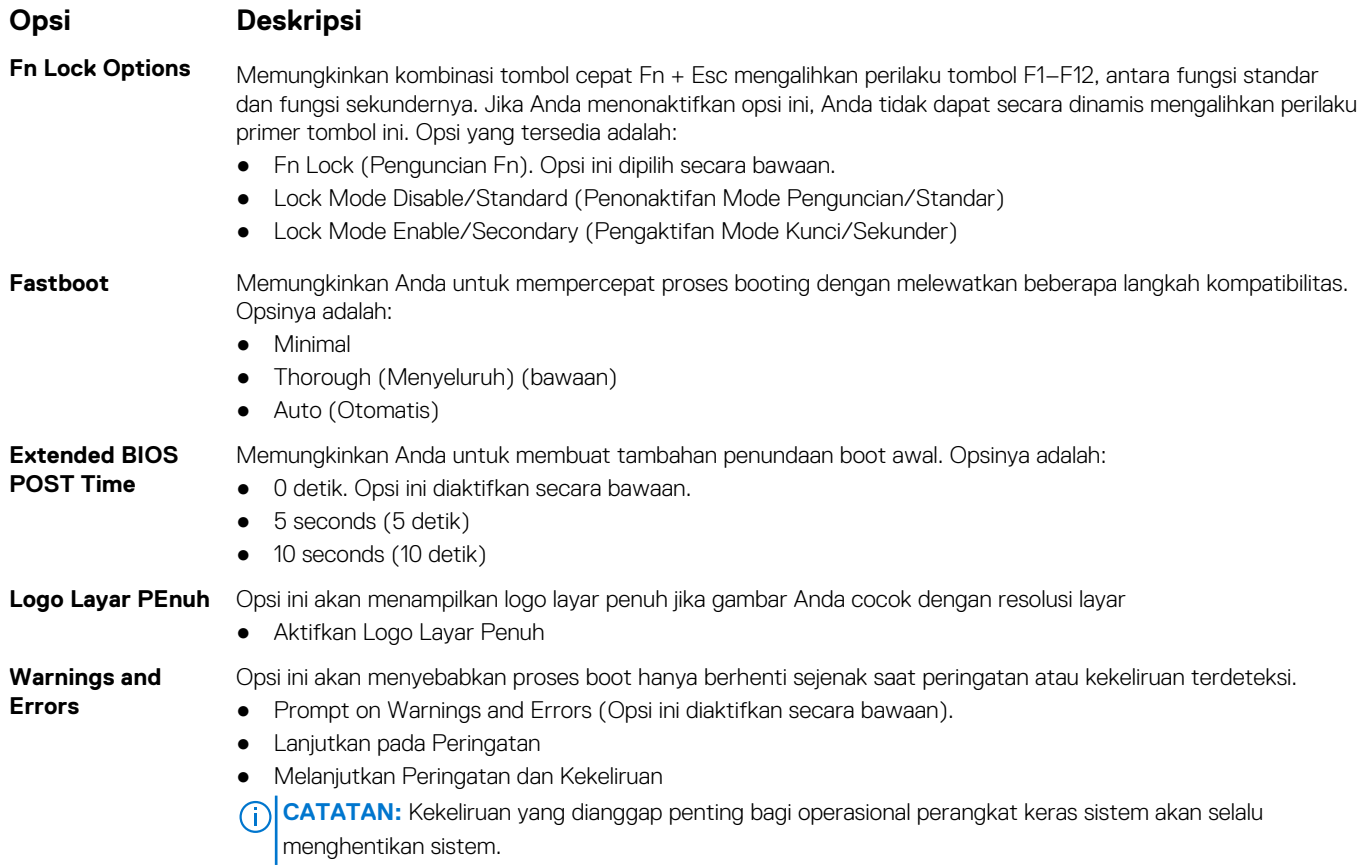

## **Opsi layar Virtualization support (Dukungan virtualisasi)**

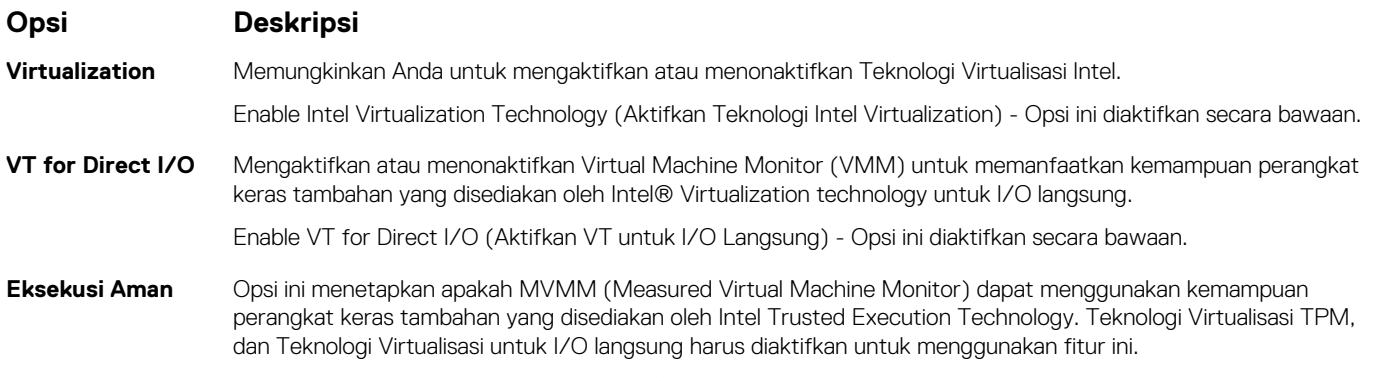

#### Trusted Execution (Eksekusi Tepercaya): Opsi ini dinonaktifkan secara bawaan.

### **Opsi layar nirkabel**

#### **Opsi Deskripsi**

- **Wireless Switch** Memungkinkan untuk menetapkan perangkat nirkabel yang dapat dikontrol oleh saklar nirkabel. Opsinya adalah: ● WWAN
	- GPS (pada Modul WWAN)
	- WLAN/WiGig
	- Bluetooth

Semua opsi diaktifkan secara bawaan.

<span id="page-69-0"></span>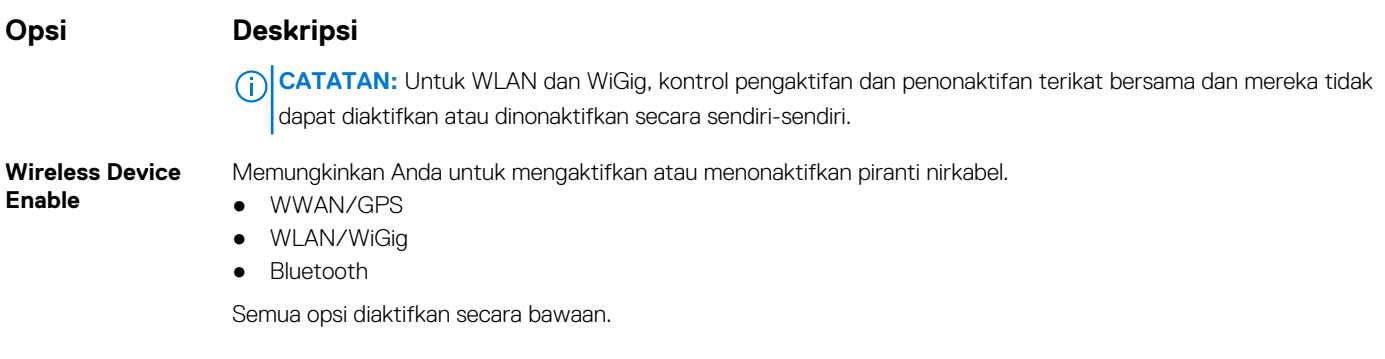

## **Opsi layar Maintenance (Pemeliharaan)**

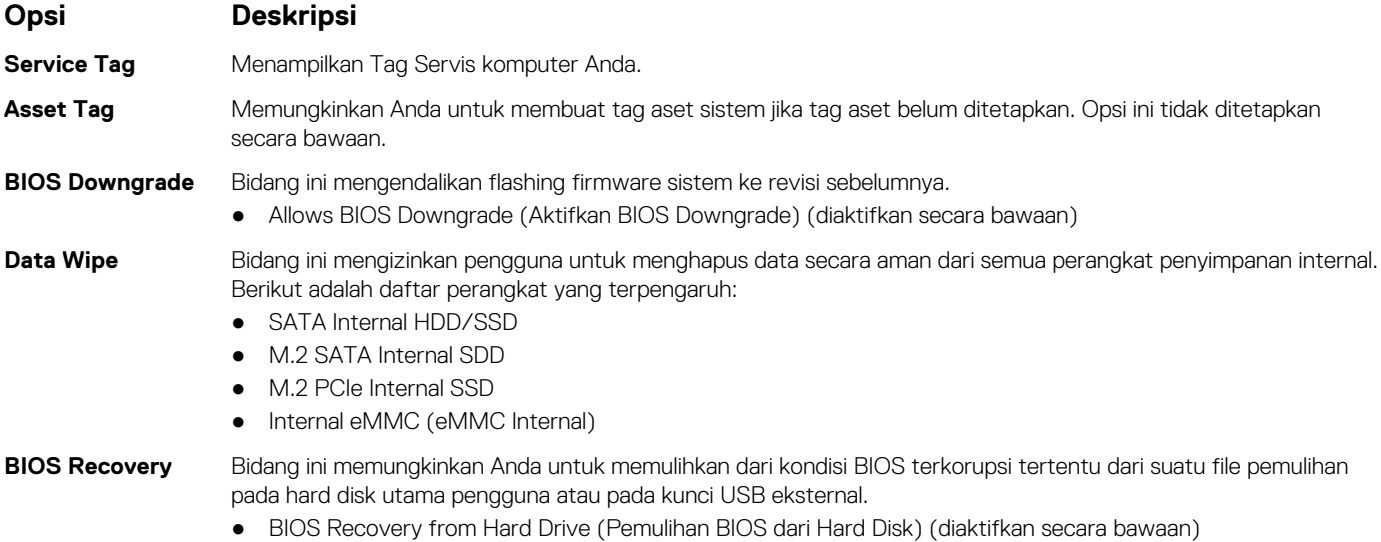

- BIOS Auto-Recovery
- Selalu lakukan Integrity Check

## **Opsi layar System Log (Log Sistem)**

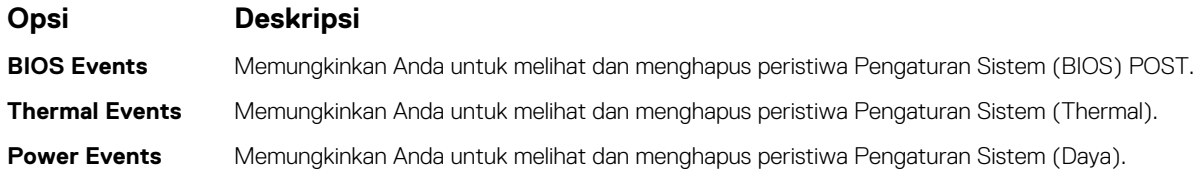

# **Memperbarui BIOS pada Windows**

Direkomendasikan untuk memperbarui BIOS (Pengaturan Sistem) Anda saat mengganti board sistem atau jika pembaruan tersedia. Untuk laptop, pastikan baterai komputer Anda penuh dan terhubung dengan daya sebelum memulai pembaruan BIOS.

**CATATAN:** Jika BitLocker diaktifkan, tundalah terlebih dahulu sebelum memperbarui sistem BIOS, lalu aktifkan kembali setelah pembaruan BIOS selesai.

**PERHATIAN: Jika BitLocker tidak ditangguhkan sebelum memperbarui BIOS, saat berikutnya Anda melakukan booting ulang sistem, BitLocker tidak akan mengenali kunci BitLocker. Anda kemudian akan diminta untuk memasukkan kunci pemulihan untuk melanjutkan dan sistem akan meminta ini pada setiap booting ulang. Jika kunci pemulihan tidak diketahui, ini dapat menyebabkan kehilangan data atau pemasangan ulang sistem operasi yang tidak diperlukan.**

<span id="page-70-0"></span>**Untuk informasi lebih lanjut tentang hal ini, lihat Artikel Basis Pengetahuan: [https://www.dell.com/support/kbdoc/](https://www.dell.com/support/kbdoc/000134415/) [000134415/](https://www.dell.com/support/kbdoc/000134415/).**

- 1. Mulai ulang komputer.
- 2. Kunjungi **Dell.com/support**.
	- Masukkan **Service Tag (Tag Servis)** atau **Express Service Code (Kode Layanan Ekspres)** dan klik **Submit (Kirim)**. ● Klik **Deteksi Produk** dan ikuti petunjuk pada layar.
- 3. Jika Anda tidak dapat mendeteksi atau menemukan Tag Servis, klik **Pilih dari semua produk**.
- 4. Pilih kategori **Products (Produk)** dari daftar.

**CATATAN:** Pilih kategori yang sesuai untuk mencapai halaman produk.

- 5. Pilihlah model komputer Anda lalu halaman **Product Support (Dukungan Produk)** untuk komputer Anda akan muncul.
- 6. Klik **Get drivers (Dapatkan driver)** kemudian klik **Drivers and Downloads (Driver dan Unduhan)**. Bagian Drivers and Downloads (Driver dan Unduhan) akan terbuka.
- 7. Klik **Temukan sendiri.**
- 8. Klik **BIOS** untuk menampilkan versi BIOS.
- 9. Kenali file BIOS terakhir dan klik **Download (Unduh)**.
- 10. Pilih metode pengunduhan yang diinginkan dalam jendela **Please select your download method below (Pilih metode pengunduhan Anda di bawah ini)**; klik **Download File (Unduh File)**. Jendela **File Download (Unduhan File)** muncul.
- 11. Klik **Save (Simpan)** untuk menyimpan file pada komputer.
- 12. Klik **Run (Jalankan)** untuk memasang pengaturan BIOS yang telah diperbarui di komputer Anda. Ikuti petunjuk pada layar.

### **Kata sandi sistem dan pengaturan**

#### **Tabel 4. Kata sandi sistem dan pengaturan**

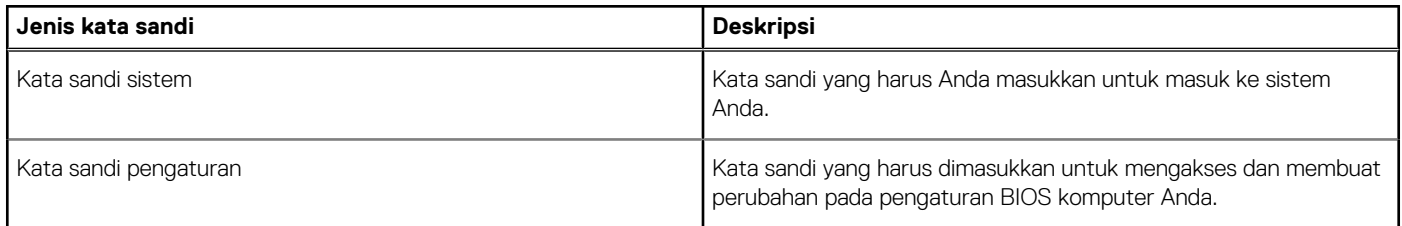

Anda dapat membuat kata sandi sistem dan kata sandi pengaturan untuk mengamankan komputer Anda.

**PERHATIAN: Fitur kata sandi menyediakan tingkat keamanan dasar untuk data di komputer Anda.**

**PERHATIAN: Siapa saja dapat mengakses data yang tersimpan pada komputer jika komputer tidak dikunci dan tidak diawasi.**

**CATATAN:** Fitur kata sandi sistem dan pengaturan dinonaktifkan.

### **Menetapkan kata sandi pengaturan sistem**

Anda dapat menetapkan **System or Admin Password (Kata Sandi Sistem atau Admin)** hanya jika statusnya **Not Set (Belum Ditentukan)**.

Untuk memasuki Pengaturan Sistem, tekan F2 segera setelah menyalakan (power-on) atau boot ulang.

- 1. Pada layar **System BIOS (BIOS Sistem)** atau **System Setup (Pengaturan sistem)**, pilih **Security (Keamanan)** lalu tekan **Enter**. Layar **Security (Keamanan)** ditampilkan.
- 2. Pilih **System/Admin Password (Kata Sandi Sistem/Admin)** dan buat kata sandi pada kolom **Enter the new password (Masukkan kata sandi baru)**.

Gunakan panduan berikut untuk menetapkan kata sandi sistem:

- Kata sandi dapat memiliki hingga 32 karakter.
- Kata sandi dapat berisi angka 0 hingga 9.
- Hanya huruf kecil yang valid, huruf kapital tidak diizinkan.
- Hanya karakter khusus berikut yang diizinkan: spasi, ("), (+), (,), (-), (.), (/), (;), ([), (\), (]), (`).
- 3. Ketikkan kata sandi sistem yang Anda masukkan sebelumnya pada bidang **Confirm new password (Konfirmasi kata sandi baru)** lalu klik **OK**.
- 4. Tekan **Esc** dan sebuah pesan meminta Anda untuk menyimpan perubahan.
- 5. Tekan **Y** untuk menyimpan perubahan. Komputer melakukan boot ulang.

#### **Menghapus atau mengubah kata sandi pengaturan sistem yang ada**

Pastikan **Status Kata Sandi** Tidak Terkunci (pada Pengaturan Sistem) sebelum mencoba menghapus atau mengubah kata sandi Sistem dan kata sandi Pengaturan yang ada. Anda tidak dapat menghapus atau mengubah kata sandi Sistem atau kata sandi Pengaturan yang ada **Status Kata Sandi** Terkunci.

Untuk memasuki Pengaturan Sistem, tekan **F2** segera setelah menyalakan (power-on) atau boot ulang.

- 1. Pada layar **System BIOS (BIOS Sistem)** atau **System Setup (Pengaturan Sistem)**, pilih **System Security (Keamanan Sistem)** lalu tekan **Enter**.
- Layar **System Security (Keamanan Sistem)** ditampilkan.
- 2. Pada layar **Keamanan Sistem**, pastikan bahwa **Status Kata Sandi** adalah **Tidak Terkunci**.
- 3. Pilih **System Password (Kata Sandi Sistem)**, ubah, atau hapus kata sandi sistem yang ada lalu tekan **Enter** atau **Tab**.
- 4. Pilih **Setup Password (Kata Sandi Pengaturan)**, ubah, atau hapus kata sandi pengaturan yang ada lalu tekan **Enter** atau **Tab**.
	- **CATATAN:** Jika Anda mengubah kata sandi Sistem dan/atau Pengaturan, masukkan kembali kata sandi baru saat diminta. Jika Anda menghapus kata sandi Sistem dan/atau Pengaturan, konfirmasikan penghapusan ketika diminta.
- 5. Tekan **Esc** dan sebuah pesan meminta Anda untuk menyimpan perubahan.
- 6. Tekan **Y** untuk menyimpan perubahan dan keluar dari Pengaturan Sistem. Komputer akan dinyalakan kembali.
# **Spesifikasi teknis**

#### **Topik:**

- Spesifikasi sistem
- Spesifikasi prosesor
- [Spesifikasi memori](#page-73-0)
- [Spesifikasi penyimpanan](#page-73-0)
- [Spesifikasi audio](#page-73-0)
- [Spesifikasi video](#page-73-0)
- [Spesifikasi kamera](#page-74-0)
- [Spesifikasi komunikasi](#page-74-0)
- [Spesifikasi port dan konektor](#page-74-0)
- [Spesifikasi kartu pintar nirkontak](#page-75-0)
- [Spesifikasi kartu pintar kontak](#page-75-0)
- [Spesifikasi display](#page-75-0)
- [Spesifikasi keyboard](#page-76-0)
- [Spesifikasi Panel Sentuh](#page-77-0)
- [Spesifikasi baterai](#page-77-0)
- [Spesifikasi Adaptor AC](#page-79-0)
- [Spesifikasi fisik](#page-79-0)
- [Spesifikasi Lingkungan](#page-79-0)

### **Spesifikasi sistem**

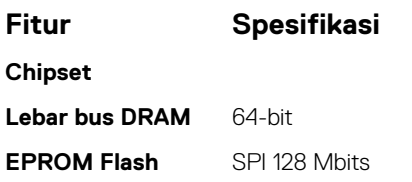

### **Spesifikasi prosesor**

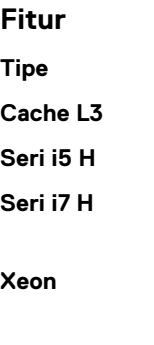

- **Fitur Spesifikasi**
- **Tipe** Xeon
- 6 MB
- $\bullet$  non Vpro 6 MB
- $\bullet\quad$  vPro  $-8$  MB
- **Xeon** 8 MB

### <span id="page-73-0"></span>**Spesifikasi memori**

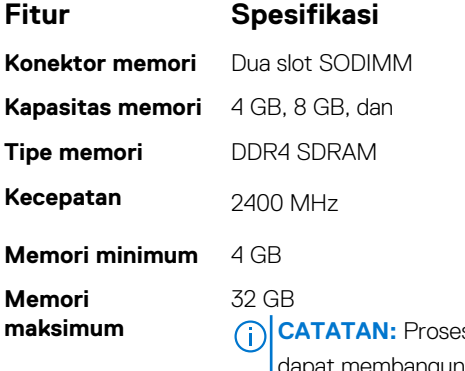

sor Intel Xeon mendukung Error Correcting Code (ECC) dan memori non-ECC karena Anda at membangun sistem di Dell.com dengan salah satu dari keduanya, prosesor Intel Core hanya mendukung memori non-ECC karena Anda hanya dapat membangun sistem dengan memori non-ECC.

### **Spesifikasi penyimpanan**

#### **Tabel 5. Spesifikasi penyimpanan**

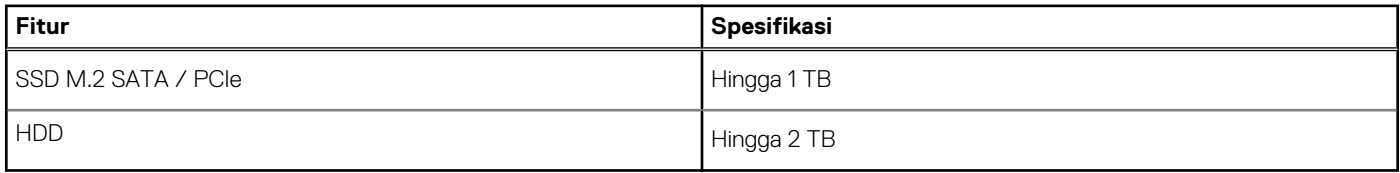

### **Spesifikasi audio**

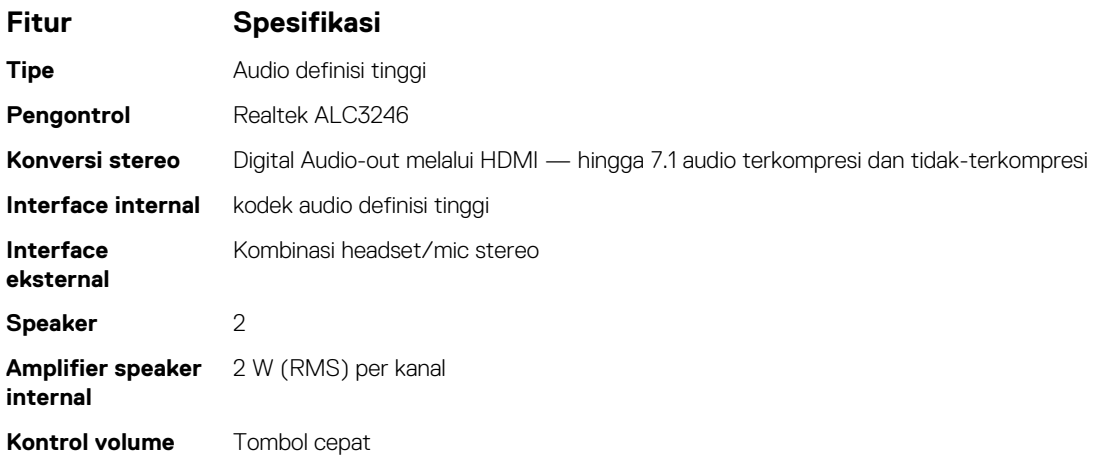

### **Spesifikasi video**

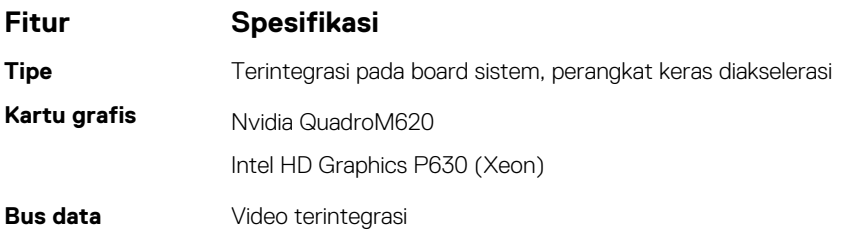

#### <span id="page-74-0"></span>**Fitur Spesifikasi**

**eksternal**

- **Dukungan display** konektor HDMI 19 pin
	- konektor VGA 15 pin
	- DisplayPort di atas konektor USB Tipe-C

### **Spesifikasi kamera**

#### **Tabel 6. Spesifikasi kamera**

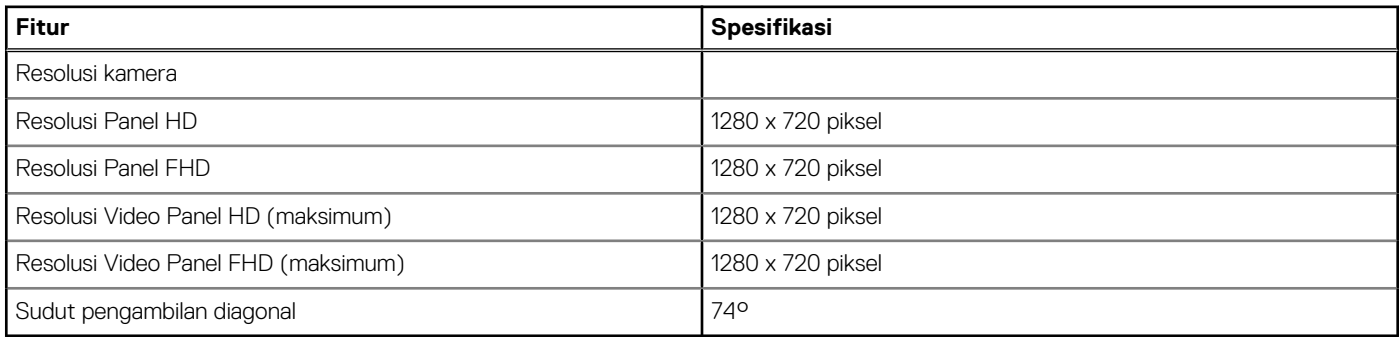

## **Spesifikasi komunikasi**

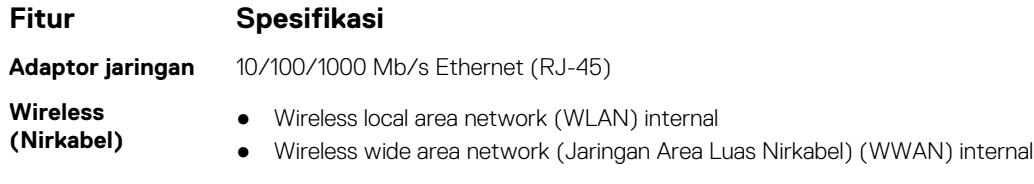

## **Spesifikasi port dan konektor**

#### **Tabel 7. Port dan konektor**

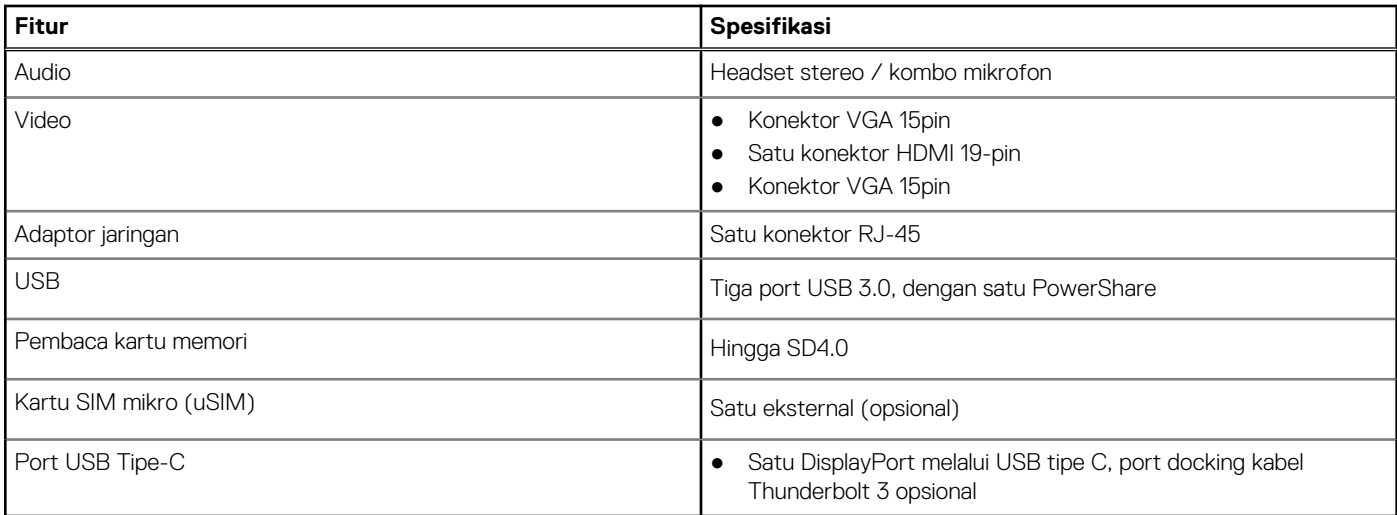

### <span id="page-75-0"></span>**Spesifikasi kartu pintar nirkontak**

#### **Fitur Spesifikasi**

**Kartu Pintar/ Teknologi yang Didukung**

BTO dengan USH

### **Spesifikasi kartu pintar kontak**

**Fitur Spesifikasi**

**Kartu Pintar/ Teknologi yang Didukung**

Pengarahan dual, Lampu latar/non-lampu latar, Port Display di atas Tipe C, Opsional Thunderbolt 3

## **Spesifikasi display**

#### **Tabel 8. Spesifikasi display**

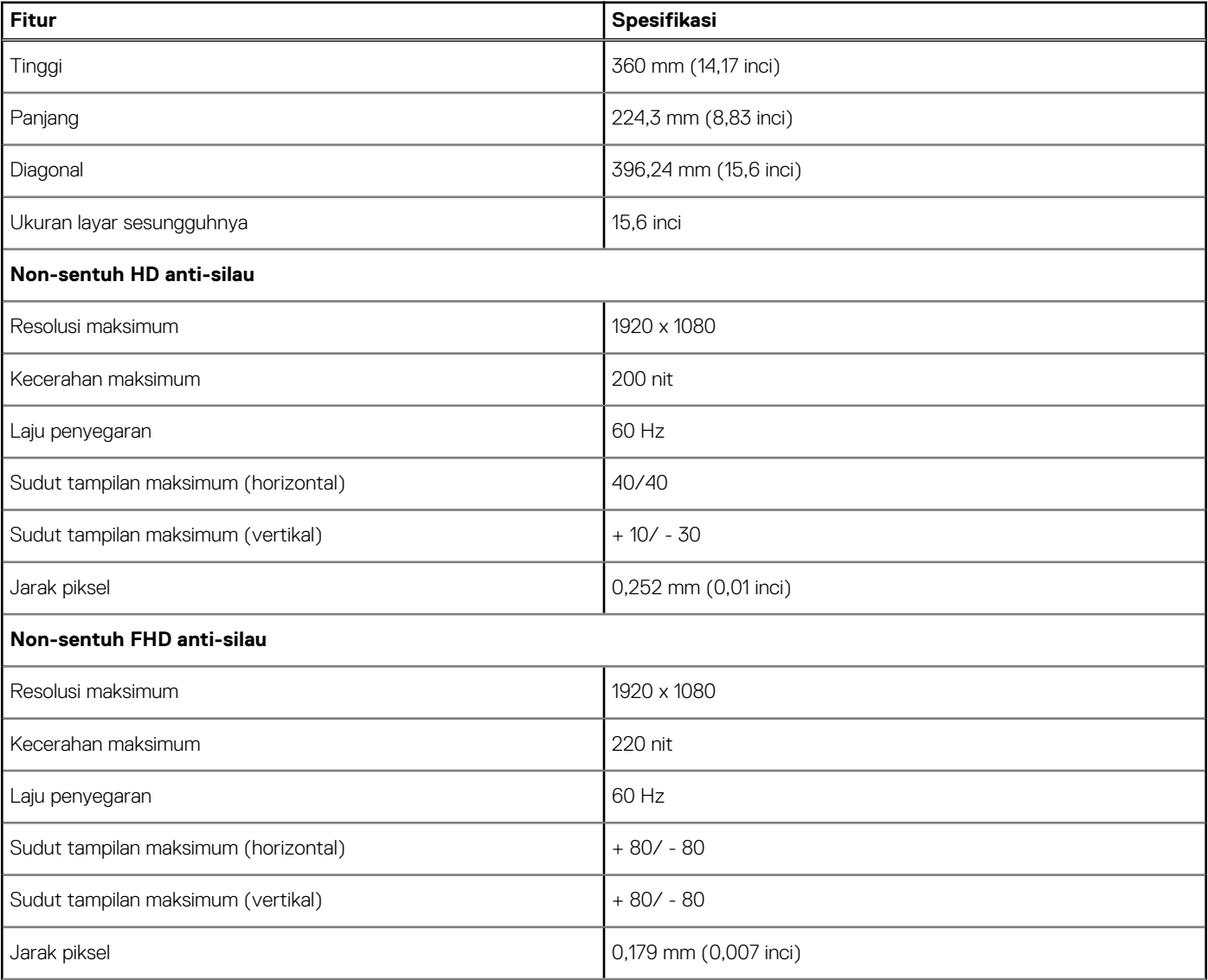

#### <span id="page-76-0"></span>**Tabel 8. Spesifikasi display (lanjutan)**

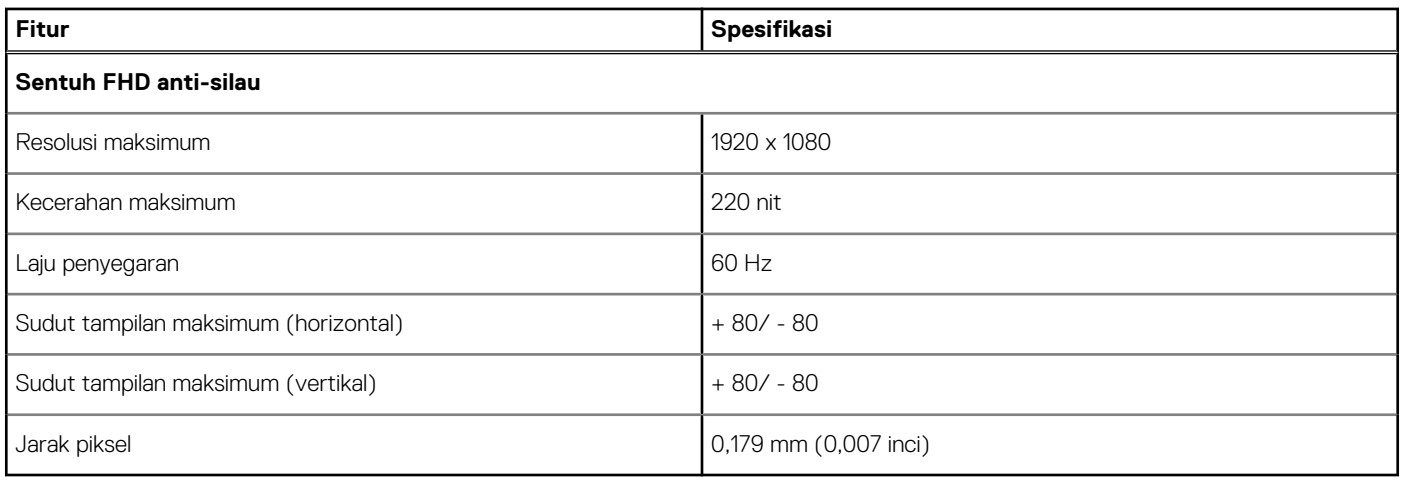

### **Spesifikasi keyboard**

#### **Fitur Spesifikasi**

- 
- **Jumlah tombol** Amerika Serikat: tombol
	- Kerajaan Inggris: tombol
	- Jepang: tombol
	- Brasil: tombol

#### **Penjelasan Tombol Pintas Keyboard**

Beberapa tombol pada keyboard Anda dibubuhi dua ikon. Tombol-tombol ini dapat digunakan untuk mengetik karakter alternatif atau untuk menjalankan fungsi sekunder. Untuk mengetik karakter alternatif, tekan Shift dan tombol yang diinginkan. Untuk menjalankan fungsi sekunder, tekan **Fn** dan tombol yang diinginkan.

Tabel berikut menunjukkan fitur kombinasi tombol pintas:

**CATATAN:** Anda dapat menetapkan perilaku tombol pintasan dengan menekan **Fn+Esc** atau dengan mengganti Function Key Behavior (Perilaku Tombol Fungsi) pada program penyiapan BIOS.

#### **Tabel 9. Kombinasi tombol pintas**

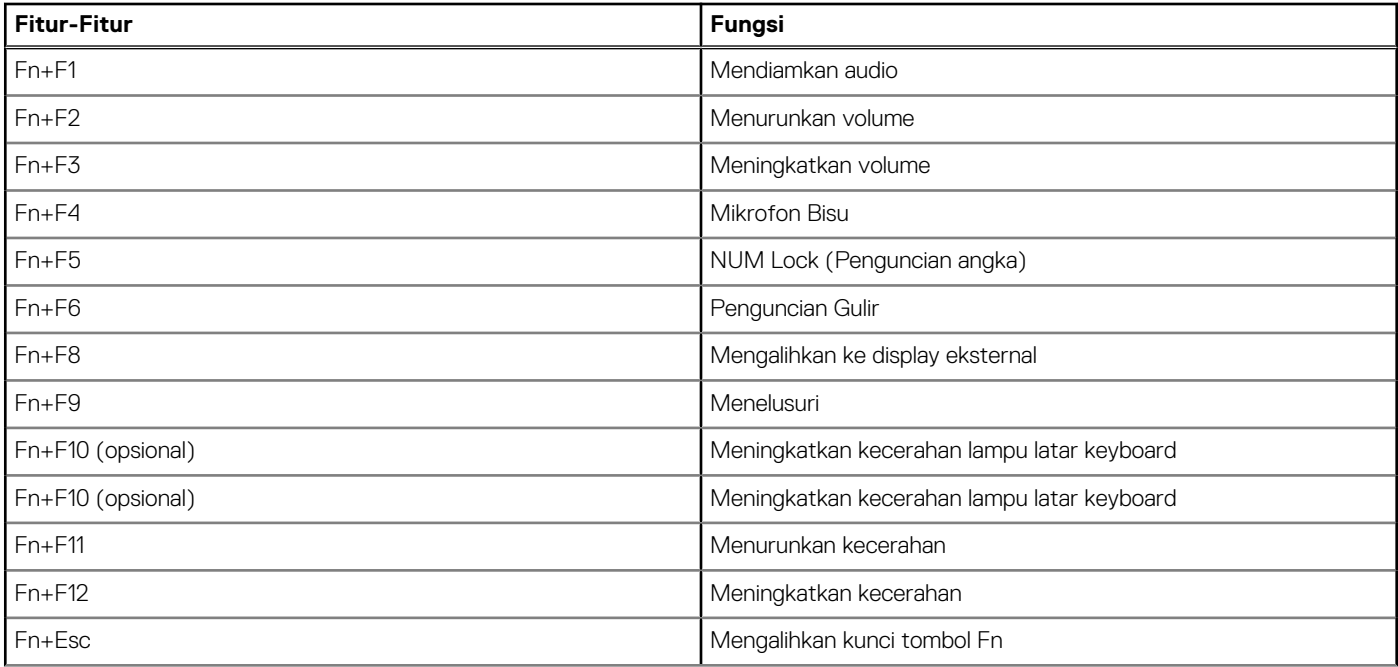

#### <span id="page-77-0"></span>**Tabel 9. Kombinasi tombol pintas (lanjutan)**

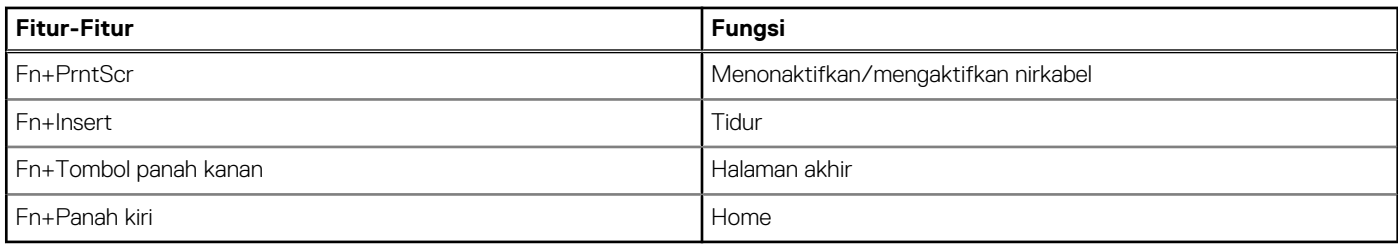

## **Spesifikasi Panel Sentuh**

#### **Tabel 10. Spesifikasi Panel Sentuh**

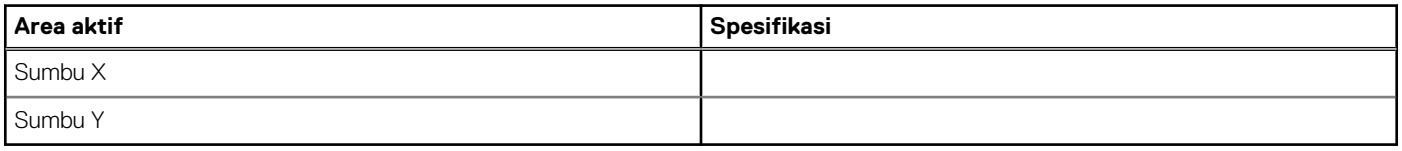

#### **Tabel 11. Gestur yang Didukung**

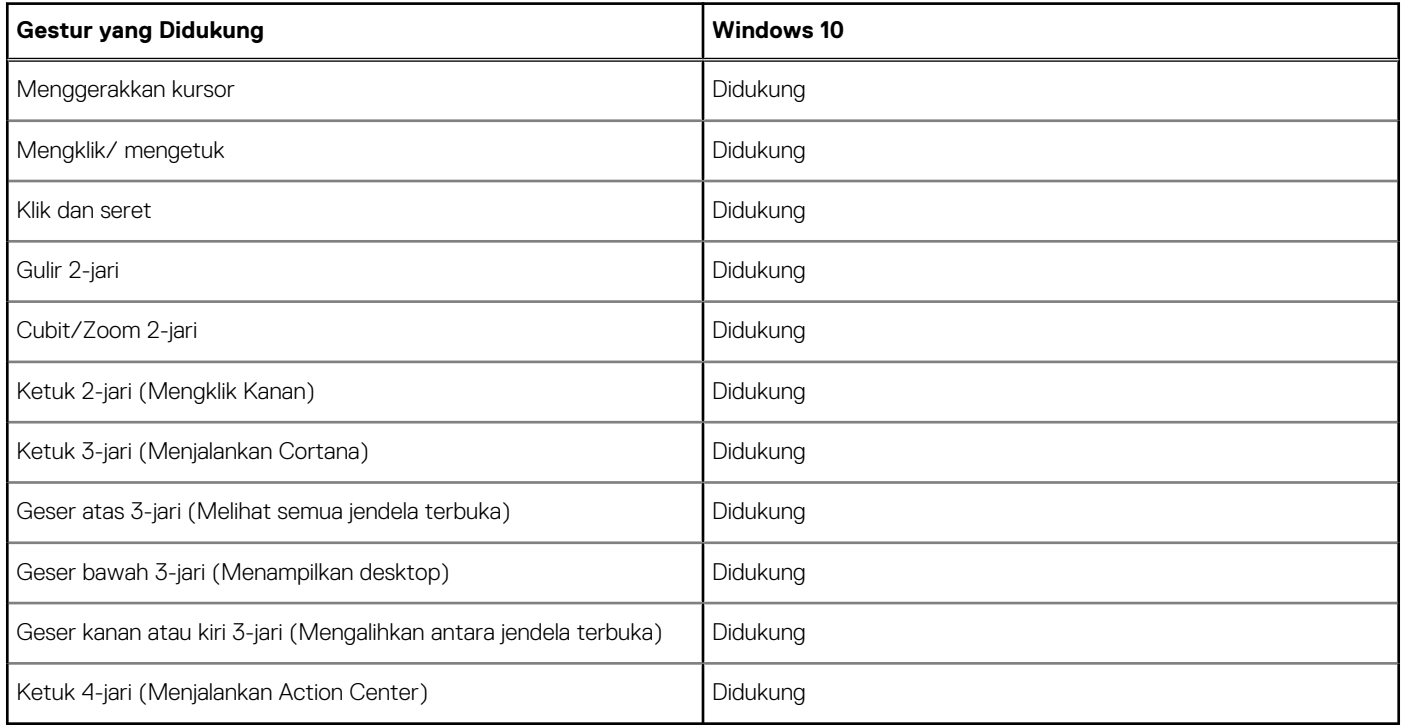

### **Spesifikasi baterai**

Tipe **+** 

#### **Fitur Spesifikasi**

- ●
- $\bullet$
- ●
- $\bullet$  92 Whr

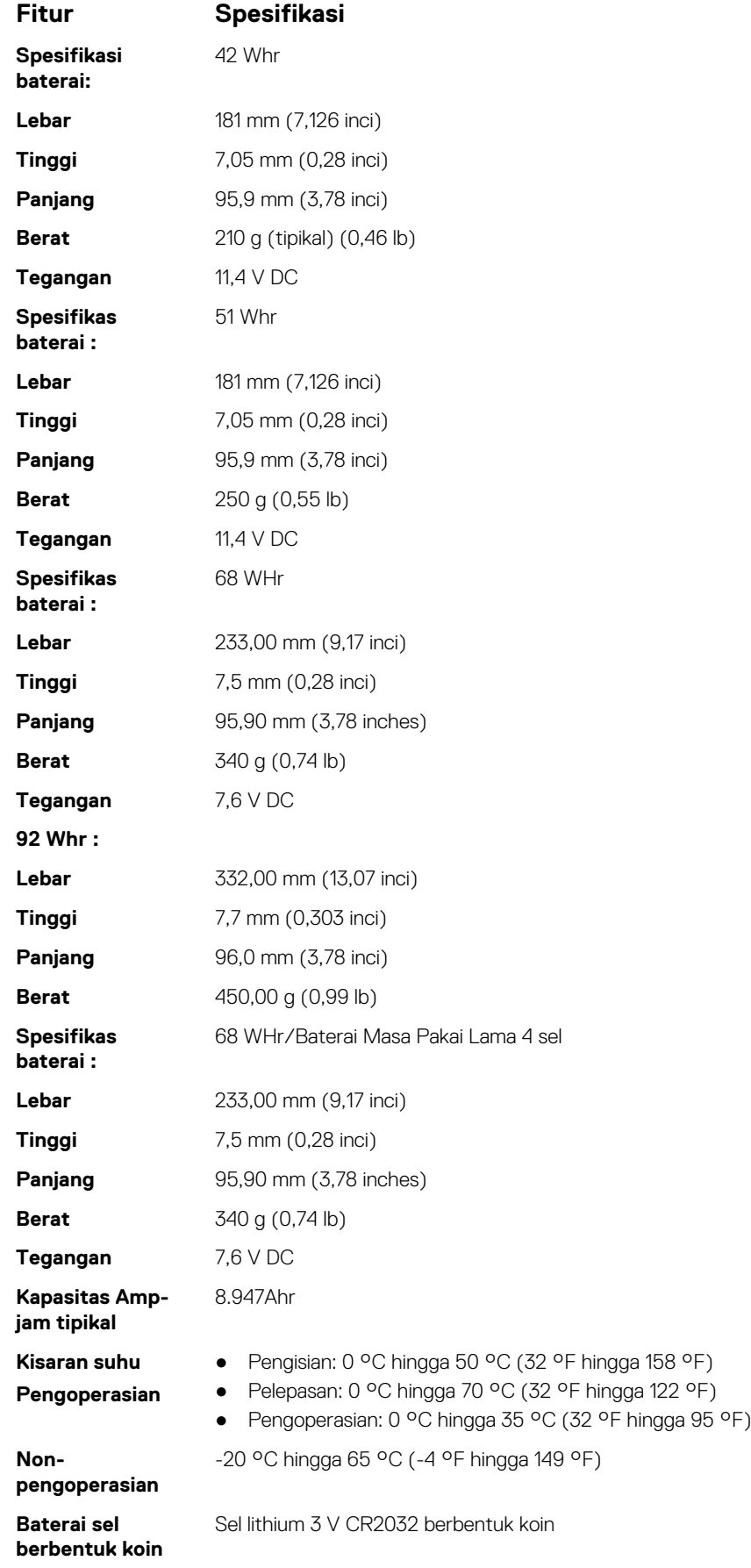

## <span id="page-79-0"></span>**Spesifikasi Adaptor AC**

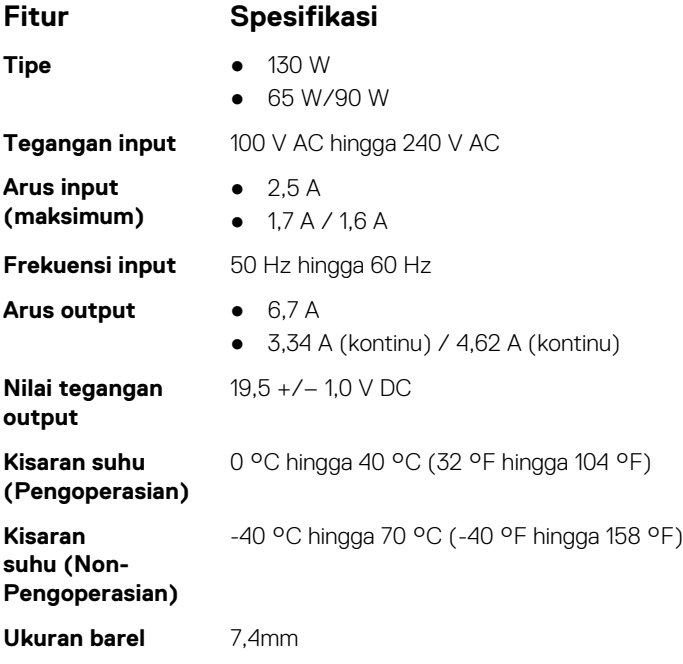

## **Spesifikasi fisik**

#### **Tabel 12. Dimensi dan berat**

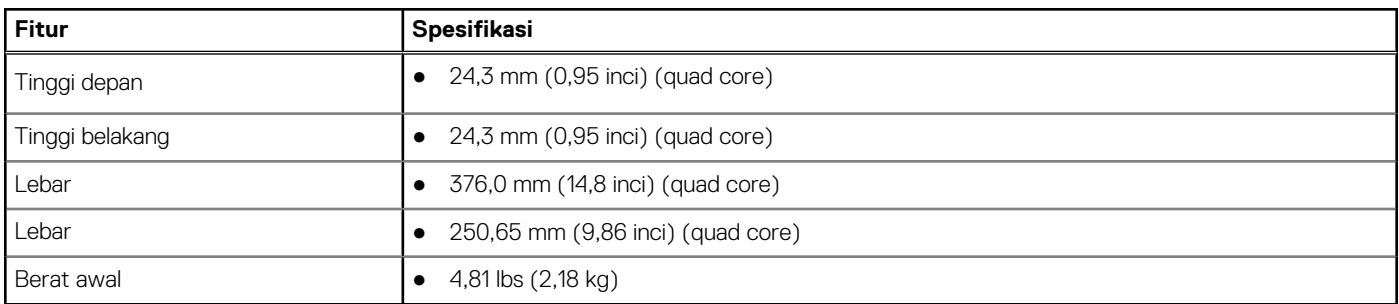

## **Spesifikasi Lingkungan**

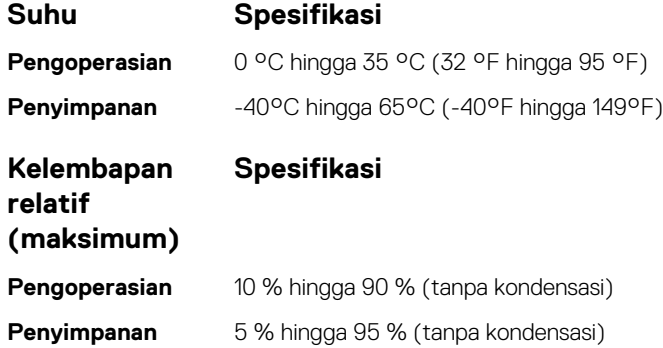

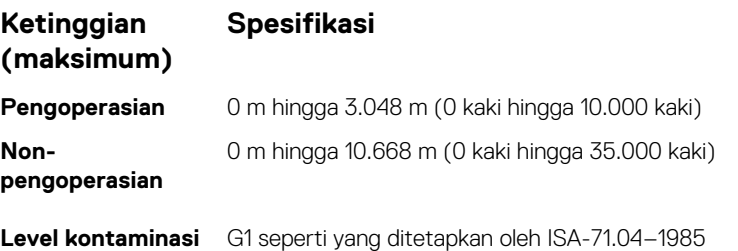

**melalui udara**

**Spesifikasi teknis 81**

# **Pengaturan BIOS**

**PERHATIAN: Kecuali Anda pengguna komputer yang ahli, jangan ubah pengaturan pada program BIOS Setup. Perubahan tertentu dapat membuat komputer Anda beroperasi secara tidak benar.**

**CATATAN:** Bergantung pada komputer dan perangkat yang dipasang padanya, item yang tercantum pada bagian ini dapat ⋒ ditampilkan atau juga tidak.

**CATATAN:** Sebelum Anda mengubah program BIOS Setup, Anda dianjurkan untuk mencatat informasi layar program BIOS Setup untuk acuan di lain waktu.

Gunakan program BIOS Setup untuk tujuan berikut:

- Mendapat informasi mengenai perangkat keras yang terpasang di komputer Anda, seperti jumlah RAM dan ukuran hard drive.
- Mengubah informasi konfigurasi sistem.
- Menetapkan atau mengubah opsi yang bisa dipilih oleh pengguna seperti kata sandi pengguna, tipe hard drive yang terpasang, dan mengaktifkan atau menonaktifkan perangkat dasar.

#### **Topik:**

- Urutan Boot
- [Ikhtisar BIOS](#page-82-0)
- [Masuk ke program pengaturan BIOS](#page-82-0)
- [Tombol navigasi](#page-82-0)
- [Menu boot satu kali](#page-82-0)
- [Menu Boot](#page-83-0)
- [Ikhtisar System Setup \(Pengaturan Sistem\)](#page-83-0)
- [Mengakses System Setup \(Pengaturan Sistem\)](#page-83-0)
- [Opsi layar umum](#page-84-0)
- [Opsi layar System Configuration \(Konfigurasi Sistem\)](#page-84-0)
- [Opsi layar video](#page-86-0)
- [Opsi layar Security \(Keamanan\)](#page-86-0)
- [Opsi layar Secure boot \(Boot aman\)](#page-88-0)
- [Intel Software Guard Extensions \(Ekstensi Pelindung Perangkat Lunak Intel\)](#page-89-0)
- [Opsi layar Performance \(Kinerja\)](#page-89-0)
- [Opsi layar Power Management \(Pengelolaan Daya\)](#page-89-0)
- [Opsi layar POST Behavior \(Perilaku POST\)](#page-91-0)
- [Opsi layar Virtualization support \(Dukungan virtualisasi\)](#page-92-0)
- [Opsi layar nirkabel](#page-92-0)
- [Opsi layar Maintenance \(Pemeliharaan\)](#page-92-0)
- [Opsi layar System Log \(Log Sistem\)](#page-93-0)
- [Memperbarui BIOS](#page-93-0)
- [Kata sandi sistem dan pengaturan](#page-95-0)
- [Menghapus pengaturan CMOS](#page-96-0)
- [Menghapus kata sandi BIOS \(Pengaturan Sistem\) dan Sistem](#page-96-0)

### **Urutan Boot**

Urutan Boot memungkinkan Anda untuk melewati urutan perangkat booting yang ditetapkan oleh Pengaturan Sistem dan melakukan booting secara langsung ke perangkat tertentu (misalnya: drive optik atau hard disk). Selama Power-on Self Test (POST), saat logo Dell muncul, Anda dapat:

- Mengakses System Setup (Pengaturan Sistem) dengan menekan tombol F2
- Memunculkan menu boot satu-kali dengan menekan tombol F12.

<span id="page-82-0"></span>Menu boot satu-kali menampilkan perangkat yang dapat Anda lakukan proses boot termasuk opsi diagnostik. Opsi menu boot adalah:

- Drive Yang Dapat Dilepas (jika ada)
- Drive STXXXX **CATATAN:** XXXX menunjukkan nomor drive SATA.
- Drive Optik (jika ada)
- Hard Disk SATA (jika ada)
- Diagnostik

#### **CATATAN:** Memilih **Diagnostics (Diagnostik)**, menampilkan layar **SupportAssist**.

Layar boot sequence (urutan boot) juga menampilkan opsi untuk mengakses layar System Setup (Pengaturan Sistem).

### **Ikhtisar BIOS**

BIOS mengelola aliran data antara sistem operasi komputer dan perangkat terpasang seperti hard disk, adaptor video, keyboard, mouse, dan printer.

### **Masuk ke program pengaturan BIOS**

- 1. Hidupkan komputer Anda.
- 2. Segera tekan F2 untuk masuk ke dalam program pengaturan BIOS.

**CATATAN:** Jika Anda menunggu terlalu lama dan logo sistem operasi muncul, teruskan menunggu hingga Anda melihat desktop. Lalu matikan komputer Anda dan coba lagi.

### **Tombol navigasi**

**CATATAN:** Untuk sebagian besar opsi Pengaturan Sistem, perubahan yang Anda buat disimpan tetapi tidak berlaku sampai Anda memulai ulang sistem.

#### **Tabel 13. Tombol navigasi**

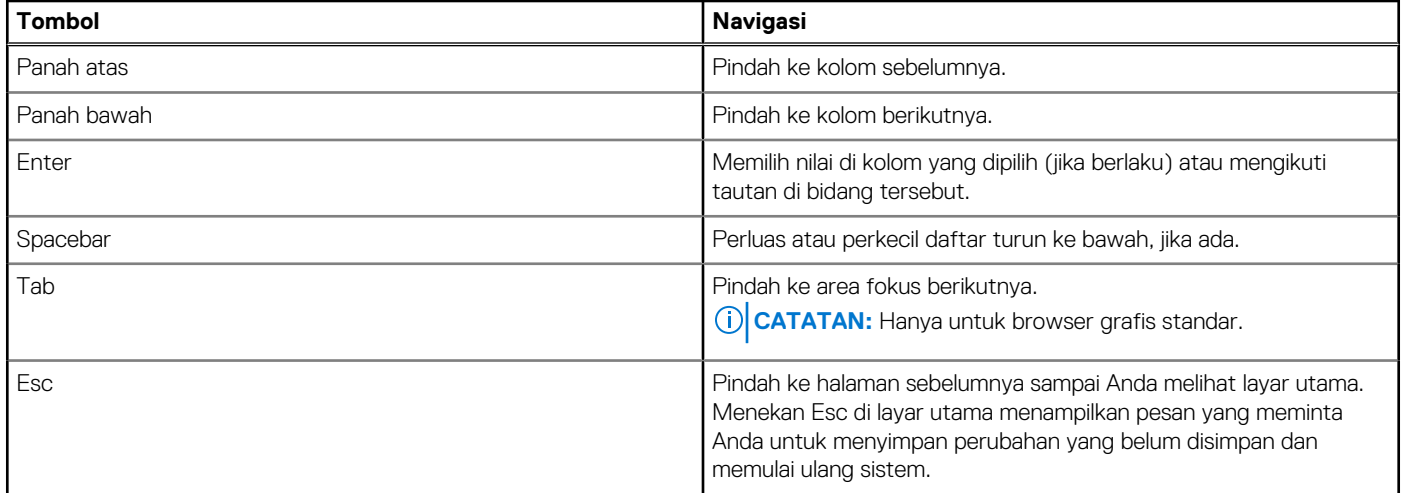

### **Menu boot satu kali**

Untuk masuk ke **one time boot menu (menu boot satu kali)**, nyalakan komputer Anda, lalu segera tekan F12.

**CATATAN:** Disarankan untuk mematikan komputer jika komputer sedang menyala.

Menu boot satu-kali menampilkan perangkat yang dapat Anda lakukan proses boot termasuk opsi diagnostik. Opsi menu boot adalah:

- <span id="page-83-0"></span>Drive Yang Dapat Dilepas (jika ada)
- Hard Disk STXXXX (jika ada) **CATATAN:** XXX menunjukkan nomor drive SATA.
- Drive Optikal (jika ada)
- Hard Disk SATA (jika ada)

Diagnostik

Layar boot sequence (urutan boot) juga menampilkan opsi untuk mengakses layar System Setup (Pengaturan Sistem).

### **Menu Boot**

Tekan <F12> saat logo Dell™ muncul untuk memulai menu booting satu kali dengan daftar perangkat booting yang valid untuk komputer. Opsi diagnostik dan Pengaturan BIOS juga disertakan dalam menu ini. Perangkat yang terdaftar pada menu booting tergantung pada perangkat yang dapat di-booting yang terpasang pada komputer. Menu ini berguna saat Anda mencoba untuk menjalankan booting ke perangkat tertentu atau memunculkan diagnostik untuk sistem. Menggunakan menu booting ini tidak akan mengubah urutan booting yang tersimpan pada BIOS.

Opsi adalah:

- **Boot Peninggalan**
- HDD Internal
- o NIC Onboard
- UEFI Boot (Boot UEFI)
	- Windows Boot Manager (Pengelola Boot Windows)
- Opsi lainnya:
	- BIOS Setup (Pengaturan BIOS)
	- BIOS Flash Update (Pembaruan BIOS Flash)
	- Diagnostik
	- Change Boot Mode Settings (Mengubah Pengaturan Mode Boot)

## **Ikhtisar System Setup (Pengaturan Sistem)**

System Setup (Pengaturan Sistem) memungkinkan Anda untuk:

- Mengubah informasi konfigurasi sistem setelah Anda menambah. mengubah, atau menghapus setiap perangkat keras pada komputer.
- Menetapkan atau mengubah opsi yang dipilih pengguna seperti kata sandi pengguna.
- Membaca jumlah memori saat ini atau menetapkan jenis hard disk yang terpasang.

Sebelum Anda menggunakan System Setup (Pengaturan Sistem), Anda disarankan untuk menuliskan informasi layar System Setup (Pengaturan Sistem) untuk referensi selanjutnya.

**PERHATIAN: Kecuali Anda adalah pengguna komputer yang telah ahli, jangan ubah pengaturan untuk program ini. Perubahan tertentu dapat membuat komputer Anda beroperasi secara tidak benar.**

### **Mengakses System Setup (Pengaturan Sistem)**

- 1. Hidupkan (atau aktifkan ulang) komputer Anda.
- 2. Setelah logo Dell warna putih muncul, segera tekan F2.

Layar System Setup (Pengaturan Sistem) ditampilkan.

**CATATAN:** Jika Anda menunggu terlalu lama dan logo sistem pengoperasian muncul, lanjutkan menunggu hingga Anda melihat desktop Microsoft Windows. Kemudian, matikan komputer dan coba lagi.

**CATATAN:** Setelah logo Dell muncul, Anda dapat juga menekan F12 lalu pilih **BIOS setup (Pengaturan BIOS)**.

## <span id="page-84-0"></span>**Opsi layar umum**

Bagian ini mendaftar fitur perangkat keras primer komputer Anda.

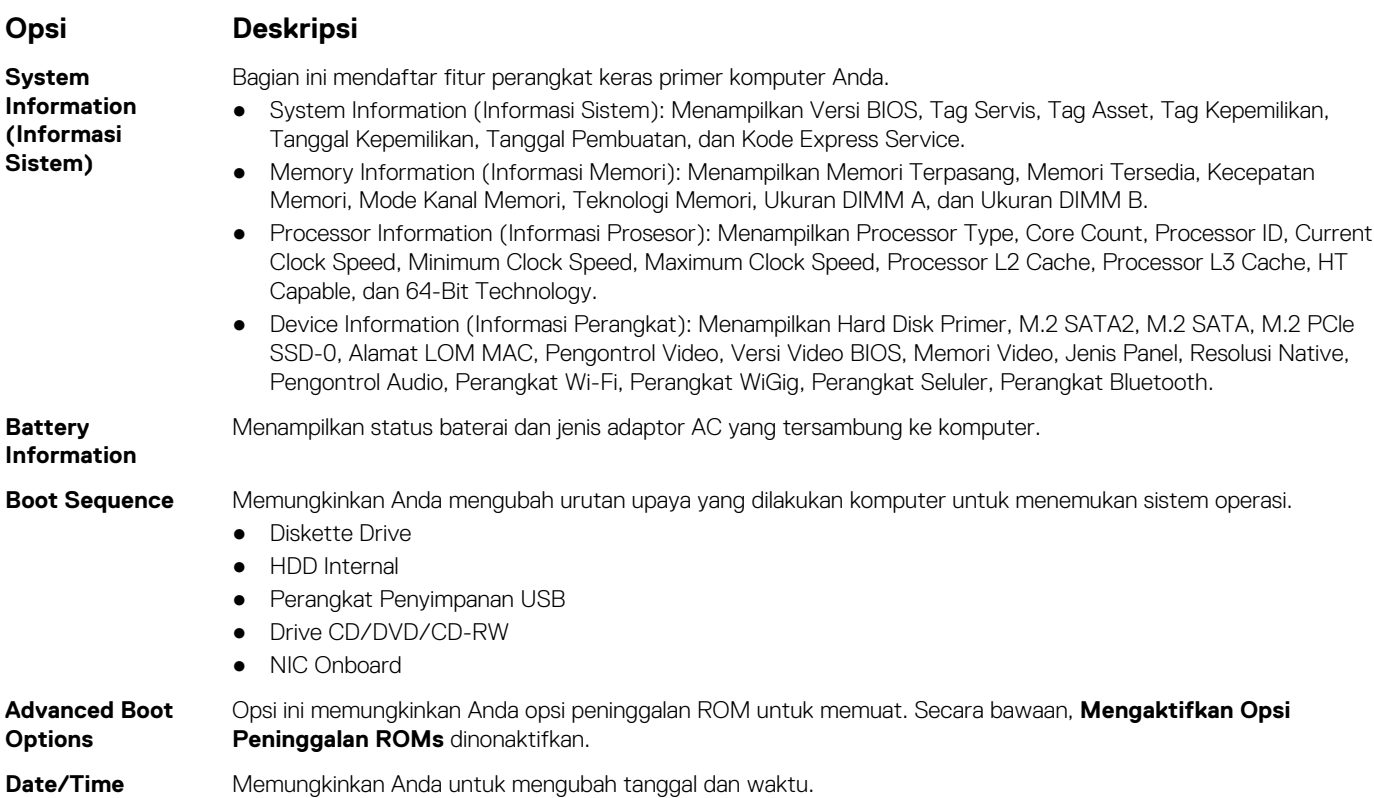

## **Opsi layar System Configuration (Konfigurasi Sistem)**

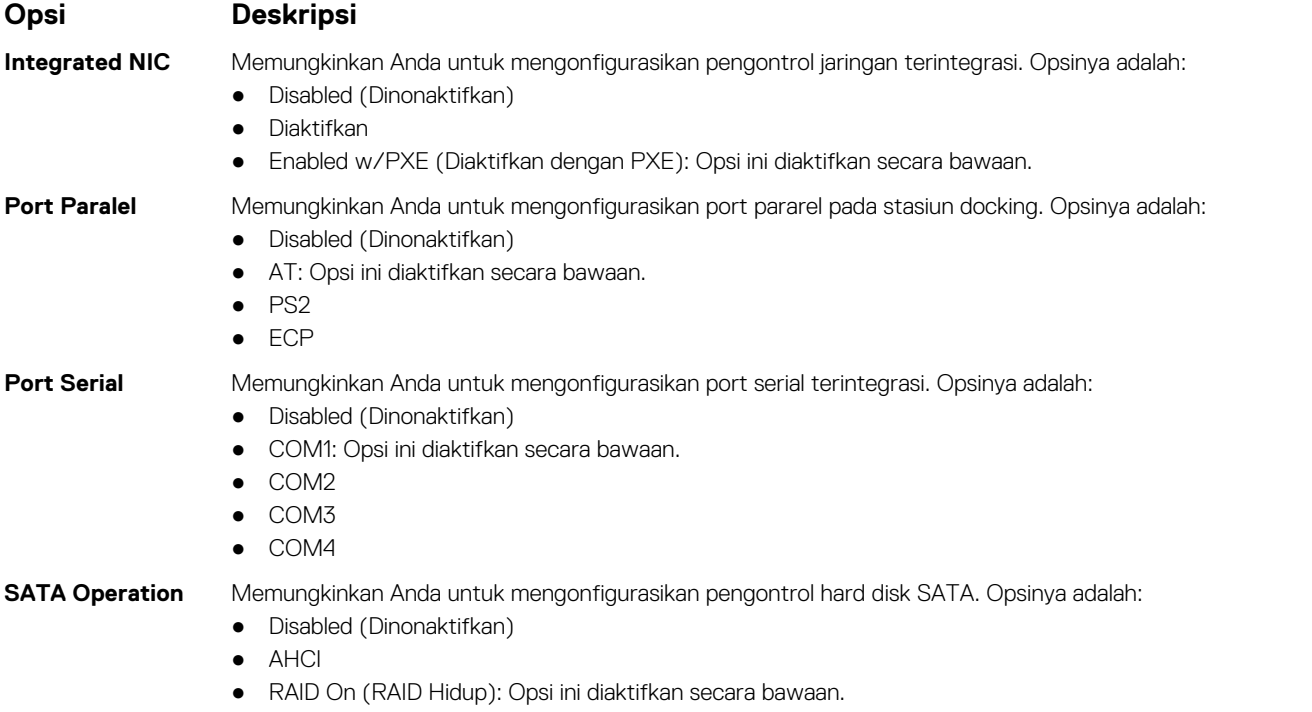

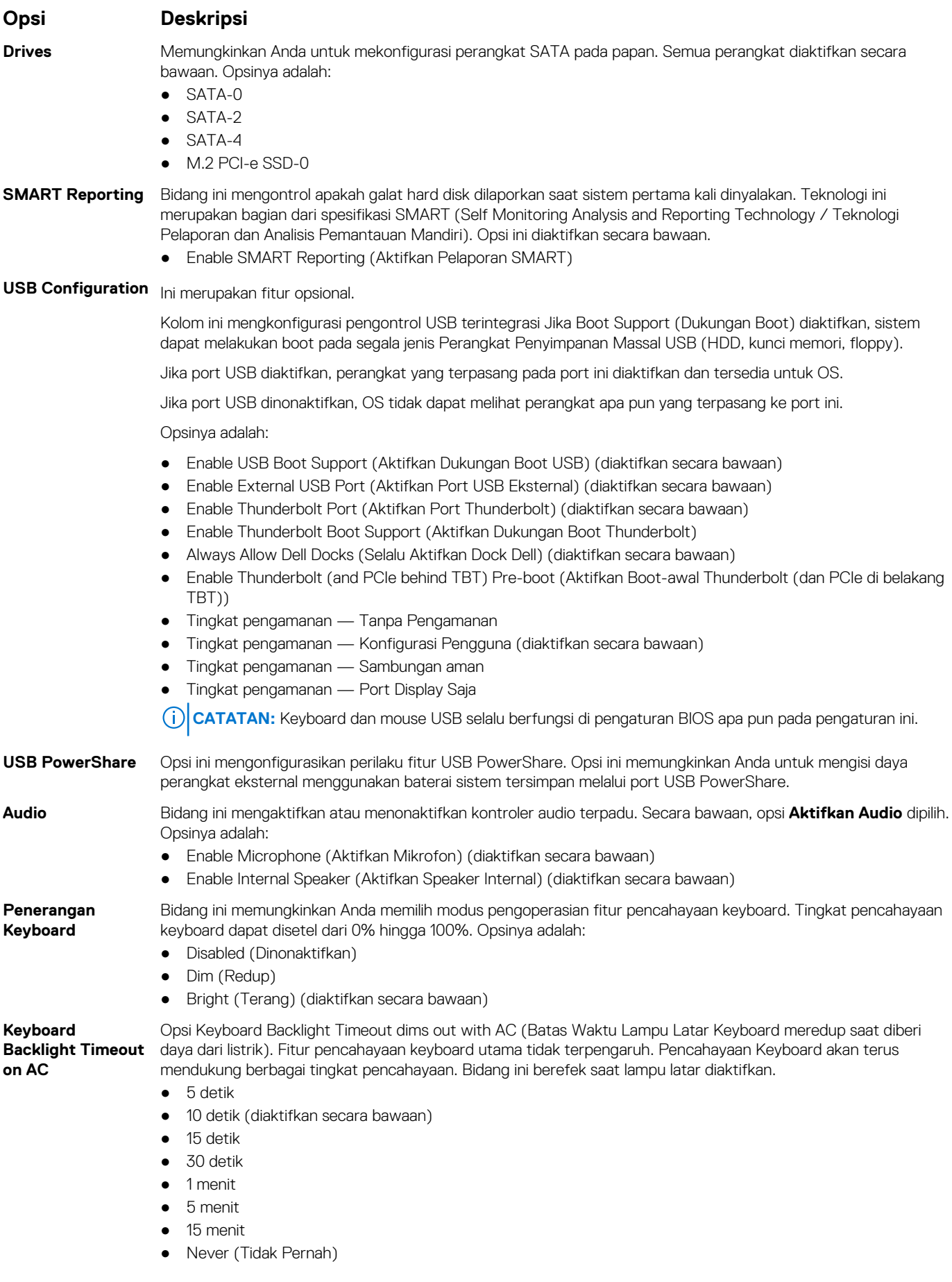

<span id="page-86-0"></span>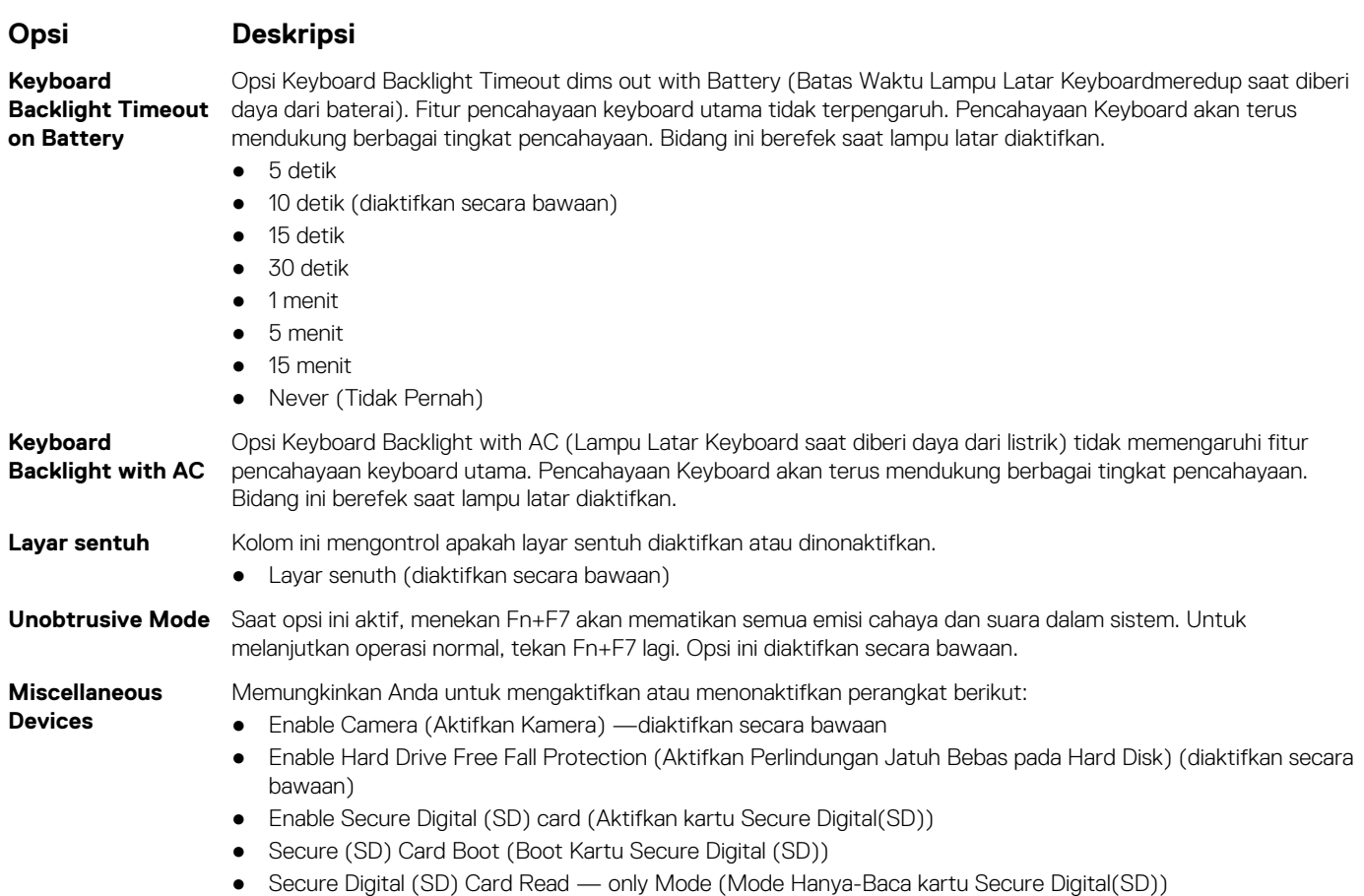

### **Opsi layar video**

**Opsi Deskripsi LCD Brightness** Memungkinkan Anda untuk menetapkan kecerahan display bergantung pada sumber daya (Pada baterai atau pada AC).

**CATATAN:** Setelan video hanya akan terlihat jika kartu video dipasang pada sistem.

## **Opsi layar Security (Keamanan)**

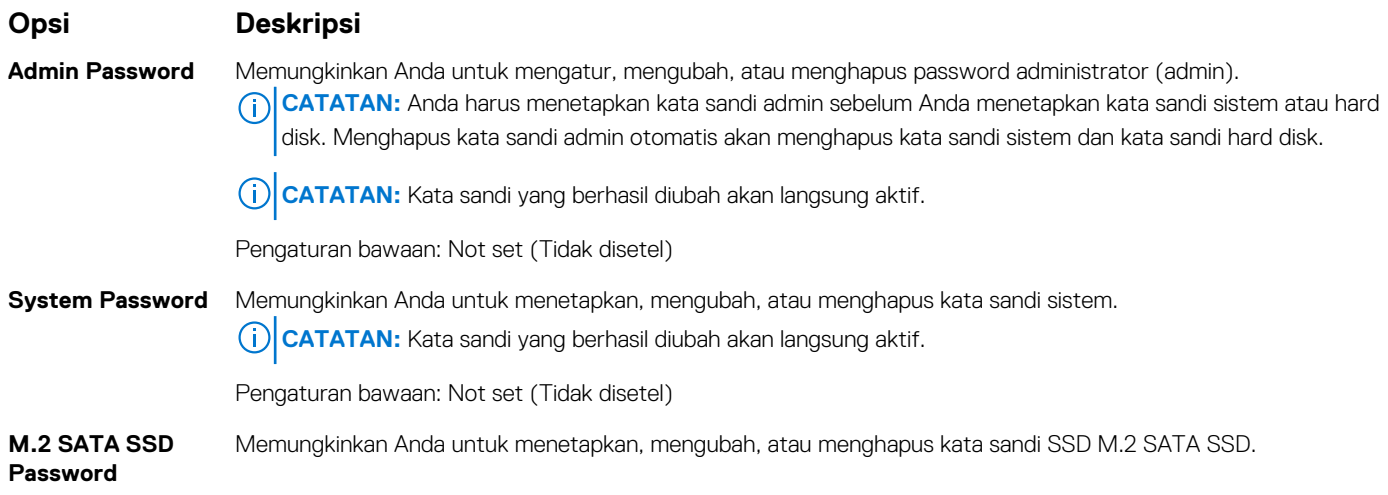

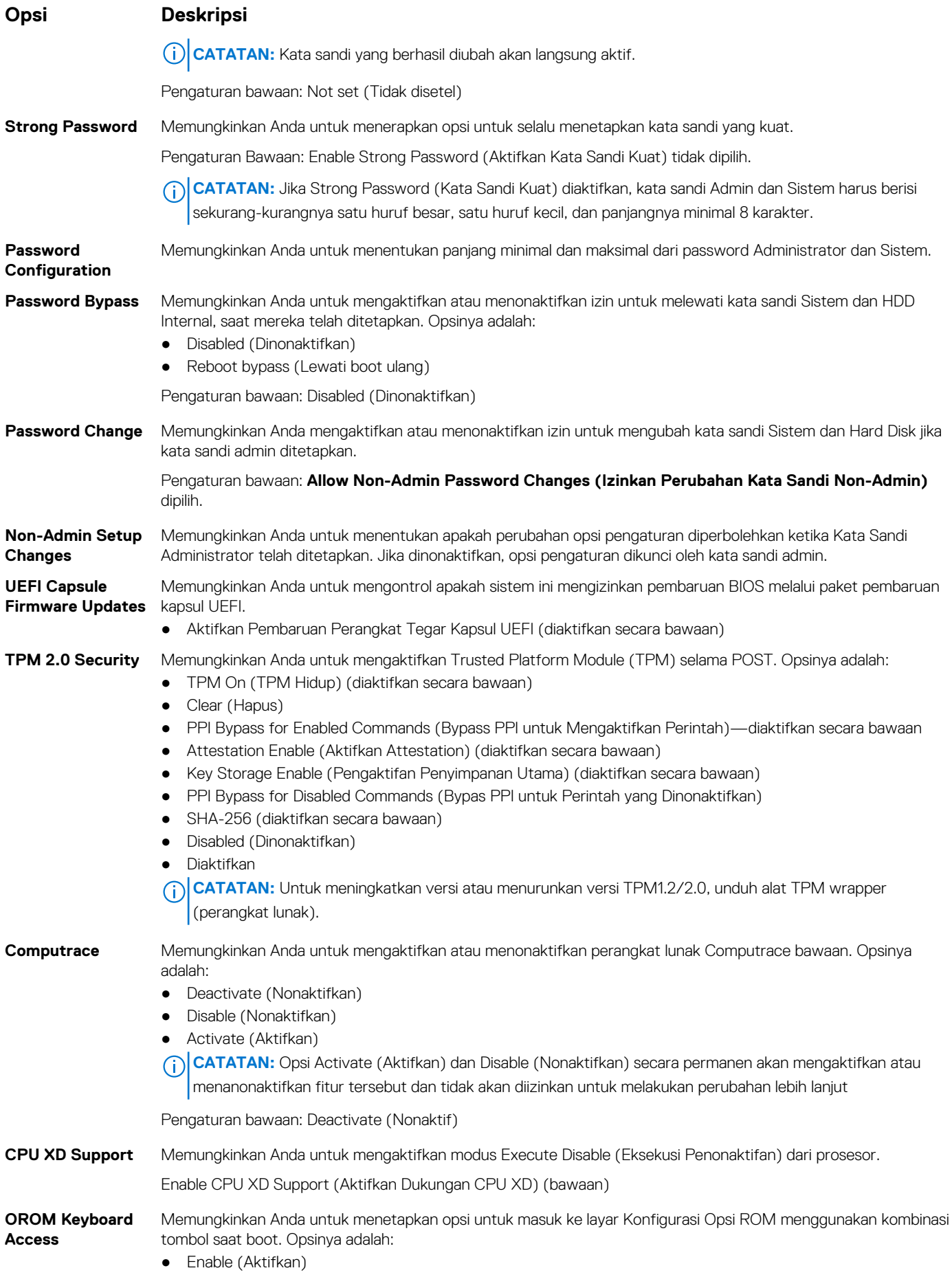

<span id="page-88-0"></span>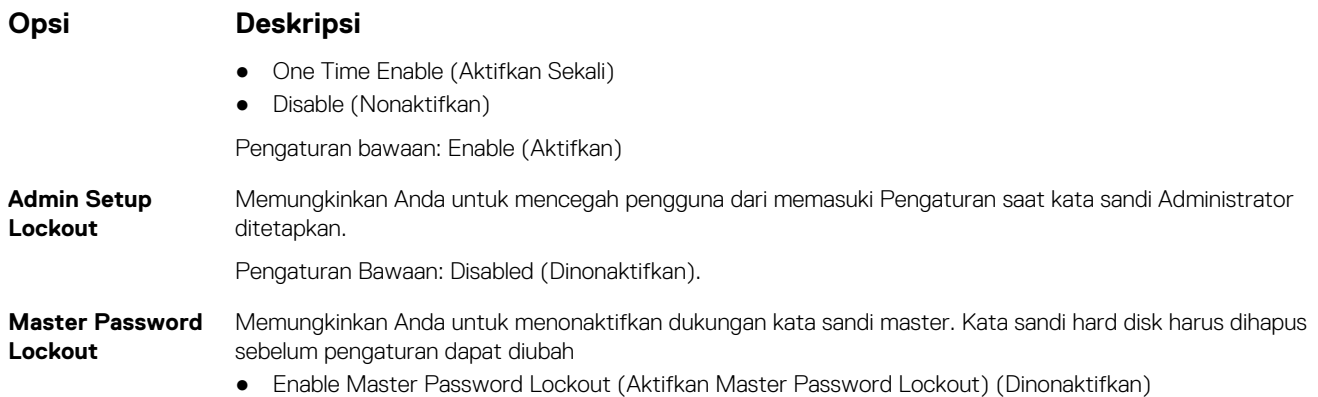

## **Opsi layar Secure boot (Boot aman)**

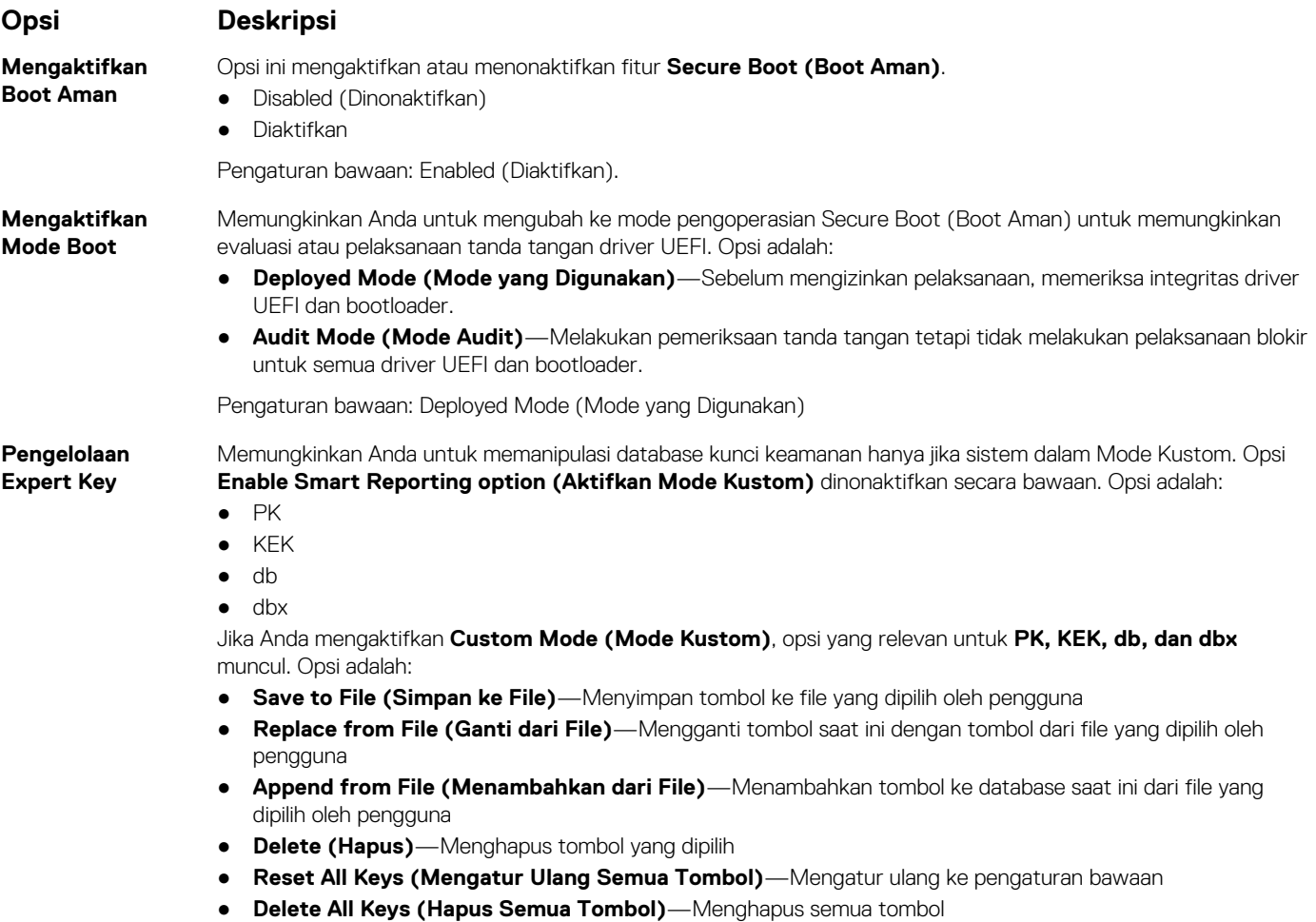

**CATATAN:** Jika Anda menonaktifkan **Custom Mode (Mode Kustom)**, semua perubahan yang dilakukan akan dihapus dan tombol akan dipulihkan ke pengaturan bawaan.

### <span id="page-89-0"></span>**Intel Software Guard Extensions (Ekstensi Pelindung Perangkat Lunak Intel)**

#### **Opsi Deskripsi**

**Intel SGX Enable** Kolom ini menetapkan Anda untuk menyediakan lingkungan yang aman untuk menjalankan kode/menyimpan informasi sensitif dalam konteks OS utama. Opsinya adalah:

- Disabled (Dinonaktifkan)
- Diaktifkan
- Software Controlled (Dikontrol Perangkat Lunak): Opsi ini diaktifkan secara bawaan.

Opsi ini menetapkan Ukuran Memori Cadangan SGX Enclave. Opsinya adalah:

**Enclave Memory Size**

- 32 MB ● 64 MB
- 128 MB

### **Opsi layar Performance (Kinerja)**

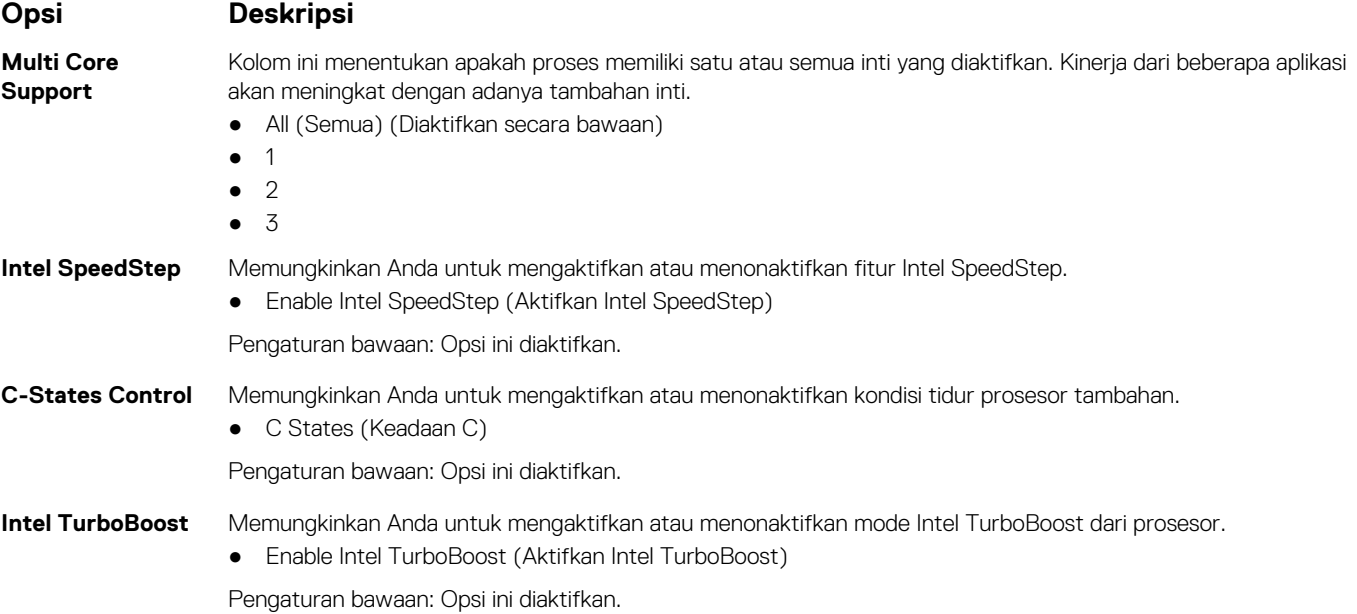

### **Opsi layar Power Management (Pengelolaan Daya)**

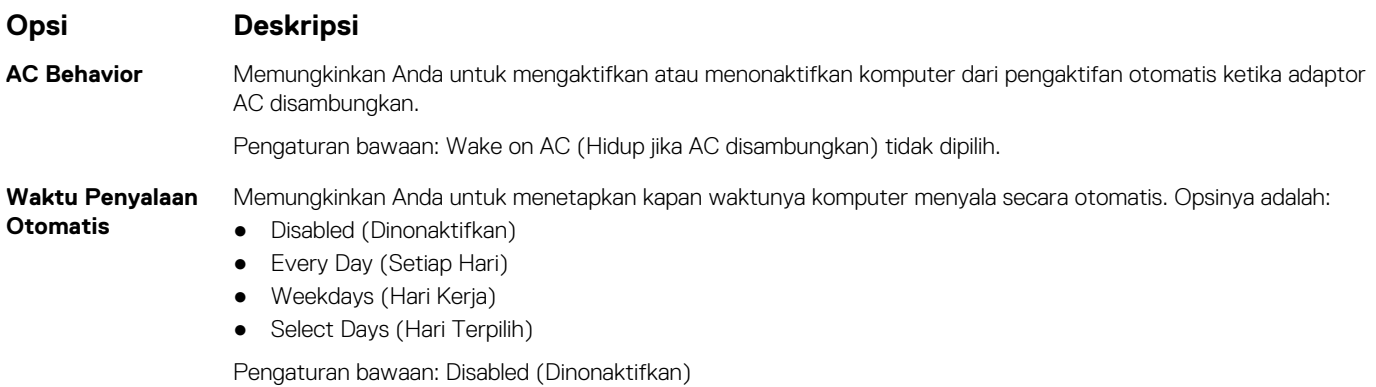

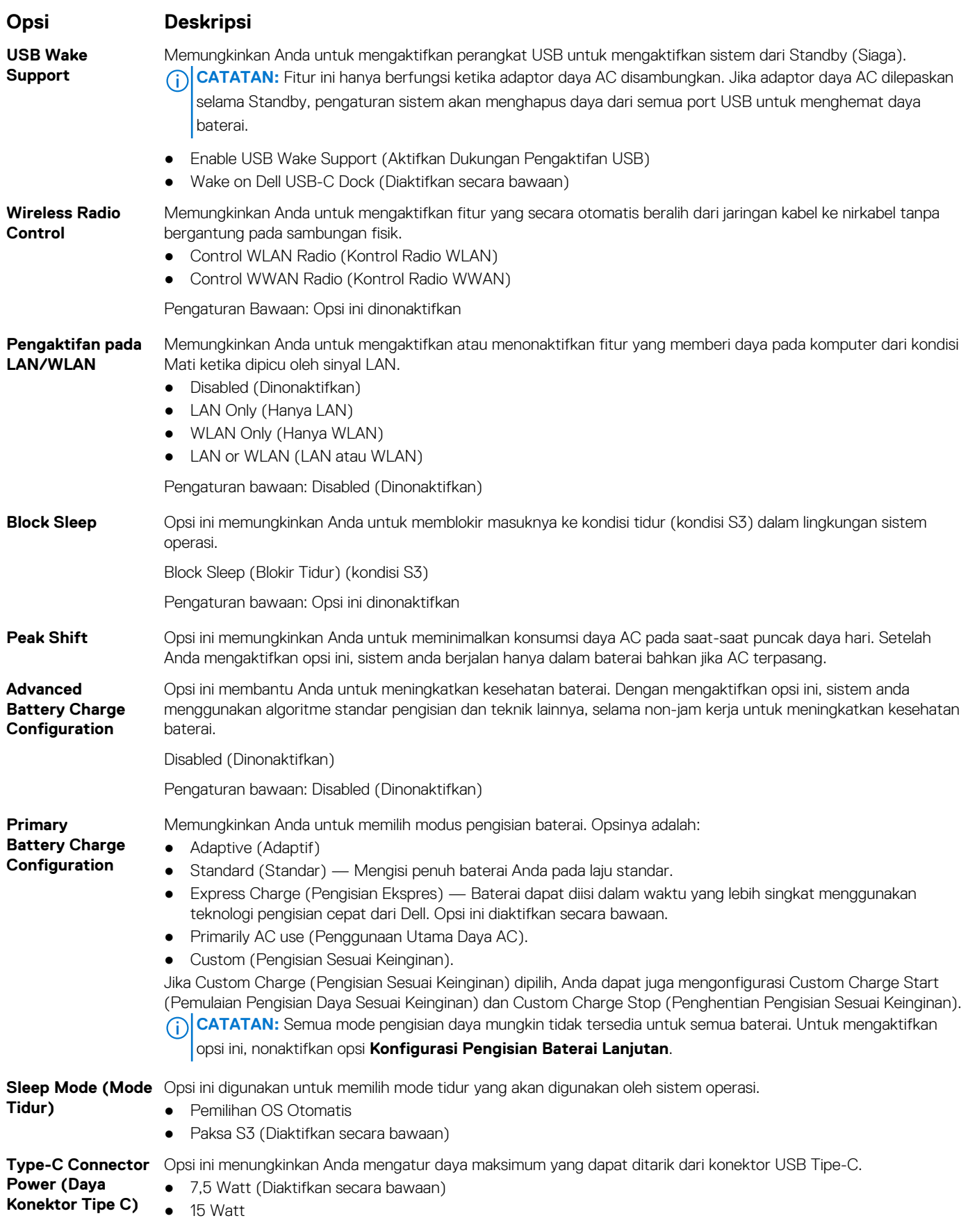

## <span id="page-91-0"></span>**Opsi layar POST Behavior (Perilaku POST)**

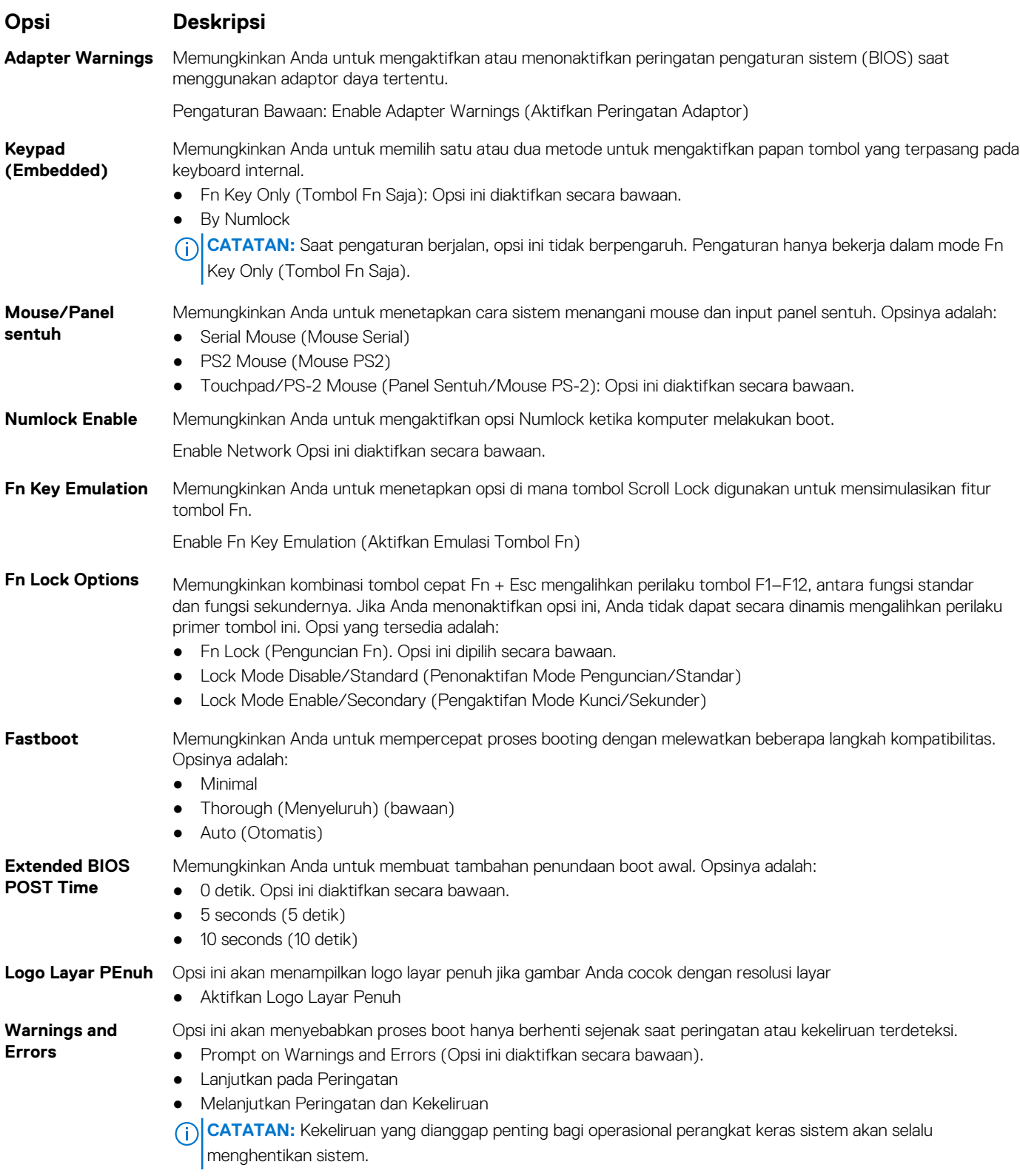

## <span id="page-92-0"></span>**Opsi layar Virtualization support (Dukungan virtualisasi)**

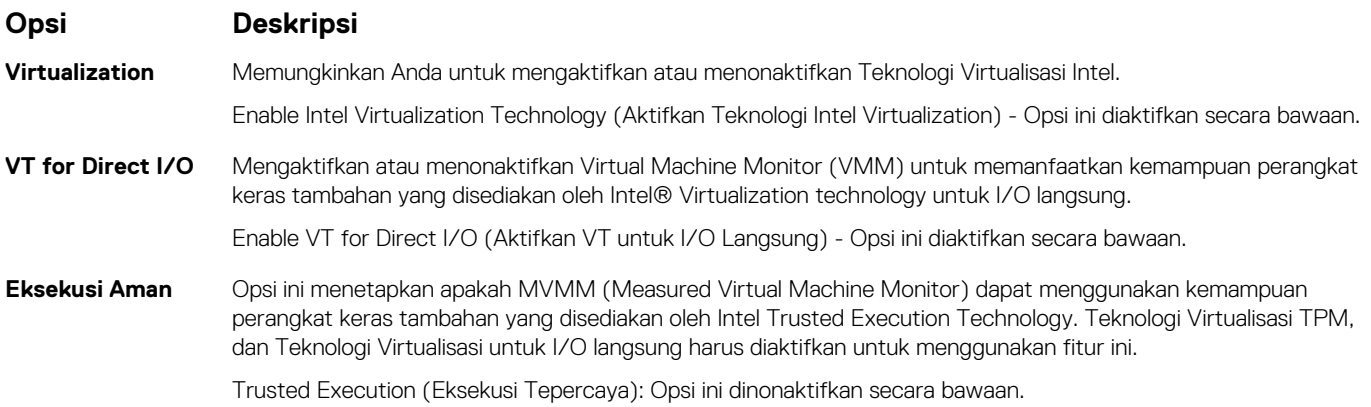

#### **Opsi layar nirkabel**

**Enable**

#### **Opsi Deskripsi**

**Wireless Switch** Memungkinkan untuk menetapkan perangkat nirkabel yang dapat dikontrol oleh saklar nirkabel. Opsinya adalah:

- 
- WWAN
- GPS (pada Modul WWAN)
- WLAN/WiGig
- Bluetooth

Semua opsi diaktifkan secara bawaan.

**CATATAN:** Untuk WLAN dan WiGig, kontrol pengaktifan dan penonaktifan terikat bersama dan mereka tidak dapat diaktifkan atau dinonaktifkan secara sendiri-sendiri.

**Wireless Device** Memungkinkan Anda untuk mengaktifkan atau menonaktifkan piranti nirkabel.

- WWAN/GPS
	- WLAN/WiGig
	- Bluetooth

Semua opsi diaktifkan secara bawaan.

### **Opsi layar Maintenance (Pemeliharaan)**

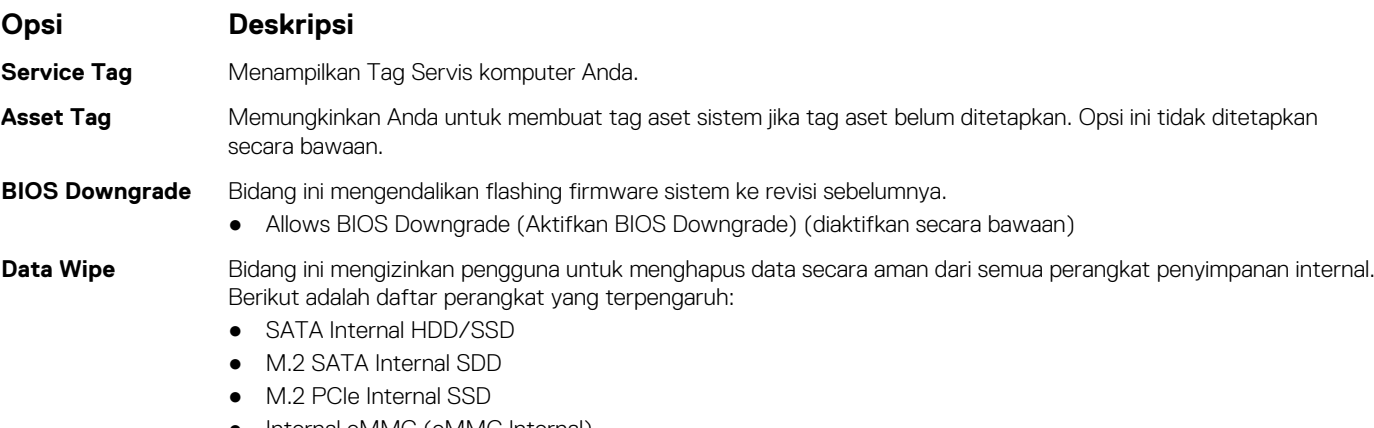

● Internal eMMC (eMMC Internal)

#### <span id="page-93-0"></span>**Opsi Deskripsi**

**BIOS Recovery** Bidang ini memungkinkan Anda untuk memulihkan dari kondisi BIOS terkorupsi tertentu dari suatu file pemulihan pada hard disk utama pengguna atau pada kunci USB eksternal.

- BIOS Recovery from Hard Drive (Pemulihan BIOS dari Hard Disk) (diaktifkan secara bawaan)
- BIOS Auto-Recovery
- Selalu lakukan Integrity Check

## **Opsi layar System Log (Log Sistem)**

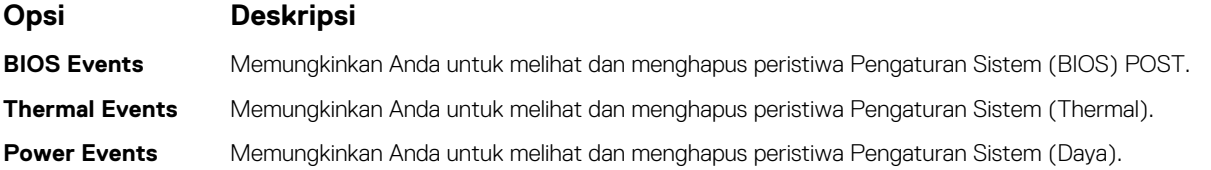

## **Memperbarui BIOS**

#### **Memperbarui BIOS pada Windows**

- **PERHATIAN: Jika BitLocker tidak ditangguhkan sebelum memperbarui BIOS, saat berikutnya Anda melakukan booting ulang sistem, BitLocker tidak akan mengenali kunci BitLocker. Anda kemudian akan diminta untuk memasukkan kunci pemulihan untuk melanjutkan dan sistem akan meminta ini pada setiap booting ulang. Jika kunci pemulihan tidak diketahui, ini dapat menyebabkan kehilangan data atau pemasangan ulang sistem operasi yang tidak diperlukan. Untuk informasi lebih lanjut tentang hal ini, lihat Artikel Pengetahuan: <https://www.dell.com/support/article/sln153694>**
- 1. Kunjungi [www.dell.com/support](https://www.dell.com/support).
- 2. Klik **Product support (Dukungan produk)**. Di kotak **Search support (Dukungan pencarian)**, masukkan Tag Servis komputer Anda, lalu klik **Search (Cari)**.

**CATATAN:** Jika Anda tidak memiliki Tag Servis, gunakan fitur SupportAssist untuk mengidentifikasi komputer Anda secara otomatis. Anda juga dapat menggunakan ID produk atau menelusuri model komputer Anda secara manual.

- 3. Klik **Drivers & Downloads (Driver dan Unduhan)**. Luaskan **Find drivers (Temukan driver)**.
- 4. Pilih sistem operasi yang terpasang di komputer Anda.
- 5. Dalam daftar menurun **Category (Kategori)**, pilih **BIOS**.
- 6. Pilih versi BIOS terbaru, dan klik **Unduh** untuk mengunduh file BIOS untuk komputer Anda.
- 7. Setelah pengunduhan selesai, lihat folder tempat Anda menyimpan file pembaruan BIOS tersebut.
- 8. Klik dua kali pada ikon file pembaruan BIOS dan ikuti petunjuk pada layar. Untuk informasi lebih lanjut, lihat artikel basis pengetahuan [000124211](https://www.dell.com/support/kbdoc/000124211) di [www.dell.com/support](https://www.dell.com/support).

#### **Memperbarui BIOS di Linux dan Ubuntu**

Untuk memperbarui BIOS sistem pada komputer yang diinstal dengan Linux atau Ubuntu, lihat artikel basis pengetahuan [000131486](https://www.dell.com/support/kbdoc/000131486) di [www.dell.com/support.](https://www.dell.com/support)

#### **Memperbarui BIOS menggunakan drive USB di Windows**

**PERHATIAN: Jika BitLocker tidak ditangguhkan sebelum memperbarui BIOS, saat berikutnya Anda melakukan booting ulang sistem, BitLocker tidak akan mengenali kunci BitLocker. Anda kemudian akan diminta untuk memasukkan kunci pemulihan untuk melanjutkan dan sistem akan meminta ini pada setiap booting ulang. Jika kunci pemulihan tidak**

**diketahui, ini dapat menyebabkan kehilangan data atau pemasangan ulang sistem operasi yang tidak diperlukan. Untuk informasi lebih lanjut tentang hal ini, lihat Artikel Pengetahuan: <https://www.dell.com/support/article/sln153694>**

- 1. Ikuti prosedur dari langkah 1 hingga langkah 6 di [Memperbarui BIOS di Windows](#page-93-0) untuk mengunduh file program pengaturan BIOS terbaru.
- 2. Buat drive USB yang dapat di-boot. Untuk informasi lebih lanjut, lihat artikel basis pengetahuan [000145519](https://www.dell.com/support/kbdoc/000145519/) di [www.dell.com/support.](https://www.dell.com/support)
- 3. Salin file program pengaturan BIOS ke drive USB yang dapat di-boot.
- 4. Sambungkan drive USB yang dapat di-boot ke komputer yang memerlukan pembaruan BIOS.
- 5. Nyalakan kembali komputer dan tekan **F12** .
- 6. Pilih drive USB dari **One Time Boot Menu (Menu Boot Satu Kali)**.
- 7. Ketik nama file program pengaturan BIOS dan tekan **Enter**. **BIOS Update Utility (Utilitas Pembaruan BIOS)** ditampilkan.
- 8. Ikuti instruksi pada layar untuk menyelesaikan pembaruan BIOS.

#### **Memperbarui BIOS dari menu boot F12 One-Time**

Perbarui BIOS komputer Anda menggunakan file update.exe BIOS yang disalin ke drive USB FAT32 dan jalankan booting dari menu booting Satu Kali F12.

**PERHATIAN: Jika BitLocker tidak ditangguhkan sebelum memperbarui BIOS, saat berikutnya Anda melakukan booting ulang sistem, BitLocker tidak akan mengenali kunci BitLocker. Anda kemudian akan diminta untuk memasukkan kunci pemulihan untuk melanjutkan dan sistem akan meminta ini pada setiap booting ulang. Jika kunci pemulihan tidak diketahui, ini dapat menyebabkan kehilangan data atau pemasangan ulang sistem operasi yang tidak diperlukan. Untuk informasi lebih lanjut tentang hal ini, lihat Artikel Pengetahuan: <https://www.dell.com/support/article/sln153694>**

#### **Pembaruan BIOS**

Anda dapat menjalankan file pembaruan BIOS dari Windows menggunakan drive USB yang dapat di-boot atau Anda juga dapat memperbarui BIOS dari menu boot Satu-Kali F12 pada komputer.

Sebagian besar komputer Dell yang dibuat setelah tahun 2012 memiliki kemampuan ini dan Anda dapat mengonfirmasinya dengan memboot sistem Anda ke Menu Boot Satu-Kali F12 untuk melihat apakah BIOS FLASH UPDATE terdaftar sebagai opsi boot untuk komputer Anda. Jika opsi tersebut terdaftar, maka BIOS mendukung opsi update BIOS ini.

 $(i)$ **CATATAN:** Hanya komputer dengan opsi BIOS Flash Update di Menu Boot Satu-Kali F12 yang bisa menggunakan fungsi ini.

#### **Memperbarui dari menu boot Satu-Kali**

Untuk memperbarui BIOS Anda dari menu boot Satu Kali F12, Anda memerlukan:

- Drive USB yang diformat ke sistem file FAT32 (kunci tidak harus dapat di-boot).
- File BIOS yang dapat dijalankan yang Anda unduh dari situs web Dukungan Dell dan disalin ke dasar drive USB.
- Adaptor daya AC yang terhubung ke komputer.
- Baterai komputer fungsional untuk melakukan flash BIOS

Lakukan langkah-langkah berikut untuk menjalankan proses flash pembaruan BIOS dari menu F12:

#### **PERHATIAN: Jangan matikan komputer selama proses pembaruan BIOS. Komputer dapat tidak bisa menjalankan booting jika Anda mematikan komputer.**

- 1. Dari keadaan mati, masukkan drive USB tempat Anda menyalin flash ke port USB pada komputer.
- 2. Nyalakan komputer dan tekan F12 untuk mengakses Menu Boot Satu-Kali, pilih Pembaruan BIOS menggunakan mouse atau tombol panah lalu tekan Enter.

Menu flash BIOS ditampilkan.

- 3. Klik **Flash from file**.
- 4. Pilih perangkat USB eksternal.
- 5. Pilih file dan klik dua kali file target flash, lalu tekan **Submit (Ajukan)**.
- 6. Klik **Update BIOS (Perbarui BIOS)**. Komputer dimulai ulang untuk mem-flash BIOS.
- 7. Komputer akan dimulai ulang setelah pembaruan BIOS selesai.

### <span id="page-95-0"></span>**Kata sandi sistem dan pengaturan**

#### **Tabel 14. Kata sandi sistem dan pengaturan**

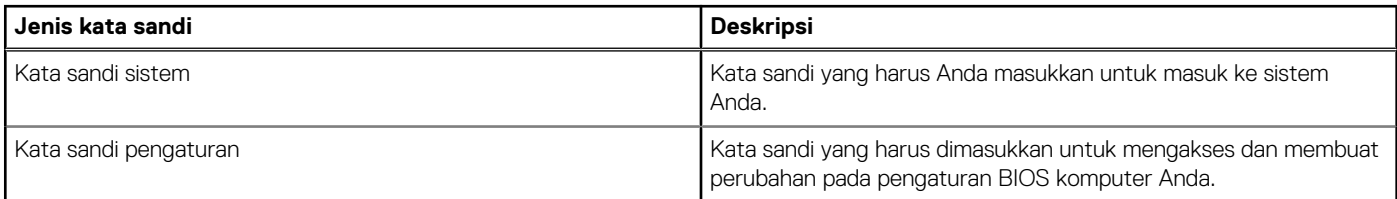

Anda dapat membuat kata sandi sistem dan kata sandi pengaturan untuk mengamankan komputer Anda.

#### **PERHATIAN: Fitur kata sandi menyediakan tingkat keamanan dasar untuk data di komputer Anda.**

**PERHATIAN: Siapa saja dapat mengakses data yang tersimpan pada komputer jika komputer tidak dikunci dan tidak diawasi.**

**CATATAN:** Fitur kata sandi sistem dan pengaturan dinonaktifkan.

#### **Menetapkan kata sandi penyiapan sistem**

Anda dapat menetapkan **System or Admin Password (Kata Sandi Sistem atau Admin)** hanya jika statusnya **Not Set (Belum Ditentukan)**.

Untuk memasuki Pengaturan Sistem, tekan F12 segera setelah menyalakan (power-on) atau boot ulang.

- 1. Pada layar **System BIOS (BIOS Sistem)** atau **System Setup (Pengaturan Sistem)**, pilih **Security (Keamanan)** lalu tekan Enter. Layar **Security (Keamanan)** ditampilkan.
- 2. Pilih **System/Admin Password (Kata Sandi Sistem/Admin)** dan buat kata sandi pada bidang **Enter the new password (Masukkan kata sandi baru**).

Gunakan panduan berikut untuk menetapkan kata sandi sistem:

- Kata sandi dapat memiliki hingga 32 karakter.
- Minimal satu karakter khusus: ! "  $\#\$\% \& '() * + , . / : ; < = > ?$  @  $[ \ \ ] \ ^*$
- Angka 0 sampai 9.
- Huruf besar dari A sampai Z.
- Huruf kecil dari a sampai z.
- 3. Ketikkan kata sandi sistem yang Anda masukkan sebelumnya pada bidang **Confirm new password (Konfirmasi kata sandi baru)** lalu klik **OK**.
- 4. Tekan Esc dan simpan perubahan seperti yang diminta oleh pesan pop-up.
- 5. Tekan Y untuk menyimpan perubahan. Komputer akan dinyalakan kembali.

#### **Menghapus atau mengubah kata sandi pengaturan sistem yang ada**

Pastikan **Status Kata Sandi** Tidak Terkunci (pada Pengaturan Sistem) sebelum mencoba menghapus atau mengubah kata sandi Sistem dan/atau kata sandi Pengaturan yang ada. Anda tidak dapat menghapus atau mengubah kata sandi Sistem atau kata sandi Pengaturan yang ada **Status Kata Sandi** Terkunci.

Untuk memasuki Pengaturan Sistem, tekan F12 segera setelah menyalakan (power-on) atau boot ulang.

- 1. Pada layar **BIOS Sistem** atau **Pengaturan Sistem**, pilih **Keamanan Sistem** lalu tekan Enter. Layar **Keamanan Sistem** ditampilkan.
- 2. Pada layar **Keamanan Sistem**, pastikan bahwa **Status Kata Sandi** adalah **Tidak Terkunci**.
- 3. Pilih **Kata Sandi Sistem**, perbarui, atau hapus kata sandi sistem yang ada lalu tekan Enter atau Tab.
- 4. Pilih **Kata Sandi Pengaturan**, perbarui, atau hapus kata sandi pengaturan yang ada lalu tekan Enter atau Tab.
	- **CATATAN:** Jika Anda mengubah kata sandi Sistem dan/atau kata sandi Pengaturan, masukkan kembali kata sandi baru saat diminta. Jika Anda menghapus kata sandi Sistem dan/atau Pengaturan, konfirmasikan penghapusan ketika diminta.
- <span id="page-96-0"></span>5. Tekan Esc dan sebuah pesan meminta Anda untuk menyimpan perubahan.
- 6. Tekan Y untuk menyimpan perubahan dan keluar dari Pengaturan Sistem. Komputer akan dinyalakan kembali.

## **Menghapus pengaturan CMOS**

**PERHATIAN: Menghapus pengaturan CMOS akan mengatur ulang pengaturan BIOS pada komputer Anda.**  $\triangle$ 

- 1. Lepaskan [penutup bawah](#page-10-0).
- 2. Lepaskan sambungan kabel baterai dari board sistem.
- 3. Lepaskan [baterai sel berbentuk koin](#page-15-0).
- 4. Tunggulah selama satu menit.
- 5. Pasang kembali [baterai sel berbentuk koin.](#page-16-0)
- 6. Sambungkan kabel baterai ke board sistem.
- 7. Pasang kembali [penutup bawah.](#page-11-0)

### **Menghapus kata sandi BIOS (Pengaturan Sistem) dan Sistem**

Untuk menghapus kata sandi sistem atau BIOS, hubungi dukungan teknis Dell seperti yang dijelaskan di [www.dell.com/contactdell.](https://www.dell.com/contactdell) **CATATAN:** Untuk informasi tentang cara mengatur ulang kata sandi Windows atau aplikasi, lihat dokumentasi yang disertakan

bersama Windows atau aplikasi Anda.

## **Pemecahan Masalah**

**7**

#### **Topik:**

- Menangani baterai Litium-ion yang menggembung
- [Tes mandiri terintegrasi \(BIST\)](#page-98-0)
- [Mengatur Ulang Jam Real Time](#page-99-0)
- [Memulihkan sistem operasi](#page-99-0)
- [Media rekam cadang dan opsi pemulihan](#page-100-0)
- Siklus dava WiFi
- [Kuras daya flea sisa \(jalankan reset pabrik/hard reset\)](#page-100-0)

### **Menangani baterai Litium-ion yang menggembung**

Seperti kebanyakan laptop, laptop Dell menggunakan baterai litium ion. Salah satu jenis baterai litium ion adalah baterai polimer litium ion. Kepopuleran baterai polimer litium ion meningkat dalam beberapa tahun terakhir dan menjadi standar dalam industri elektronik karena pelanggan memilihnya atas dasar faktor pembentuk yang tipis (khususnya denga laptop ultra-tipis baru) dan masa pakai baterai yang lama. Yang melekat dalam teknologi baterai polimer litium ion adalah potensi untuk penggembungan sel baterai.

Baterai yang menggembung dapat memengaruhi kinerja laptop. Untuk mencegah kemungkinan kerusakan lebih lanjut pada kerangka perangkat atau komponen internal yang menyebabkan gangguan fungsi, hentikan penggunaan laptop dan kosongkan daya dengan memutuskan sambungan adaptor AC dan membiarkan daya baterai terkuras.

Baterai yang menggembung tidak boleh digunakan dan harus diganti, dan dibuang dengan benar. Kami menyarankan Anda untuk menghubungi dukungan produk Dell untuk opsi mengganti baterai yang menggembung menurut ketentuan jaminan yang berlaku atau kontrak layanan, termasuk opsi untuk penggantian oleh teknisi layanan resmi Dell.

Panduan untuk menangani dan mengganti baterai Litium ion adalah sebagai berikut:

- Hati-hati saat menangani baterai Lithium-ion.
- Kosongkan daya baterai sebelum membuangnya ke sistem. Untuk mengosongkan daya baterai, cabut adaptor AC dari sistem dan operasikan sistem hanya dengan daya baterai. Saat sistem tidak lagi menyala ketika tombol daya ditekan, daya baterai benar-benar telah kosong.
- Jangan menghancurkan, menjatuhkan, memotong, atau menembus baterai dengan benda asing.
- Jangan memaparkan baterai ke suhu tinggi, atau membongkar kemasan dan sel baterai.
- Jangan menekan permukaan baterai.
- Jangan menekuk baterai.
- Jangan gunakan alat jenis apa pun untuk mencungkil baterai.
- Jika baterai terjebak di dalam perangkat akibat menggembung, jangan coba untuk melepaskannya karena tusukan, bengkokan, atau menghancurkan baterai bisa menjadi berbahaya.
- Jangan mencoba untuk memasang kembali baterai yang rusak atau menggembung ke laptop.
- Baterai menggembung yang dijamin garansi harus dikembalikan ke Dell dalam wadah pengiriman yang disetujui (disediakan oleh Dell) guna mematuhi peraturan transportasi. Baterai menggembung yang tidak dijamin garansi harus dibuang di pusat daur ulang yang disetujui. Hubungi dukungan produk Dell di <https://www.dell.com/support> untuk mendapatkan bantuan dan petunjuk lebih lanjut.
- Menggunakan baterai yang tidak disediakan oleh Dell atau yang tidak kompatibel dapat meningkatkan risiko kebakaran atau ledakan. Ganti baterai hanya dengan baterai kompatibel yang dibeli dari Dell dan didesain untuk digunakan dengan komputer Dell Anda. Jangan gunakan baterai dari komputer lain pada komputer Anda. Selalu beli baterai asli dari [https://www.dell.com](https://www.dell.com/) atau hubungi langsung Dell.

Baterai Litium ion dapat menggembung karena berbagai alasan seperti usia, jumlah siklus pengisian, atau terpapar panas tinggi. Untuk informasi lebih lanjut tentang cara meningkatkan kinerja dan masa pakai baterai laptop Anda, dan untuk meminimalkan kemungkinan masalah, lihat [Baterai Laptop Dell - Pertanyaan yang Sering Diajukan](https://www.dell.com/support/kbdoc/en-in/000175212/dell-laptop-battery-frequently-asked-questions).

## <span id="page-98-0"></span>**Tes mandiri terintegrasi (BIST)**

#### **M-BIST**

M-BIST (Tes Mandiri Bawaan) adalah alat diagnostik tes mandiri bawaan board sistem yang meningkatkan akurasi diagnostik kegagalan pengontrol tertanam (EC) board sistem.

**CATATAN:** M-BIST dapat dimulai secara manual sebelum POST (Tes Mandiri Daya Menyala).

#### Cara menjalankan M-BIST

**CATATAN:** M-BIST harus dimulai pada sistem dari keadaan daya mati yang terhubung dengan daya AC atau hanya dengan baterai.

- 1. Tekan dan tahan kedua tombol **M** pada keyboard dan **tombol daya** untuk memulai M-BIST.
- 2. Dengan kedua tombol **M** dan **tombol daya** yang ditahan, LED indikator baterai dapat menunjukkan dua status:
	- a. OFF: Tidak terdeteksi kesalahan dengan board sistem
	- b. AMBER: Mengindikasikan adanya masalah pada board sistem
- 3. Jika terjadi kegagalan dengan board sistem, LED status baterai akan berkedip dengan salah satu dari kode kesalahan berikut selama 30 detik:

#### **Tabel 15. Kode kesalahan LED**

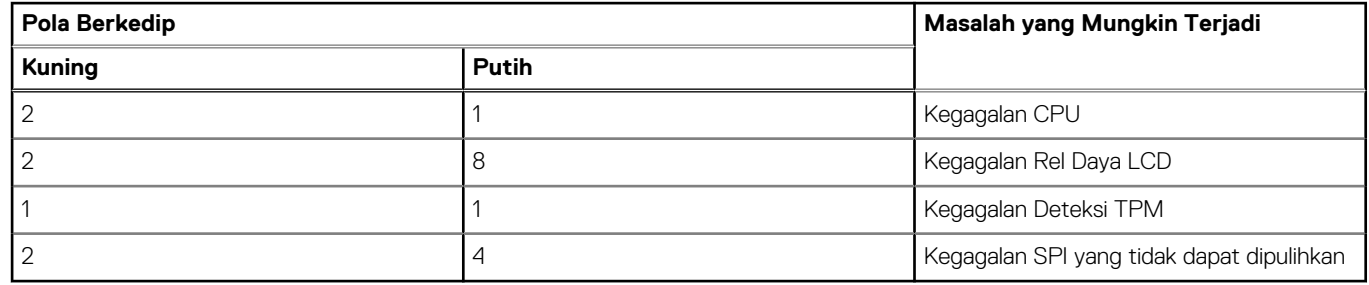

4. Jika tidak ada kegagalan dengan board sistem, LCD akan menampilkan siklus layar warna solid yang dijelaskan di bagian LCD-BIST selama 30 detik lalu mati.

#### **Tes rel Daya LCD (L-BIST)**

L-BIST adalah peningkatan untuk satu diagnostik kode kesalahan LED dan secara otomatis dimulai selama POST. L-BIST akan memeriksa rel daya LCD. Jika tidak ada daya yang disuplai ke LCD (mis. sirkuit L-BIST gagal), LED status baterai akan berkedip dengan kode kesalahan [2,8] atau kode kesalahan [2,7].

**CATATAN:** Jika L-BIST gagal, LCD-BIST tidak dapat berfungsi karena tidak ada daya yang akan disuplai ke LCD.

#### Cara menjalankan Tes L-BIST:

- 1. Tekan tombol daya untuk memulai sistem.
- 2. Jika sistem tidak menyala secara normal, lihat LED status baterai:
	- Jika LED status berkedip dengan kode kesalahan [2,7], kabel display mungkin tidak disambungkan dengan benar.
	- Jika LED status baterai berkedip dengan kode kesalahan [2,8], berarti ada kegagalan pada rel daya LCD pada board sistem, sehingga tidak ada daya yang disuplai ke LCD.
- 3. Untuk kasus ketika kode kesalahan [2,7] ditampilkan, periksa apakah kabel display tersambung dengan benar.
- 4. Untuk kasus ketika kode kesalahan [2,8] ditampilkan, ganti board sistem.

### <span id="page-99-0"></span>**Built-in Self Test (BIST) LCD**

Laptop Dell memiliki alat diagnostik bawaan yang membantu Anda menentukan ketidakwajaran layar yang Anda alami merupakan masalah bawaan dengan LCD (layar) laptop Dell atau dengan kartu video (GPU) dan pengaturan PC.

Saat Anda melihat kelainan layar seperti kerlip, distorsi, masalah kejernihan, gambar kabur atau buram, garis horizontal atau vertikal, warna memudar, dll., masalah ini merupakan praktik yang baik untuk mengisolasi LCD (layar) dengan menjalankan Tes Mandiri Bawaan ( BIST).

#### Cara menjalankan Tes BIST LCD

- 1. Matikan laptop Dell.
- 2. Lepaskan sambungan setiap periferal yang tersambung ke laptop. Sambungkan hanya adaptor AC (charger) ke laptop.
- 3. Pastikan bahwa LCD (layar) bersih (tanpa partikel debu di permukaan layar).
- 4. Tekan dan tahan tombol **D** dan **Power on (Nyalakan)** laptop untuk masuk ke mode Tes Mandiri Bawaan (BIST) LCD. Tahan terus tombol D hingga sistem booting.
- 5. Layar akan menampilkan warna solid dan mengubah warna pada seluruh layar menjadi putih, hitam, merah, hijau, dan biru dua kali.
- 6. Lalu layar akan menampilkan warna putih, hitam, dan merah.
- 7. Periksa layar dengan hati-hati untuk mendeteksi kelainan (garis, warna kabur, atau distorsi pada layar).
- 8. Di akhir warna solid terakhir (merah), sistem akan mati.
- **CATATAN:** Saat diluncurkan, diagnostik Dell SupportAssist Pre-boot akan memulai BIST LCD terlebih dahulu sambil menunggu ⋒ intervensi pengguna untuk mengonfirmasi fungsionalitas LCD.

## **Mengatur Ulang Jam Real Time**

Fungsi mengatur ulang Jam Real Time (RTC) memungkinkan Anda untuk memulihkan sistem Dell dari keadaan **Tidak Ada POST/Tidak Ada Booting/Tidak Ada Daya**. Untuk memulai pengaturan ulang RTC pada sistem, pastikan sistem dalam keadaan daya-mati dan terhubung ke sumber daya. Tekan dan tahan tombol daya selama 25 detik dan kemudian lepaskan tombol daya. Lihat [cara mengatur ulang](https://www.dell.com/support/article/sln304892) [jam real time.](https://www.dell.com/support/article/sln304892)

**CATATAN:** Jika daya AC dilepaskan dari sistem selama proses berlangsung atau tombol daya ditahan lebih lama dari 40 detik, proses  $(i)$ Atur Ulang RTC dibatalkan.

Atur Ulang RTC akan mengatur ulang BIOS ke Defaults (Bawaan), un-provision (tidak menyedian) Intel vPro, dan mengatur ulang tanggal dan waktu sistem. Item berikut ini tidak terpengaruh oleh atur ulang RTC:

- Tag Servis
- **Tag Aset**
- **Tag Kepemilikan**
- Kata Sandi Admin
- Kata Sandi sistem
- Kata Sandi HDD
- TPM hidup dan Aktif
- Basis Data Utama
- System Logs (Log Sistem)
- Item berikut ini mungkin diatur ulang atau tidak diatur ulang berdasarkan pilihan pengaturan BIOS khusus Anda:
- The Boot List (Daftar Boot)
- Enable Legacy OROMs (Aktifkan ROM Opsi Legacy)
- Mengaktifkan Boot Aman
- Allow BIOS Downgrade (Izinkan Penurunan Versi BIOS)

### **Memulihkan sistem operasi**

Ketika komputer Anda tidak dapat melakukan booting ke sistem operasi bahkan setelah mencoba berkali-kali, komputer secara otomatis memulai Dell SupportAssist OS Recovery.

Dell SupportAssist OS Recovery adalah alat yang berdiri sendiri yang dipasang sebelumnya di semua komputer Dell yang diinstal dengan sistem operasi Windows. Dell SupportAssist OS Recovery terdiri dari alat untuk mendiagnosis dan memecahkan masalah yang mungkin

<span id="page-100-0"></span>terjadi sebelum komputer Anda melakukan booting ke sistem operasi. Ini memungkinkan Anda untuk mendiagnosis masalah perangkat keras, memperbaiki komputer Anda, membuat cadangan file Anda, atau mengembalikan komputer Anda ke keadaan pabrik.

Anda juga dapat mengunduhnya dari situs web Dukungan Dell untuk memecahkan masalah dan memperbaiki komputer Anda jika komputer gagal melakukan booting ke sistem operasi utama mereka karena kegagalan perangkat lunak atau perangkat keras.

Untuk informasi lebih lanjut tentang Dell SupportAssist OS Recovery, lihat *Panduan Pengguna Dell SupportAssist OS Recovery* di [www.dell.com/serviceabilitytools](https://www.dell.com/serviceabilitytools). Klik **SupportAssist** lalu klik **SupportAssist OS Recovery**.

### **Media rekam cadang dan opsi pemulihan**

Disarankan untuk membuat drive pemulihan guna memecahkan dan memperbaiki masalah yang mungkin terjadi dengan Windows. Dell menyarankan beberapa opsi untuk pemulihan sistem operasi Windows pada Dell PC Anda. Untuk informasi lebih lanjut, lihat [Media Rekam](https://www.dell.com/support/contents/article/Product-Support/Self-support-Knowledgebase/software-and-downloads/dell-backup-solutions/Media-backup) [Cadang dan Opsi Pemulihan Dell Windows](https://www.dell.com/support/contents/article/Product-Support/Self-support-Knowledgebase/software-and-downloads/dell-backup-solutions/Media-backup).

### **Siklus daya WiFi**

Jika komputer Anda tidak dapat mengakses internet karena masalah konektivitas WiFi, prosedur siklus daya WiFi dapat dilakukan. Prosedur berikut ini memberikan petunjuk tentang cara melakukan siklus daya WiFi:

**CATATAN:** Beberapa ISP (Penyedia Layanan Internet) menyediakan perangkat kombo modem/router.  $(i)$ 

- 1. Matikan komputer Anda.
- 2. Matikan modem.
- 3. Matikan router nirkabel.
- 4. Tunggu selama 30 detik.
- 5. Nyalakan router nirkabel.
- 6. Nyalakan modem.
- 7. Hidupkan komputer Anda.

### **Kuras daya flea sisa (jalankan reset pabrik/hard reset)**

Daya flea adalah sisa listrik statis yang tetap ada di komputer bahkan setelah komputer dimatikan dan baterai dilepas.

Untuk keselamatan Anda, dan untuk melindungi komponen listrik sensitif di komputer, Anda diminta untuk menguras daya flea sisa atau mengganti komponen dalam komputer.

Menguras daya flea sisa, juga dikenal dengan menjalankan reset pabrik (hard reset), juga merupakan langkah pemecahan masalah umum jika komputer Anda tidak menyala atau boot ke sistem operasi.

#### **Untuk menguras daya flea sisa (jalankan reset pabrik/hard reset)**

- 1. Matikan komputer Anda.
- 2. Lepaskan adaptor daya dari komputer Anda.
- 3. Lepaskan penutup bawah.
- 4. Lepaskan baterai.
- 5. Tekan dan tahan tombol daya selama 20 detik untuk menguras daya flea.
- 6. Pasang baterai.
- 7. Pasang penutup bawah.
- 8. Sambungkan adaptor daya untuk menghidupkan komputer Anda.
- 9. Hidupkan komputer Anda.

**CATATAN:** Untuk informasi lebih lanjut mengenai reset pabrik (hard reset), lihat artikel basis pengetahuan [000130881](https://www.dell.com/support/kbdoc/en-us/000130881) di [www.dell.com/support.](https://www.dell.com/support)

# **Diagnostik**

**8**

Jika Anda menghadapi masalah pada komputer, jalankan diagnostik ePSA sebelum menghubungi Dell untuk mendapatkan bantuan teknis. Tujuan menjalankan diagnostik adalah untuk menguji perangkat keras komputer tanpa memerlukan peralatan tambahan atau membahayakan data. Jika Anda tidak dapat menyelesaikan masalahnya sendiri, personel layanan dan dukungan dapat menggunakan hasil diagnosis untuk menyelesaikan masalah.

#### **Topik:**

- Diagnostik ePSA (Enhanced Pre-Boot System Assessment)
- [Lampu status perangkat](#page-102-0)
- [LED status LAN](#page-103-0)
- [Lampu status baterai](#page-103-0)

## **Diagnostik ePSA (Enhanced Pre-Boot System Assessment)**

Diagnostik EPSA (juga dikenal sebagai sistem diagnostik) melakukan pemeriksaan lengkap hardware Anda. EPSA tertanam dengan BIOS dan diluncurkan oleh BIOS secara internal. Diagnostik sistem tertanam memberikan satu set opsi untuk grup perangkat tertentu atau perangkat yang memungkinkan Anda untuk:

- Menjalankan tes secara otomatis atau dalam modus interaktif
- Mengulangi tes
- Menampilkan atau menyimpan hasil tes
- Menjalankan tes secara menyeluruh untuk memperkenalkan opsi tes tambahan untuk menyediakan informasi ekstra tentang perangkat yang gagal.
- Melihat pesan status yang memberi tahu Anda jika tes telah berhasil diselesaikan
- Melihat pesan galat yang memberi tahu Anda tentang masalah yang dijumpai selama pengetesan.

**PERHATIAN: Gunakan sistem diagnostik untuk menguji hanya komputer Anda. Menggunakan program ini dengan komputer lain dapat menyebabkan hasil yang tidak valid atau pesan kesalahan.**

**CATATAN:** Beberapa tes untuk perangkat tertentu membutuhkan interaksi pengguna. Selalu pastikan bahwa Anda hadir di terminal ⋒ komputer ketika tes diagnostik dilakukan.

Anda dapat meluncurkan diagnostik ePSA dalam dua cara:

- 1. Hidupkan komputer.
- 2. Saat komputer melakukan boot, tekan tombol F12 saat logo Dell muncul.
- 3. Pada layar menu booting, pilih opsi **Diagnostik**.

Jendela **Enhanced Pre-boot System Assessment** (Penilaian Sistem Pra-booting yang Ditingkatkan) muncul, yang mencantumkan semua perangkat yang terdeteksi pada komputer. Diagnostik mulai menjalankan tes pada semua perangkat yang terdeteksi.

- 4. Jika Anda ingin menjalankan tes diagnostik pada perangkat tertentu, tekan Esc dan klik **Yes (Ya)** untuk menghentikan tes diagnostik.
- 5. Pilih perangkat dari panel kiri dan klik **Jalankan Tes**.
- 6. Jika ada masalah apa pun, kode galat akan ditampilkan.

Perhatikan kode galat dan hubungi Dell.

#### **ATAU**

- 1. Matikan komputer.
- 2. Tekan dan tahan tombol fn, sambil menekan tombol daya, lalu lepaskan keduanya.

Jendela **Enhanced Pre-boot System Assessment** (Penilaian Sistem Pra-booting yang Ditingkatkan) muncul, yang mencantumkan semua perangkat yang terdeteksi pada komputer. Diagnostik mulai menjalankan tes pada semua perangkat yang terdeteksi.

3. Pada layar menu booting, pilih opsi **Diagnostik**.

<span id="page-102-0"></span>Jendela **Enhanced Pre-boot System Assessment** (Penilaian Sistem Pra-booting yang Ditingkatkan) muncul, yang mencantumkan semua perangkat yang terdeteksi pada komputer. Diagnostik mulai menjalankan tes pada semua perangkat yang terdeteksi.

- 4. Jika Anda ingin menjalankan tes diagnostik pada perangkat tertentu, tekan Esc dan klik **Yes (Ya)** untuk menghentikan tes diagnostik.
- 5. Pilih perangkat dari panel kiri dan klik **Jalankan Tes**.
- 6. Jika ada masalah apa pun, kode galat akan ditampilkan.

Perhatikan kode galat dan hubungi Dell.

#### **Lampu status perangkat**

#### **Tabel 16. Lampu status perangkat**

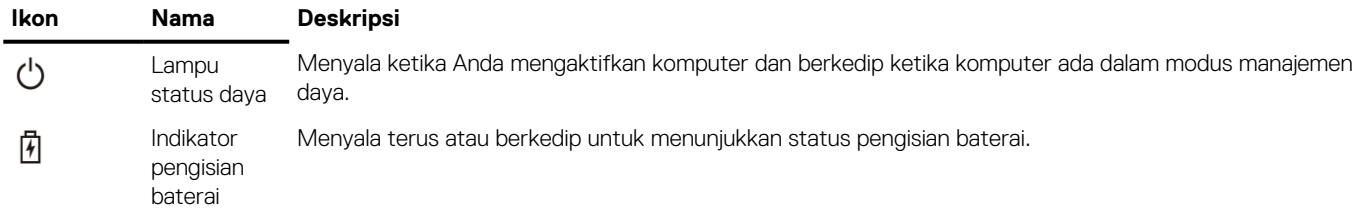

LED status perangkat biasanya terletak di bagian atas atau kiri keyboard. Mereka menampilkan konektivitas dan aktivitas penyimpanan, baterai dan perangkat nirkabel. Selain itu, mereka bermanfaat sebagai alat diagnostik saat ada kemungkinan kegagalan terhadap sistem. **CATATAN:** Posisi lampu status daya dapat bervariasi tergantung pada sistem.  $(i)$ 

Tabel berikut menunjukkan cara membaca kode LED jika ada kemungkinan timbulnya kesalahan.

#### **Tabel 17. Indikator LED isi baterai**

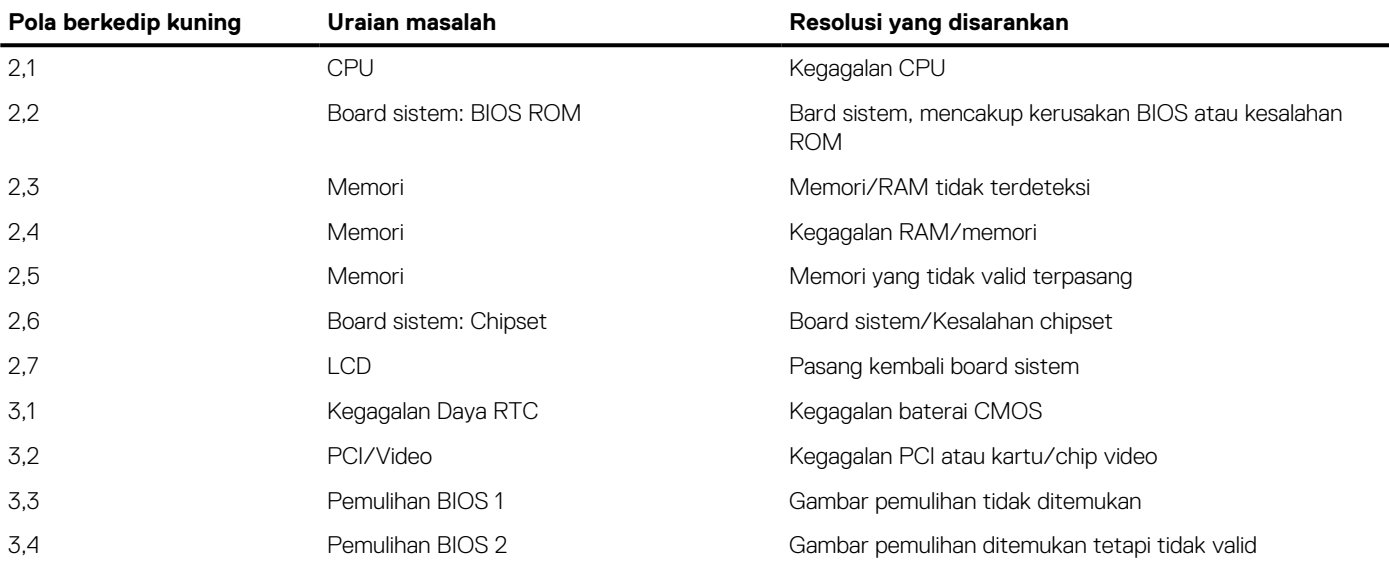

Pola berkedip akan terdiri dari 2 set nomor yang dilambangkan oleh (Grup Pertama: Berkedip kuning, Grup Kedua: Berkedip putih)

#### **CATATAN:**

- 1. Grup Pertama: LED berkedip 1 hingga 9 kali diikuti dengan jeda singkat dengan LED mati pada interval 1,5 detik. (Lampunya berwarna Kuning)
- 2. Grup Kedua: LED berkedip 1 hingga 9 kali, yang kemudian akan diikuti dengan jeda panjang sebelum siklus berikutnya dimulai kembali pada interval 1,5 detik. (Lampunya berwarna Putih)

Contoh: Tidak ada memori yang dideteksi (2,3), LED Baterai berkedip dua kali warna kuning diikuti oleh jeda, dan kemudian berkedip tiga kali warna putih.. LED Baterai akan berhenti sebentar selama 3 detik sebelum siklus berikutnya terulang kembali.

## <span id="page-103-0"></span>**LED status LAN**

Konektor RJ-45 meliputi dua LED di sudut atas. Jika koneksi diorientasikan seperti ditunjukkan oleh gambar di bawah ini, LED di pojok kiri atas adalah LED integritas link dan yang ada di pojok kanan atas adalah LED aktivitas jaringan.

LED integritas link dapat menampilkan tiga warna: hijau, oranye, dan kuning. Warna-warna ini menunjukkan tiga kemungkinan kecepatan koneksi jaringan: 10 Mbps, 100 Mbps, dan 1000 Mbps, masing-masing. Status LED ini ditunjukkan pada gambar di bawah ini. LED aktivitas jaringan selalu berwarna kuning dan berkedip untuk menunjukkan lalu lintas jaringan yang lewat.

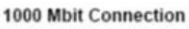

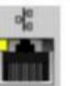

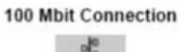

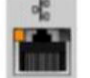

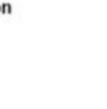

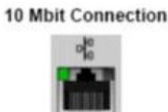

Steady yellow - 1000 Mb

Steady orange - 100 Mb

Steady green - 10 Mb

Pengontrol LAN mendukung dua LED status. LED link menampilkan kecepatan transfer yang didukung saat ini (10, 100, atau 1000Mbps), sedangkan LED aktivitas menunjukkan kapan kartu menerima atau mentransmisikan data. Tabel berikut ini menggambarkan pengoperasian LED.

#### **Tabel 18. LED Status**

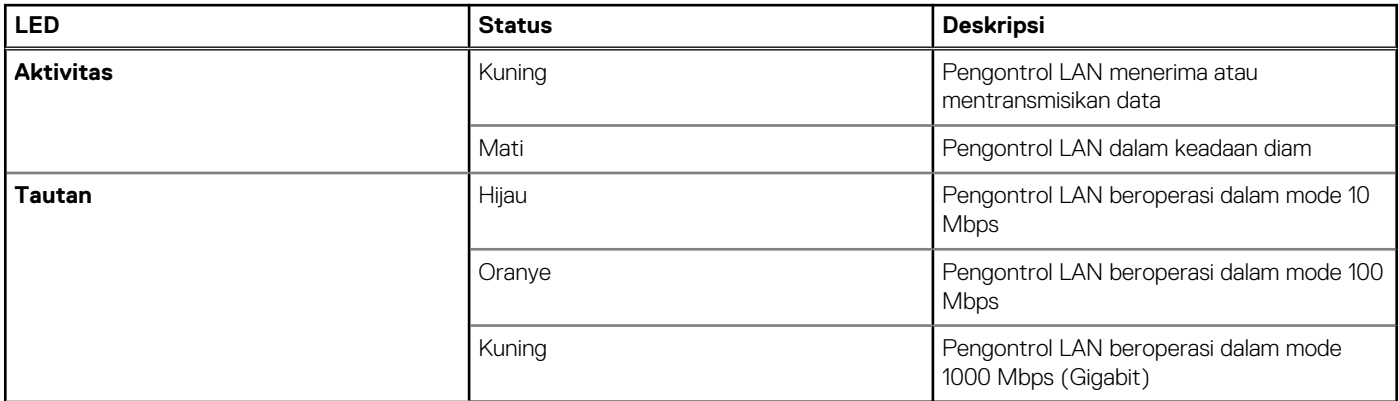

#### **Lampu status baterai**

Jika komputer tersambung ke outlet listrik, lampu baterai akan beroperasi seperti berikut:

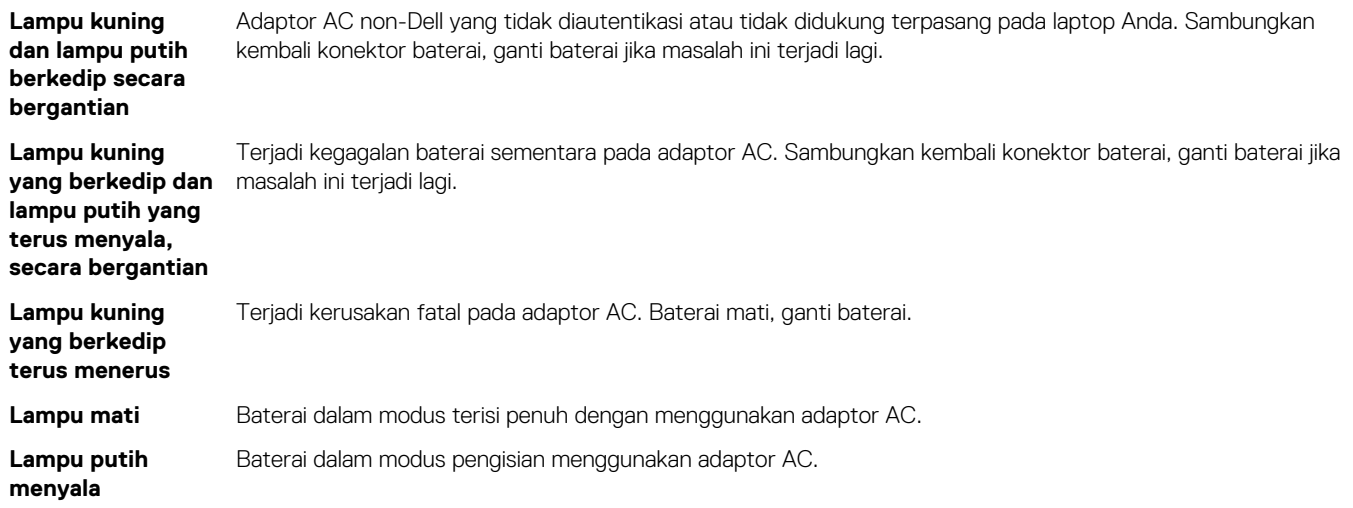

# **Menghubungi Dell**

**CATATAN:** Jika Anda tidak memiliki koneksi internet aktif, Anda dapat menemukan informasi kontak pada tagihan pembelian, slip kemasan, kuitansi, atau katalog produk Dell.

Dell menyediakan beberapa dukungan berbasis online dan telepon serta opsi servis. Ketersediaan bervariasi menurut negara dan produk, dan sebagian layanan mungkin tidak tersedia di daerah Anda. Untuk menghubungi Dell atas masalah penjualan, dukungan teknis, atau layanan pelanggan:

- 1. Kunjungi **Dell.com/support**.
- 2. Pilih kategori dukungan Anda.
- 3. Verifikasikan negara atau wilayah Anda di daftar turun ke bawah **Choose a Country/Region (Pilih Negara/Wilayah)** di bagian bawah halaman.
- 4. Pilih layanan yang tepat atau link dukungan yang sesuai dengan kebutuhan Anda.